# クラウドファイルサーバー操作マニュアル

【管理機能】

第 2.11 版 2021/09/28 富士通株式会社

#### <変更履歴>

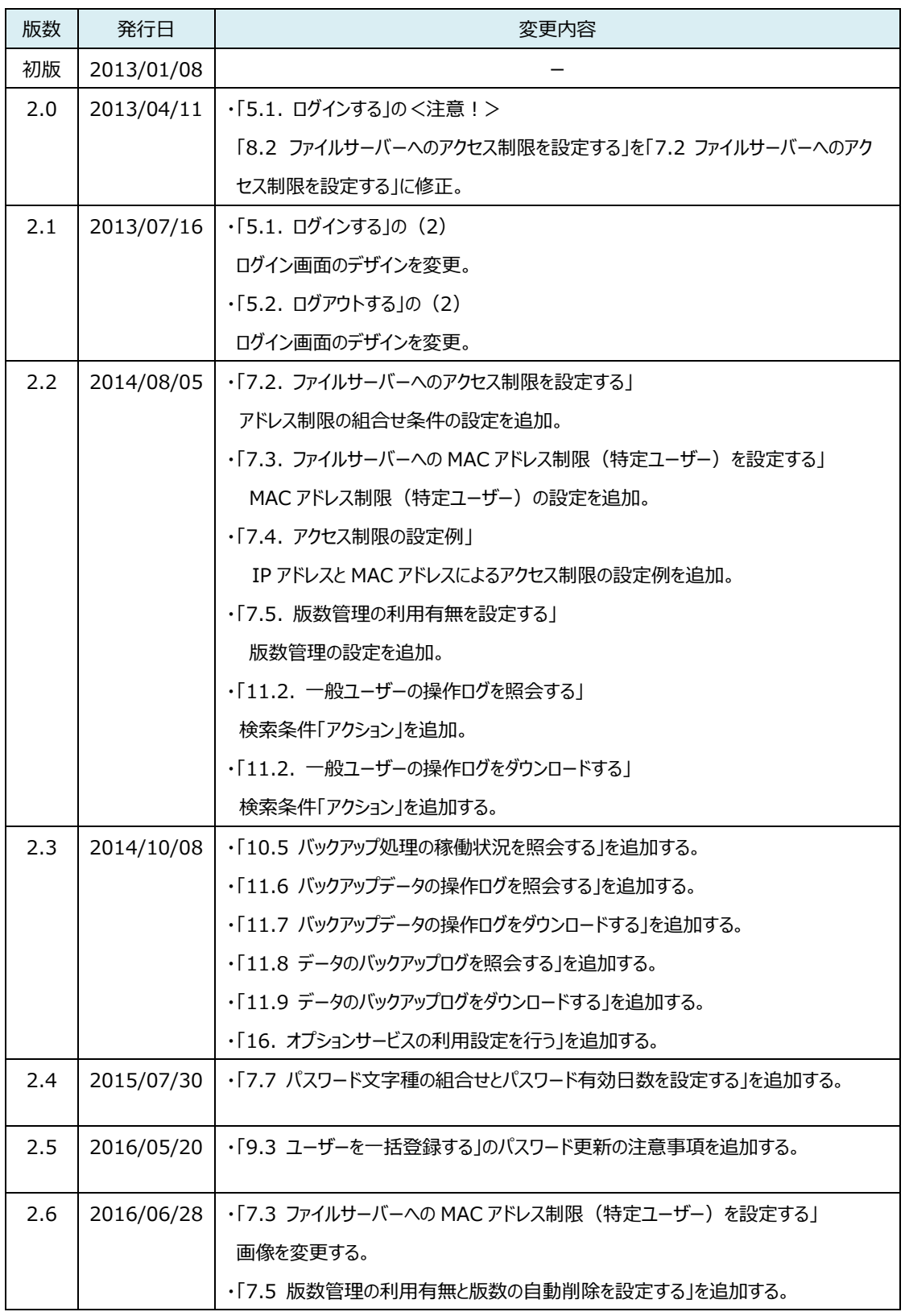

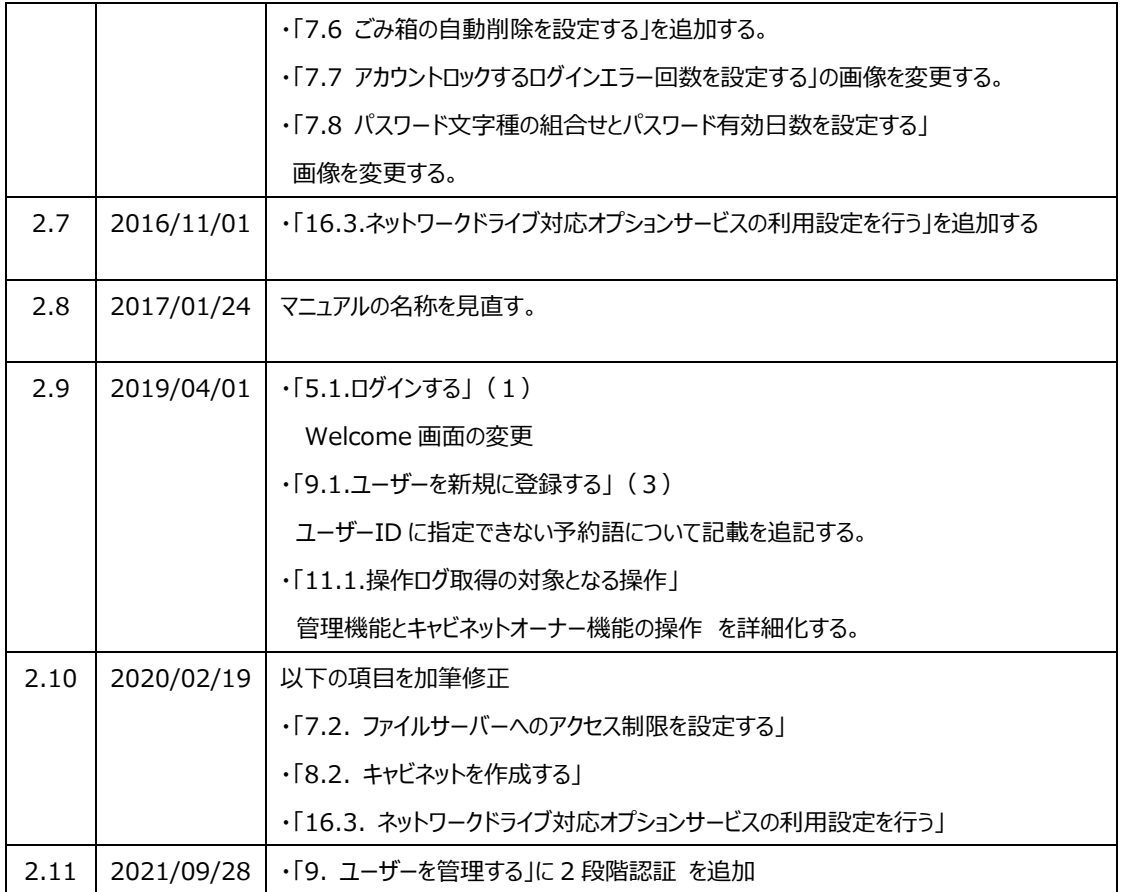

# 目次

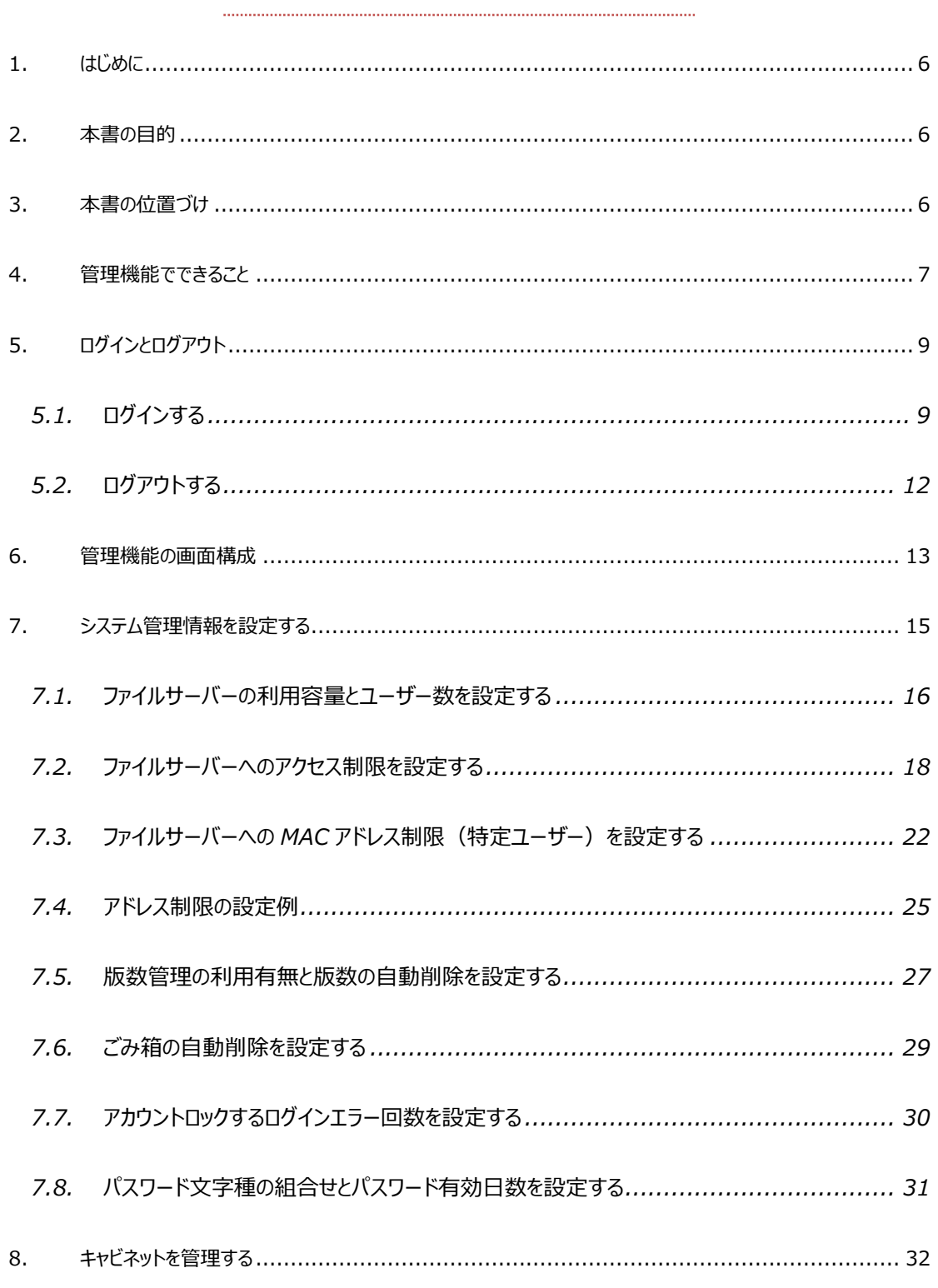

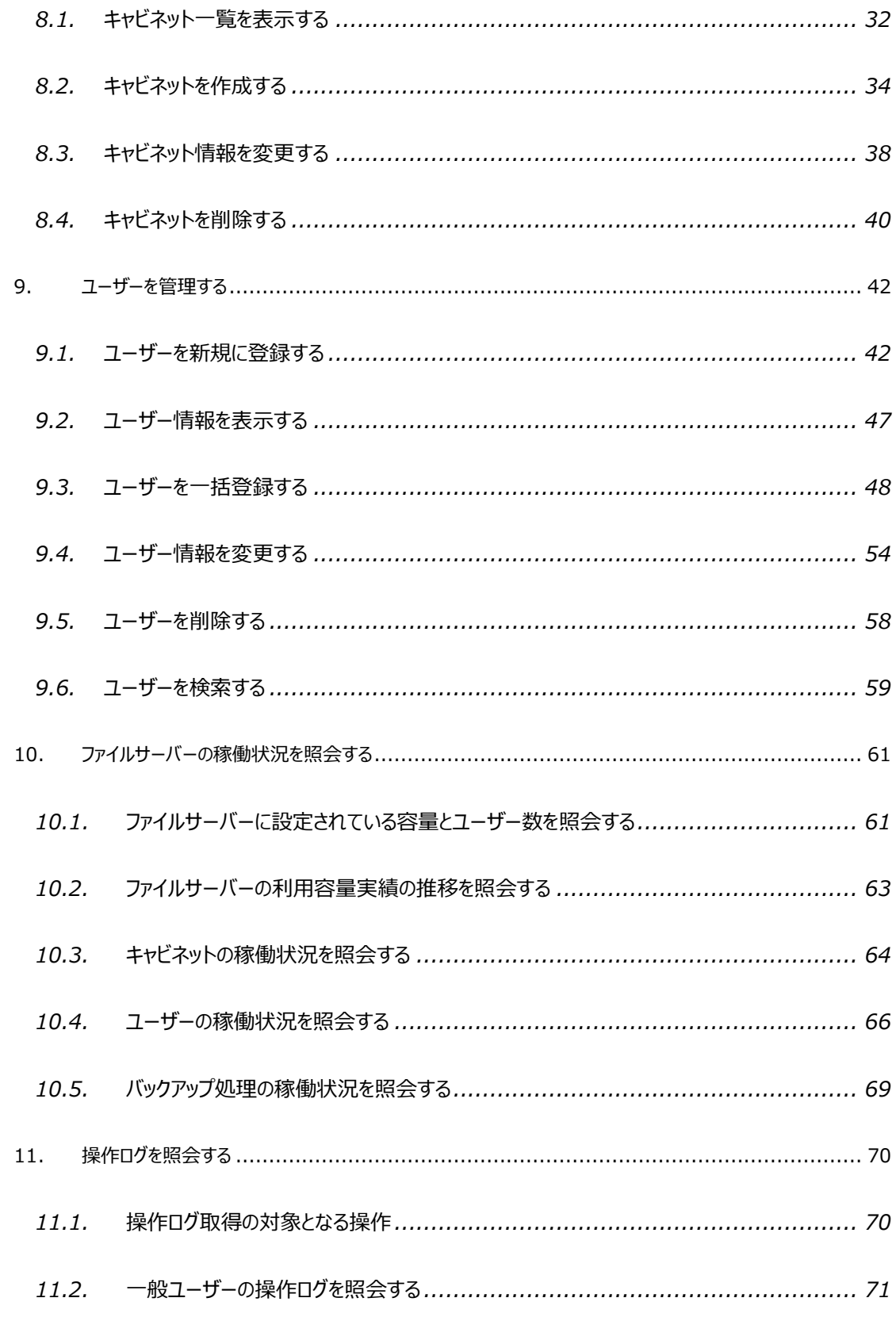

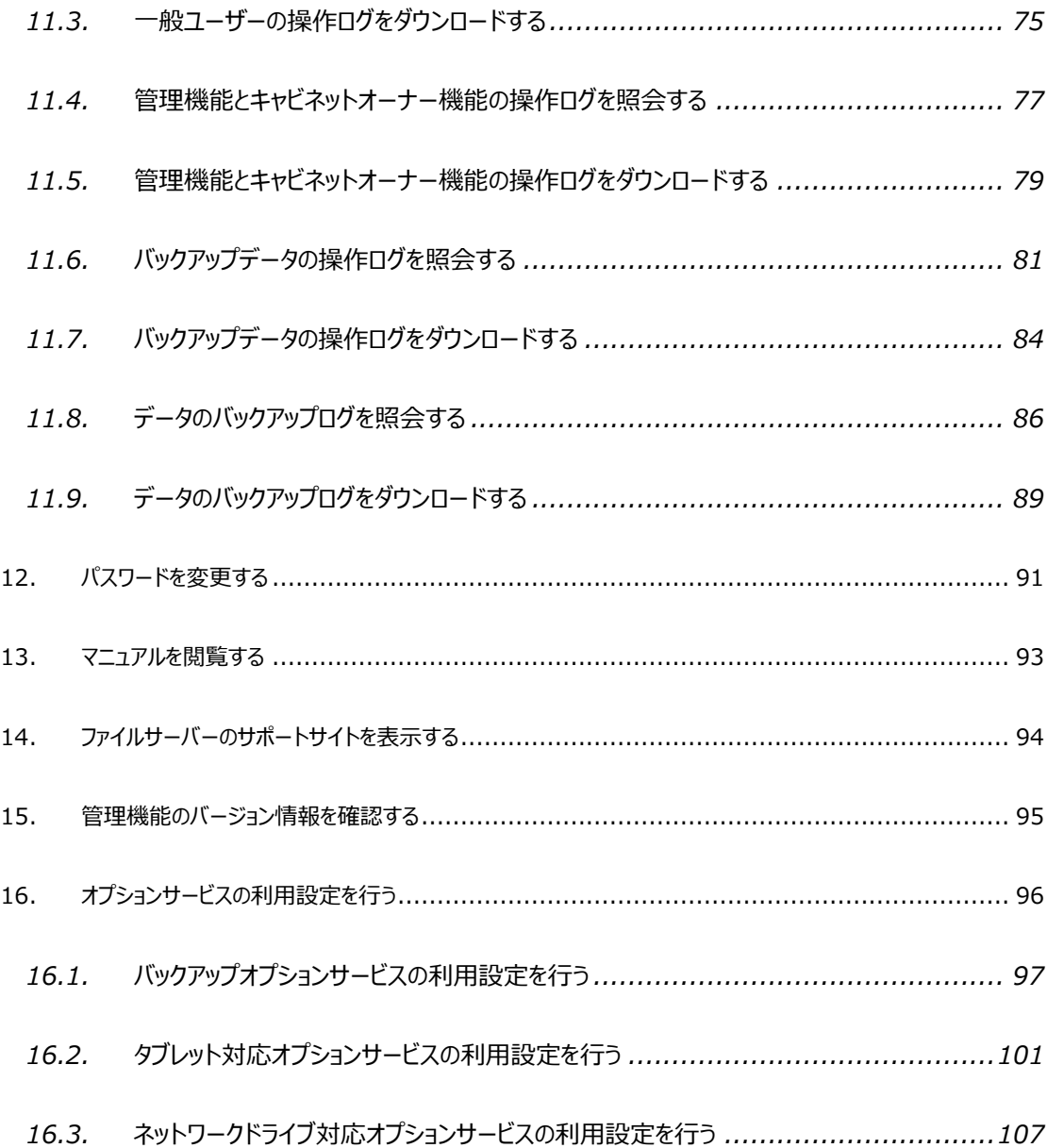

本書は、2021 年 9 月 28 日時点の情報をもとに作成したものです。改良のため予 告なく変更することがあります。

本書の無断複製および転載を禁じます。

本書に記載されている会社名・製品名・システム名・サービス名などは、各社の登録 商標、もしくは商標です。

## <span id="page-6-0"></span>**1. はじめに**

クラウドファイルサーバー(以下、ファイルサーバー)は、クラウドコンピューティング技術を活用したファイルの保管・共有サー ビスです。

# <span id="page-6-1"></span>**2. 本書の目的**

ファイルサーバーの管理権限を有するユーザー(以下、ファイルサーバー管理者)の方を対象に、ファイルサーバー管理機 能(以下、管理機能)の操作方法について説明することを目的としています。

なお、本書は事前に別冊の[「クラウドファイルサーバーご利用ガイド」](https://fsdoc.blob.core.windows.net/CFS_UsersGuide.pdf)をご覧いただいていることを前提としています。

## <span id="page-6-2"></span>**3. 本書の位置づけ**

*本書は、他のドキュメントに対し、以下のような参照関係があります。 必要に応じて対象のドキュメントをご参照ください。*

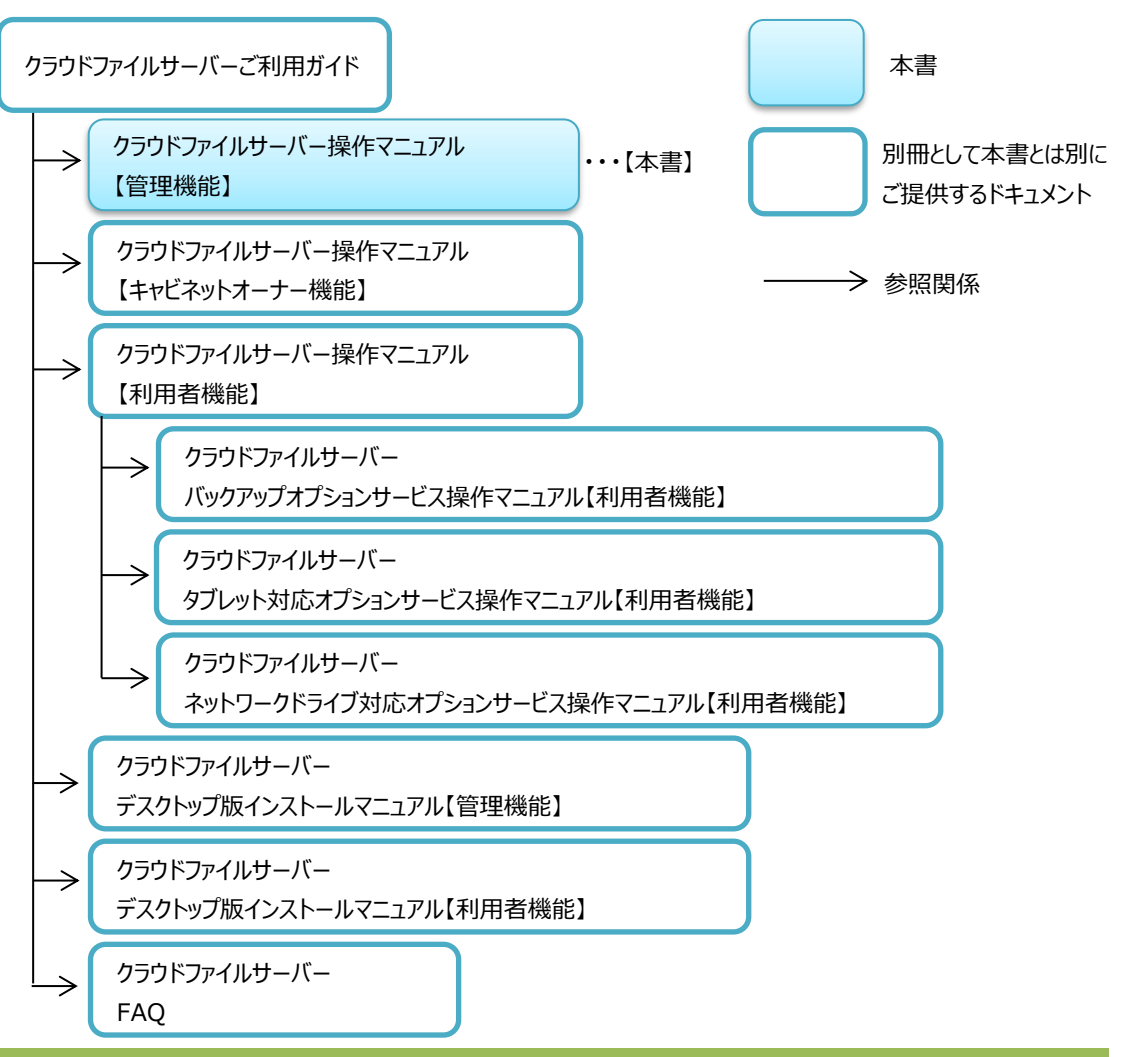

All Rights Reserved, Copyright FUJITSU LIMITED 2013 - 2021

#### <span id="page-7-0"></span>**4. 管理機能でできること**

本章では、ファイルサーバー管理者が利用する管理機能でできることについて説明します。

管理機能は、次のような機能を提供します。なお、各機能の画面の配置は、本書の「[6.](#page-13-0) [管理機能の画面構成」](#page-13-0)を参照 してください。

(1) システム管理

法人名(貴社名)、ファイルサーバーの容量やユーザー数、アカウントロックするためのログインの失敗回数を設定し ます。また、グローバル IP アドレス (以下、IP アドレス) や MAC アドレスでのファイルサーバーへのアクセス制限を設 定することができます。さらに、版数管理機能の利用有無や、ごみ箱の自動削除の有無、パスワードポリシーを設定 できます。

なお、システム管理で設定されたファイルサーバーの容量とユーザー数の最大値で月々のご利用料金が請求されま す。

(2) キャビネット管理

キャビネットの作成、更新、削除および利用容量の照会を行うことができます。

(3) ユーザー管理

ファイルサーバーを利用するユーザーの登録、変更、削除を行います。ユーザーを一括登録することもできます。 ユーザーへの管理権限付与(ファイルサーバー管理者に指定)もユーザー管理で行います。

(4) ファイルサーバーの容量

当月を含めて過去 1 年分のファイルサーバー契約容量、利用者数、バックアップ保持世代数(オプションご利用時) を月毎に照会できます。

(5) 利用者数設定状況

過去 30 日分のファイルサーバー利用実績等を折れ線グラフで照会できます。

(6) キャビネット稼働状況

ファイルサーバーに作成されているキャビネット一覧を照会できます。キャビネット一覧では、キャビネットの使用容量や 格納されているファイル数なども照会できます。

(7) ユーザー稼働状況

ファイルサーバーに登録されているコーザー数とコーザー利用実績数をコーザー区分(社員、社外など)ごとに照会 できます。

- (8) ユーザー操作ログ表示 ファイルサーバーの操作ログを照会できます。
- (9) 管理者操作ログ表示

ファイルサーバー管理者とキャビネットオーナーの操作ログを照会できます。

(10) パスワード変更

ファイルサーバー管理者のパスワードを変更できます。

All Rights Reserved, Copyright FUJITSU LIMITED 2013 - 2021

# <span id="page-9-0"></span>**5. ログインとログアウト**

本章では、ファイルサーバー管理者が利用する管理機能へのログインとログアウトの操作について説明します。はじめて、ログ インする場合は、初期パスワードの変更が必要となります。詳細は、別冊の[「クラウドファイルサーバーご利用ガイド」](https://fsdoc.blob.core.windows.net/CFS_UsersGuide.pdf)をご覧く ださい。

# <span id="page-9-1"></span>**5.1. ログインする**

ユーザーID とパスワードでログインします。

(1) 管理機能 URL にアクセスすると、「クラウドファイルサーバーへようこそ」画面(以下、Welcome 画面)が表 示されます。【ファイルサーバーを開く】をクリックします。

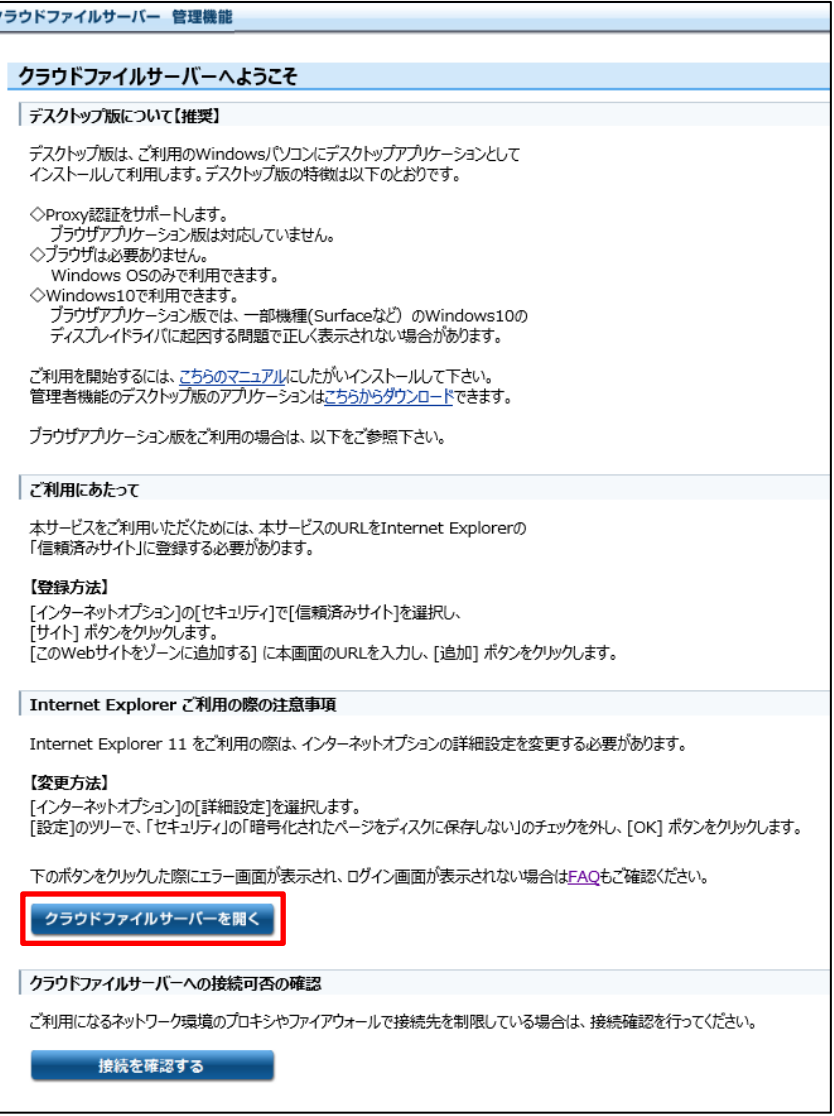

(2) 管理機能のログイン画面が表示されます。

【ユーザーID】と【パスワード】を入力し【ログイン】ボタンをクリックします。

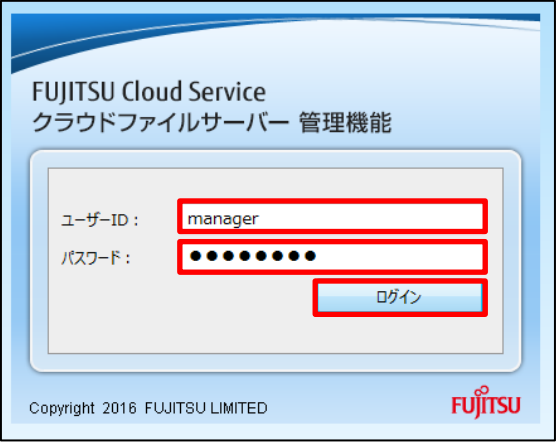

(3) 2段階認証が有効なアカウントの場合は、2段階認証アプリに表示される認証コード (数字6ケタ)を入力し、

#### 【確認】ボタンを押下します。

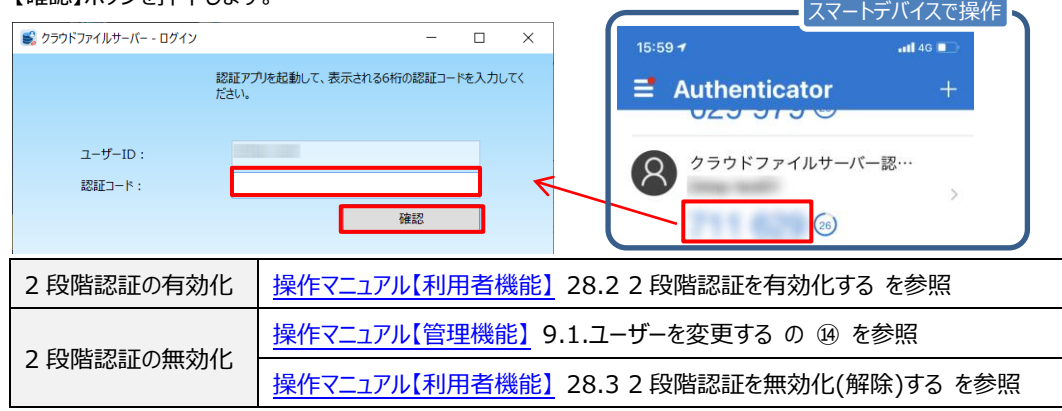

(4) ログインに成功すると管理機能の初画面が表示されます。

初画面には、システム管理で設定したファイルサーバーの利用容量とユーザー数が表示されます。初期値は、 容量が 50GB、ユーザー数が 50 ユーザーに設定されています。

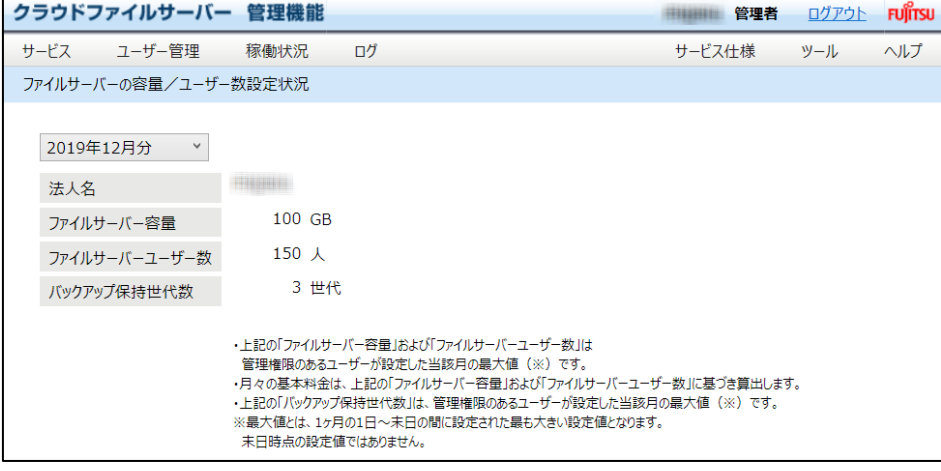

#### <注意!>

➢ IP アドレスや MAC アドレスでのアクセス制限を利用する場合は、ユーザーID、パスワードとともにログイ ン時にアクセス制限がチェックされます。ユーザーIDとパスワードが正しくても、登録された IPアドレスのネ ットワークや MAC アドレスのパソコン以外でログインするとログインエラーとなります。詳細は、IP アドレス 制限については、本書「[7.2](#page-18-0) [ファイルサーバーへのアクセス制限を設定する」](#page-18-0)、MAC アドレス制限につい ては、本書「[7.2](#page-18-0) [ファイルサーバーへのアクセス制限を設定する」](#page-18-0)と「[9.](#page-42-0) [ユーザーを管理する」](#page-42-0)をご覧くだ さい。

All Rights Reserved, Copyright FUJITSU LIMITED 2013 - 2021

# <span id="page-12-0"></span>**5.2. ログアウトする**

管理機能からのログアウトは、画面右上 (ヘッダー) にある【ログアウト】をクリックします。

(1) 【ログアウト】をクリックします。

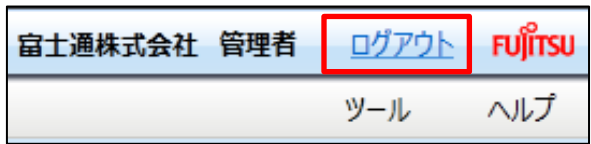

(2) ログアウトすると、管理機能のログイン画面が表示されます。

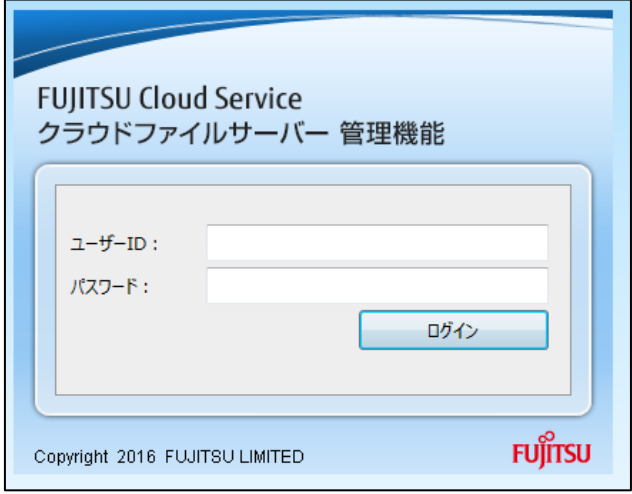

All Rights Reserved, Copyright FUJITSU LIMITED 2013 - 2021

#### <span id="page-13-0"></span>**6. 管理機能の画面構成**

*本章では、管理機能の画面上に配置されたそれぞれのエリアについて説明します。*

ログインに成功すると管理機能の画面が表示されます。管理機能の画面は、次の 4 つのエリアから構成されます。

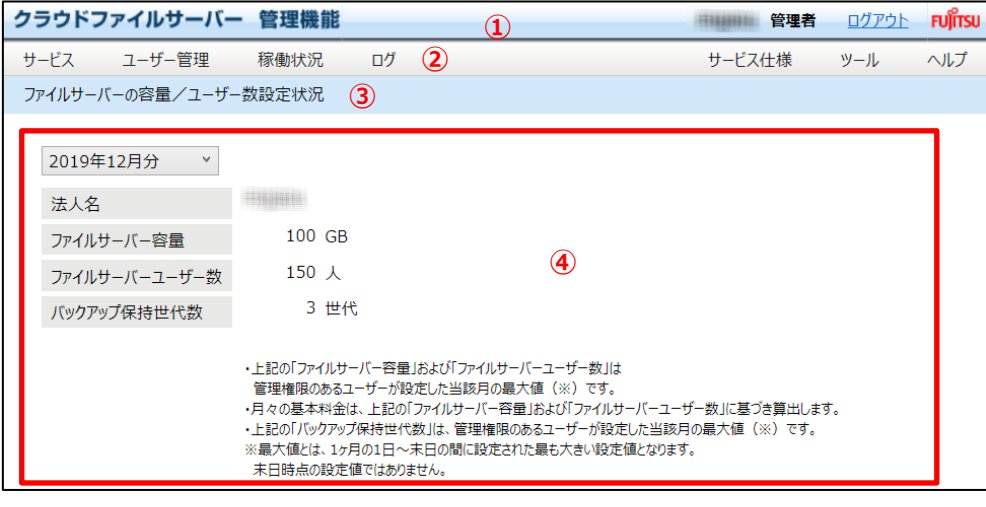

① ヘッダー

*画面の最上部に表示され、ログインしているユーザーの法人名とユーザー名が表示されます。さらに、ログアウト するための「ログアウト」リンクが表示されます。*

*なお、法人名の*初期値は、弊社で設定した法人名が表示されます。ユーザー名は、サービス管理者がログイン した場合、初期値として「サービス管理者」と表示されますので、必要に応じて変更してください。

② 操作メニュー表示選択エリア

*操作メニュー表示選択エリア*は、6 つの*メニューから構成されています。*

- *「サービス」メニュー* サービスメニューでは、「システム管理」と「キャビネット管理」の機能を提供します。 *システム管理では、フ*ァイルサーバーの利用容量やユーザー数、IP アドレスや MAC アドレスによるア クセス制限、版数管理の利用有無などの設定が行えます。*キャビネット管理では*、キャビネットの作 成やキャビネットオーナー設定も行えます。詳細は、本書「[7.](#page-15-0) [システム管理情報を設定する」](#page-15-0)と「[8.](#page-32-0) [キャビネットを管理する」](#page-32-0)をご覧ください。
- *「ユーザー管理」メニュー ユーザー管理メニューでは、「ユーザーの編集」と「ユーザーの一括登録」の機能を提供します。*ユー ザーの編集では、ファイルサーバーを利用者するユーザーの登録や変更、削除等を行えます。ユー ザーの一括登録では、テンプレートファイル(Microsoft EXCEL ファイル形式)に、登録するユー ザー一覧を作成し、ファイルサーバーに一括して登録することができます。詳細は、本書「[9.](#page-42-0) [ユーザ](#page-42-0) [ーを管理する」](#page-42-0)をご覧ください。

 *「稼働状況」メニュー 稼働状況メニューでは、「ファイルサーバーの容量とユーザー数の設定状況」、「ファイルサーバー容 量等の利用状況」、「キャビネットの稼働状況」、「ユーザーの稼働状況」を照会できます。 ファイルサーバーの容量とユーザー数の設定状況では、*ファイルサーバーの容量やユーザー数の設定 値、バックアップ保持世代数(オプションご利用時)を照会できます。 *ファイルサーバー容量等の利用状況では、*ファイルサーバーやキャビネット容量の利用実績推移 (過去 30 日)を折れ線グラフで照会できます。 キャビネットの稼働状況では、キャビネットごとの割当容量や容量の利用実績を照会できます。 ユーザーの稼働状況ではユーザーの登録数や利用実績を日毎に照会できます。 詳細は、本書「[10.](#page-61-0) [ファイルサーバーの稼働状況を照会する」](#page-61-0)をご覧ください。

 *「ログ」メニュー* ログメニューでは、「ファイルサーバーの操作ログ」と「ファイルサーバー管理者とキャビネットオーナーの 操作ログ」を照会することができます。また、CSV 形式でダウンロードすることもできます。 詳細は、本書「[11.](#page-70-0) [操作ログを照会する」](#page-70-0)をご覧ください。

- *「サービス仕様」メニュー* サービス仕様メニューでは、「クラウドファイルサーバー サービス仕様」、お客様のご契約により「利用 規約」「価格表」が表示されます。
- *「ツール」メニュー* ツールメニューでは、「パスワード変更」の機能を提供します。「パスワード変更」では、ファイルサーバ ー管理者のパスワードを変更することができます。詳細は、「[12.](#page-91-0) [パスワードを変更する」](#page-91-0)をご覧くだ さい。
	- *「ヘルプ」メニュー* ヘルプメニューでは、「クラウドファイルサーバー操作マニュアル【管理機能】(本書)」、「ファイルサー バーのサポートサイト」、「管理機能のバージョン情報」を照会することができます。詳細は、本書 「[13.](#page-93-0) [マニュアルを閲覧する」](#page-93-0)、本書「14. ファイルサーバーのサポートサイトを表示する」、本書 「[15.](#page-95-0) [管理機能のバージョン情報を確認する](#page-95-0)」をご覧ください。
- ③ 画面名表示エリア

ワークエリアに表示されている画面名を表示します。

④ ワークエリア

*操作メニュー表示選択エリアで選択された各機能の画面を表示します。データの入力や表示を行うエリアです。*

## <span id="page-15-0"></span>**7. システム管理情報を設定する**

*本章では、システム管理の設定内容およびその操作について説明します。*

*システム管理では、次のような設定を行います。*

- ファイルサーバーの利用容量とユーザー数を設定する
- ファイルサーバーへのアクセス制限を設定する
- ファイルサーバーへの MAC アドレス制限(特定ユーザー)を設定する
- 版数管理の利用有無と版数の自動削除を設定する
- ごみ箱の自動削除を設定する
- アカウントロックするログインエラー回数を設定する
- パスワード文字種の組合せとパスワード有効日数を設定する

All Rights Reserved, Copyright FUJITSU LIMITED 2013 - 2021

## <span id="page-16-0"></span>**7.1. ファイルサーバーの利用容量とユーザー数を設定する**

ファイルサーバーで利用する容量とファイルサーバーを利用するユーザー数を選択します。容量、ユーザー数とも選択した数 値を超えてのご利用はできません。利用実績に応じて変更してください。変更した内容は即時有効となります。

*(1) 操作メニュー表示選択エリアから【サービスメニュー】―【システム管理】の順番でクリックします。*

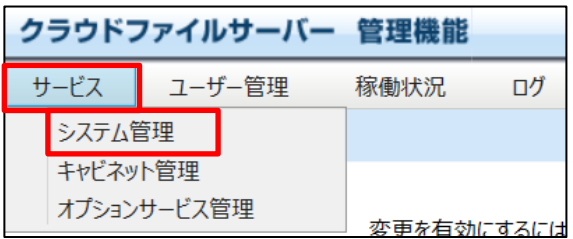

(2) システム管理画面が表示されます。ここでは、「法人名」と「ファイルサーバー容量」および「ファイルサーバーユー ザー数」を設定します。

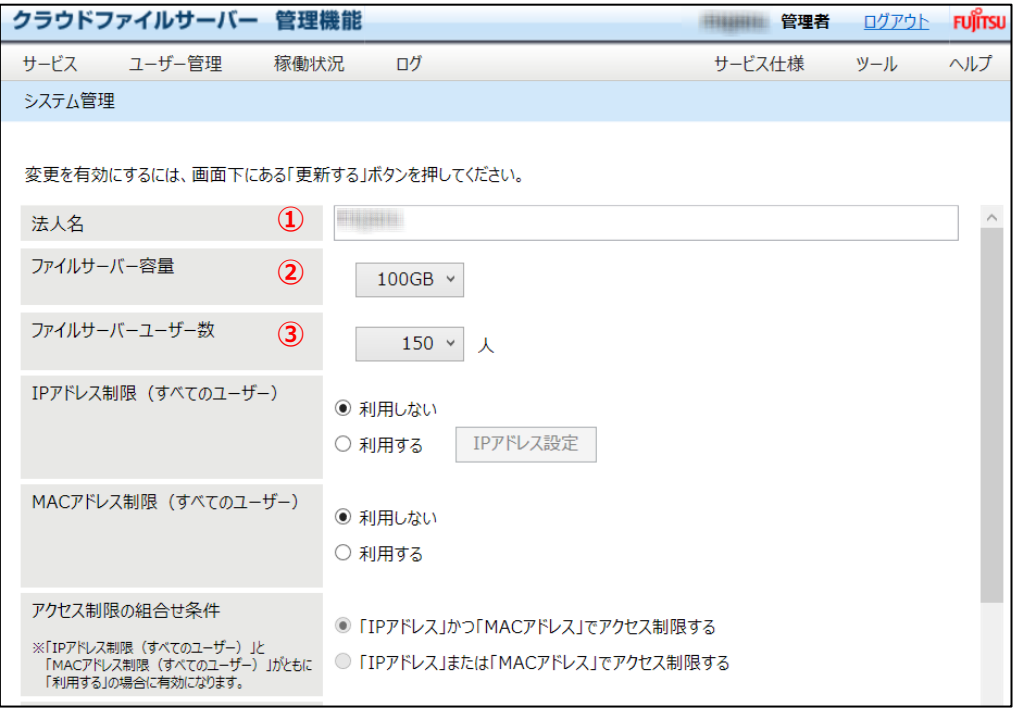

① 法人名

法人名(貴社名)を入力します。初期値は、弊社で設定した法人名が表示されます。必要に応じて変更し てください。法人名の入力文字数には制限はありません。また、文字には半角英数字記号、全角英数字記 号が使えます。

② ファイルサーバー容量

ファイルサーバーの利用容量をリストボックスから選択します。容量値は、暗号化後のファイルの容量の合計値と なります。容量値は、最小 50GB から最大 10TB の中から選択します。100GB 以下は 50GB 単位での選 択、100GB 以上 1TB 以下は 100GB 単位での選択、1TB 以上は 1TB 単位での選択となります。 なお、現在の利用実績値未満に設定することはできません。

③ ファイルサーバーユーザー数 ファイルサーバーに登録されるユーザー数をリストボックスから選択します。最小 50ID から最大 5,000ID の中 から選択します。ユーザー数は、1,000ID までが 50ID 単位での選択となります。1,000ID を超えると 500ID 単位での選択となります。

続けて、ファイルサーバーへのアクセス制限を設定する場合は、次の「[7.2](#page-18-0) [ファイルサーバーへのアクセス制限を設定す](#page-18-0) [る](#page-18-0)」にお進みください。「ファイルサーバーの利用容量とユーザー数を設定する」で終了する場合は、【更新する】をクリックして 保存してください。

<注意!>

- ▶ システム管理画面で設定したファイルサーバーのご利用容量値とユーザー数によって、ご利用料金が月毎に請求さ れます。なお、ご利用料金の請求は、月毎の最大の容量値とユーザー数によって行われます。
- ➢ ユーザー数には、管理機能のみを利用されるユーザーID や弊社よりお知らせしたサービス管理者のユーザー数も含 まれます。

### <span id="page-18-0"></span>**7.2. ファイルサーバーへのアクセス制限を設定する**

アクセス制限は、IP アドレスと MAC アドレスで行います。会社や事業所などの単位でアクセス制限をしたい場合は、IP アド レスでアクセス制限を設定します。さらに、パソコン単位でアクセス制限をしたい場合は、MAC アドレスでアクセス制限を行い ます。IP アドレスだけで制限、MAC アドレスだけで制限、IP アドレスと MAC アドレスの両方で制限することもできます。 また、IP アドレス制限と MAC アドレス制限で【利用する】を選択した場合、アクセス制限の組合せ条件を指定できます。

(1) システム管理画面で「IP アドレス制限」と「MAC アドレス制限」と「アクセス制限の組合せ条件」について設定 します。

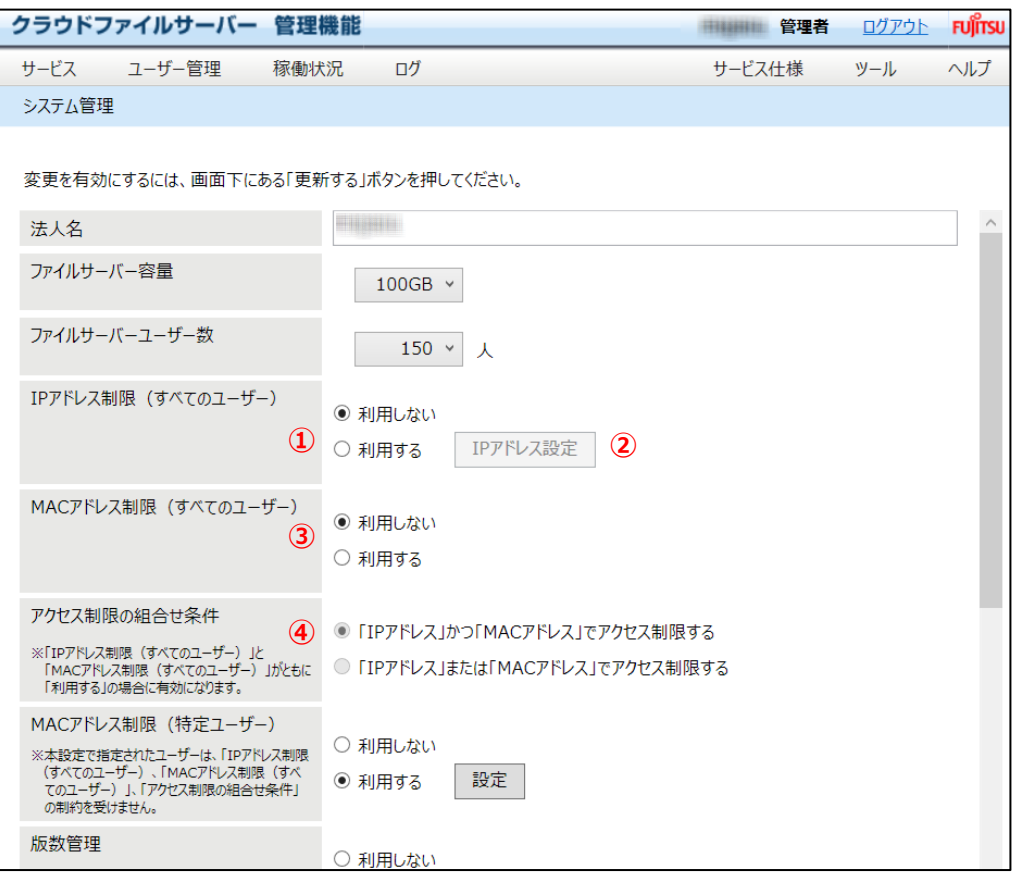

① IP アドレス制限(すべてのユーザー)

IP アドレスでアクセス制限をしない場合は【利用しない】を選択します。アクセス制限をする場合は【利用する】 を選択します。【利用する】を選択した場合は、登録された IP アドレスのネットワーク以外からのアクセスはできま せん。ここで設定した IP アドレス制限は、すべてのユーザーが対象となります。

② 「IP アドレス設定」ボタン

IP アドレス制限で【利用する】を選択した時に使用します。詳細は、次の(2)で説明します。

③ MAC アドレス制限(すべてのユーザー)

コンのみを登録すればよくなります。

MAC アドレスでアクセス制限をしない場合は【利用しない】を選択します。アクセス制限をする場合は【利用す る】を選択します。【利用する】を選択した場合は、MAC アドレスが登録されていないパソコンからのアクセスはで きません。ここで設定した MAC アドレス制限は、すべてのユーザーが対象となります。

④ アクセス制限の組合せ条件

IP アドレス制限と MAC アドレス制限で【利用する】を選択した場合、アクセス制限の組合せ条件を指定できま す。IP アドレス制限と MAC アドレス制限の両方でアクセス制限をする場合は、『「IP アドレス」かつ「MAC アド レス」でアクセス制限する』をチェックします。IP アドレス制限と MAC アドレス制限のどちらか片方でアクセス制限 をする場合は、『「IP アドレス」または「MAC アドレス」でアクセス制限する』をチェックします。 『「IP アドレス」または「MAC アドレス」でアクセス制限する』を選択すると、例えば社内など IP アドレス制限で登 録された IP アドレスのネットワークから利用するユーザーは、IP アドレスでアクセスチェックします。社外や取引先 など IP アドレス制限で登録した IP アドレスのネットワーク以外からのアクセスは、MAC アドレスでチェックすること ができます。これにより、MAC アドレス制限(すべてのユーザー)に、社外で利用するパソコンや取引先のパソ

*(2)* 「IP アドレス制限」で【利用する】を選択する場合は、【IP アドレス設定】をクリックします。

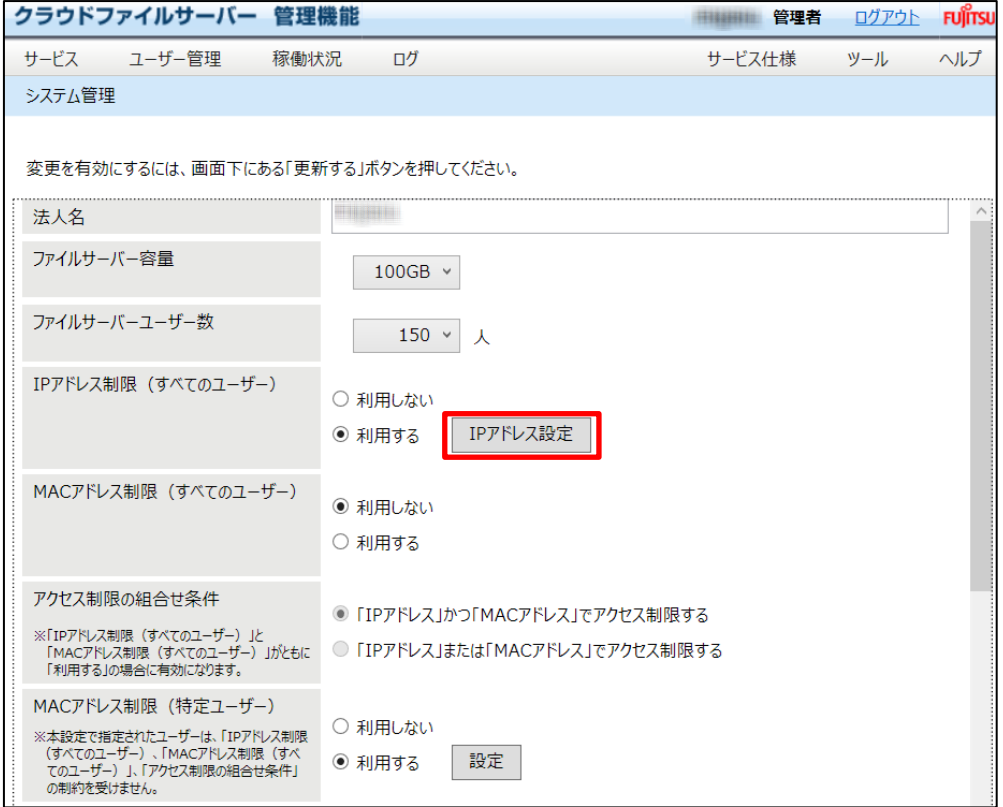

*(3)* アクセスが許可される IP アドレスが一覧で表示されます。新規に登録する場合は、IP アドレスを入力し【追加】 ボタンをクリックします。登録された IP アドレスは、「IP アドレス許可リスト」に追加されます。 IP アドレスの入力は、IPv4 形式(XXX.XXX.XXX.XXX)で入力します。以下のように範囲を指定して登

録することも可能です。登録できる IP アドレスの数には制限はありません。

<範囲・レンジによる登録例>

10.0.0.1-10.0.0.254

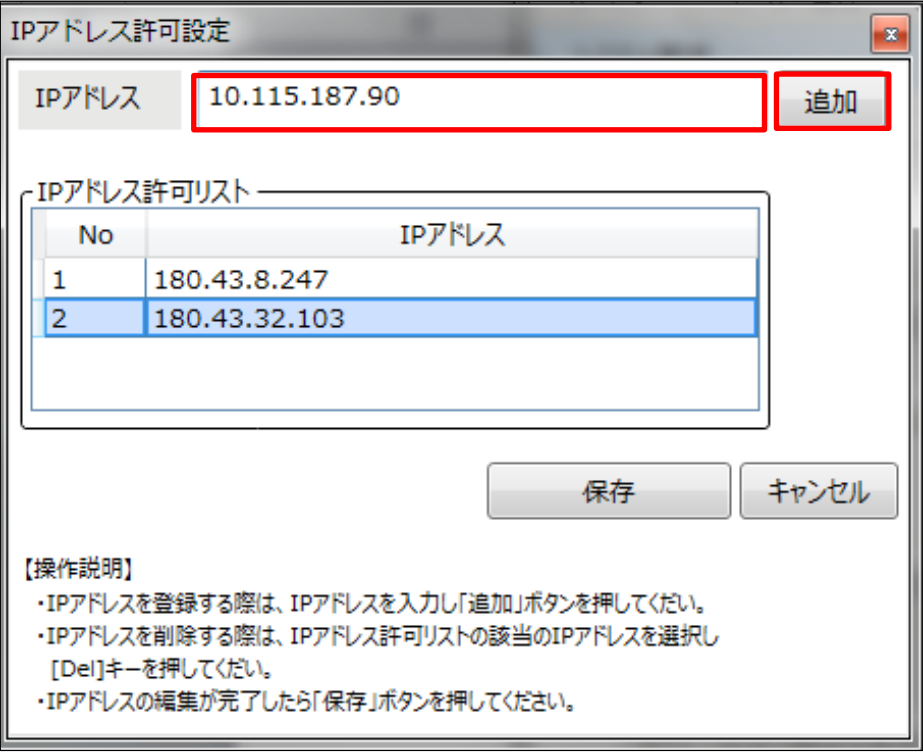

<注意!> 許可対象の IP アドレスは "グローバル IP アドレス" です。事業所等からインターネットへの出口となるインター ネットゲートウェイのグローバル IP アドレスを登録することで、利用する場所を制限することができます。 各端末に割り振られているプライベート IP アドレスではございませんのでご注意ください。

(4) 登録された IP アドレスが「IP アドレス許可リスト」に追加されます。IP アドレス設定が終了したら、【保存】ボタン をクリックします。

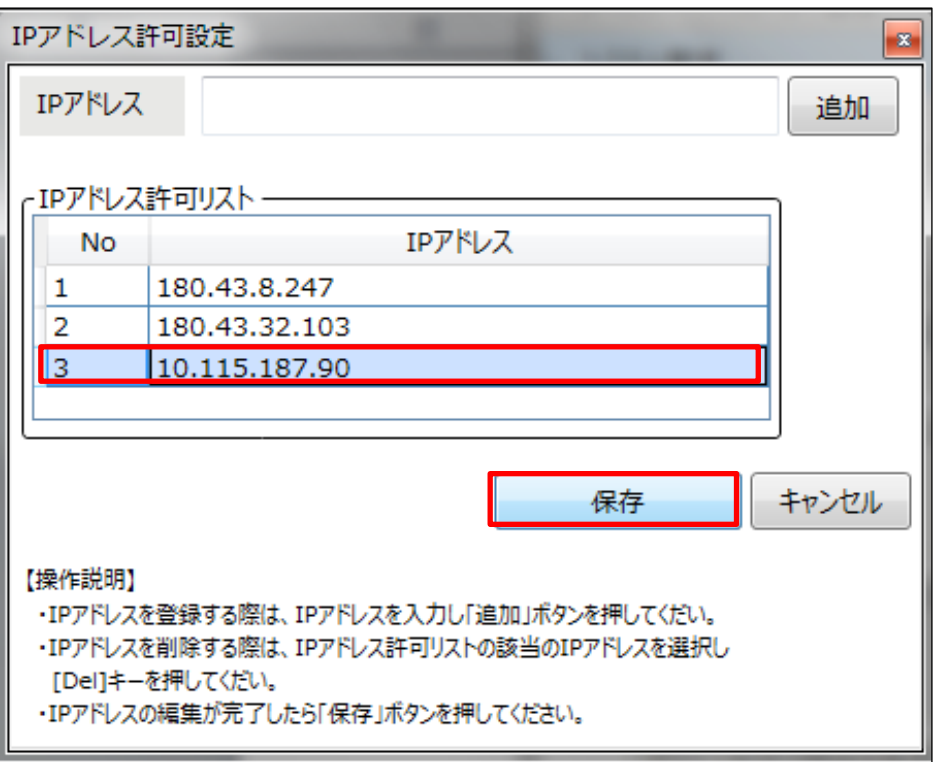

登録されているIP アドレスを削除する場合は、「IPアドレス許可リスト」から該当IPアドレスを選択して、[Del] キーを押下してください。IP アドレスを変更する場合は、該当 IP アドレスを削除して、変更する IP アドレスを新 規に登録します。

All Rights Reserved, Copyright FUJITSU LIMITED 2013 - 2021

#### <span id="page-22-0"></span>**7.3. ファイルサーバーへの MAC アドレス制限(特定ユーザー)を設定する**

「7.2 ファイルサーバーへのアクセス制限を設定する」での設定は、すべてのユーザーがアクセス制限の対象となります。MAC アドレス制限(特定ユーザー)では、特定のユーザーのみ、MAC アドレス制限を有効にします。

また、MAC アドレス制限 (特定ユーザー) として設定されたユーザーは、「7.2 ファイルサーバーへのアクセス制限を設定す る」で設定したIPアドレス制限(すべてのユーザー)、MACアドレス制限(すべてのユーザー)、アクセス制限の組合せ条 件が設定されていても、それらの制約をうけず、対象外のユーザーとなります。

MAC アドレス制限 (特定ユーザー) は、例えば、個人情報や機密情報など重要情報を扱うユーザーに対して、ファイルサ ーバーにアクセスできるパソコンを固定する場合などに利用できます。

(1) システム管理画面で「MAC アドレス制限(特定ユーザー)」について設定します。

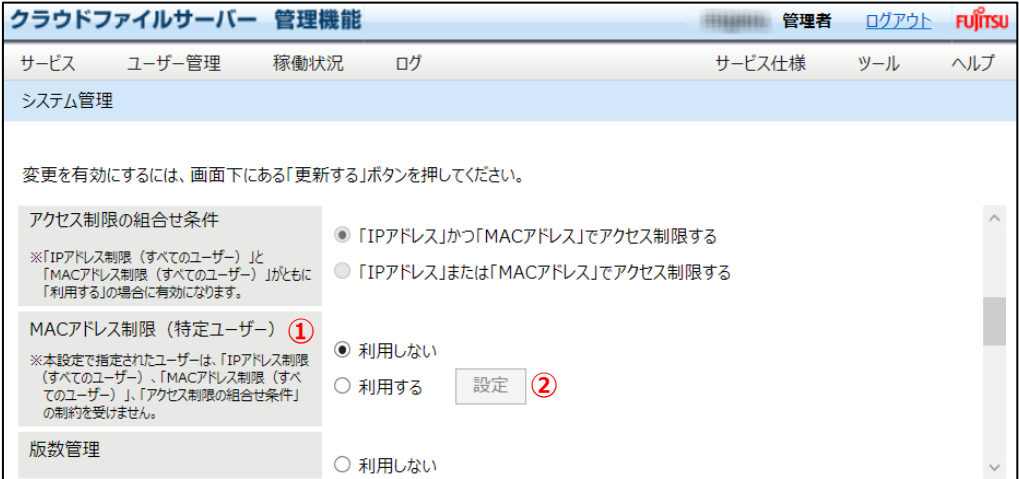

- ① MAC アドレス制限(特定ユーザー) MAC アドレス制限(特定ユーザー)でアクセス制限をしない場合は【利用しない】を選択します。アクセス制 限をする場合は【利用する】を選択します。
- ② 「設定」ボタン MAC アドレス制限 (特定ユーザー) で【利用する】を選択した時に使用します。 詳細は、次の(2)で説明します。

*(2)* 「MAC アドレス制限(特定ユーザー)」で【利用する】を選択する場合は、【設定】をクリックします。

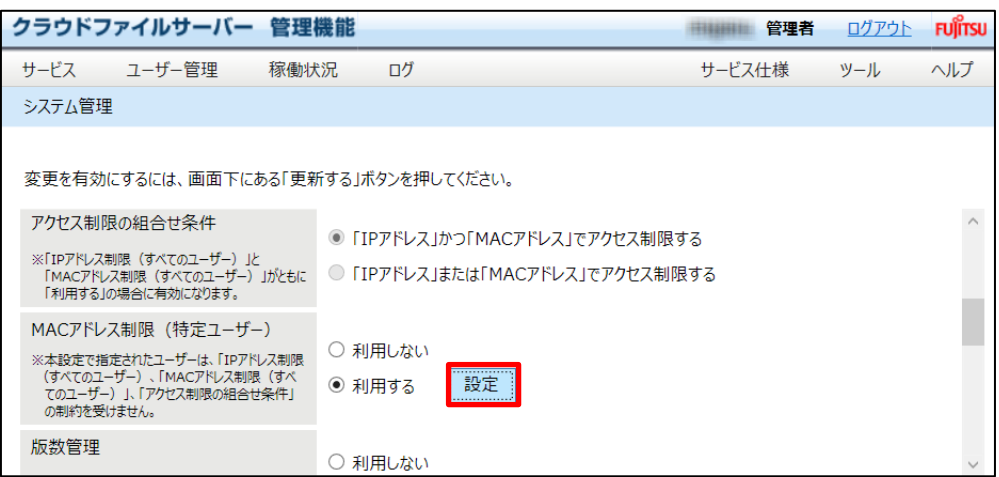

*(3)* 登録されているユーザーが一覧で表示されます。新規に登録する場合は、ユーザーで該当ユーザーを選択し

「→」ボタンをクリックします。

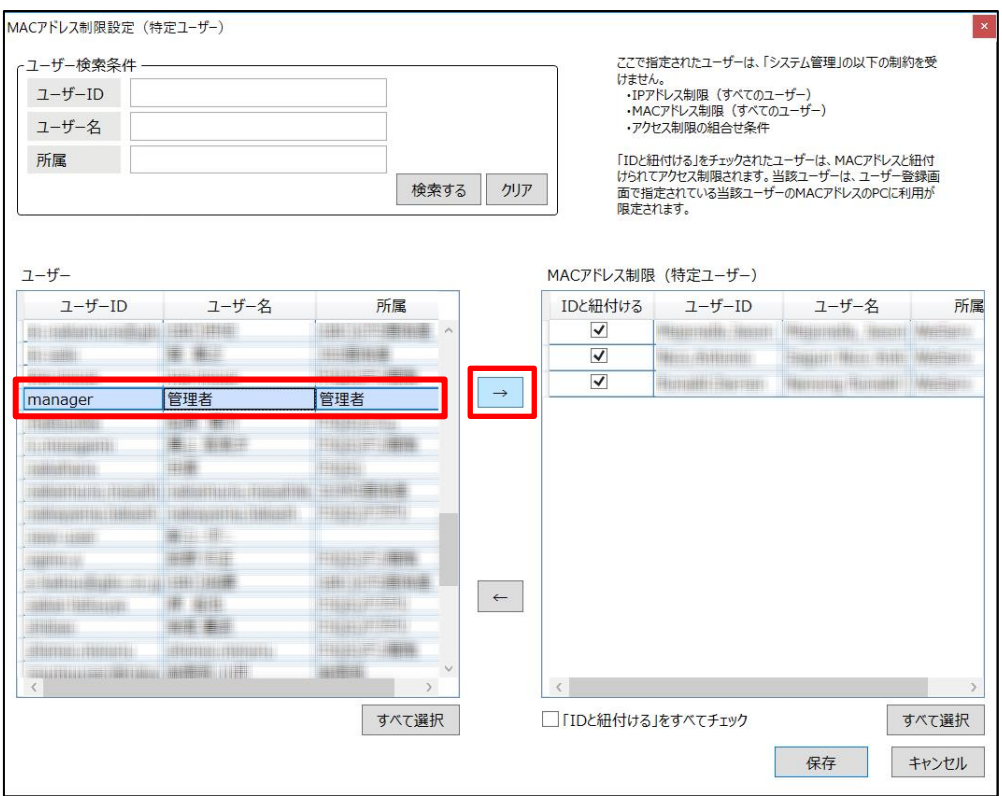

All Rights Reserved, Copyright FUJITSU LIMITED 2013 - 2021

*(4)* 該当ユーザーが「MAC アドレス(特定ユーザー)」の一覧に表示されたことを確認し、「保存」ボタンをクリックし 登録します。

「MAC アドレス(特定ユーザー)」の一覧で、「ID と紐付ける」をチェックされたユーザーID は、MAC アドレスと 紐付けられてアクセス制限され、ユーザー登録画面で指定されている当該ユーザーの MAC アドレスのパソコン に利用が限定されます。

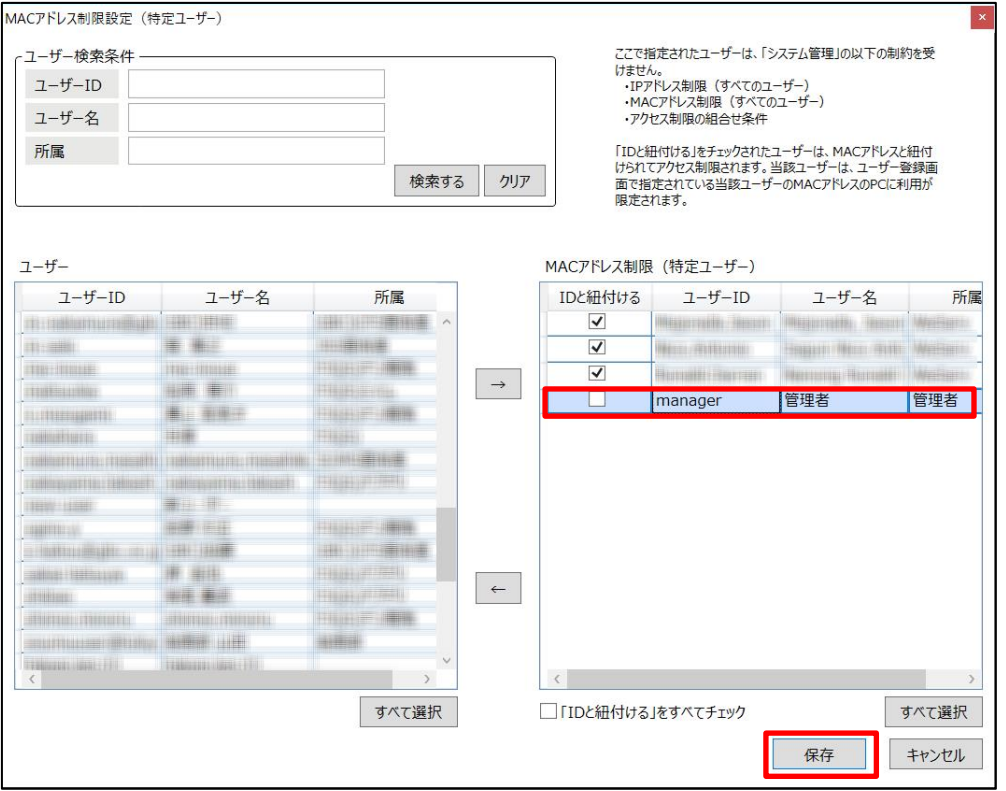

<注意!>

本設定で指定されたユーザーは、「IP アドレス制限(すべてのユーザー)」、「MAC アドレス制限 (すべてのユーザー)」、 「アクセス制限の組合せ条件」の制約を受けません。

# <span id="page-25-0"></span>**7.4. アドレス制限の設定例**

IP アドレス制限と MAC アドレス制限の設定例を示します。「○」は、選択を示します。「-」は、無効を示します。

(1) 決められた IP アドレスのネットワーク内のパソコンから利用する場合。

| IP アドレス制限  |      | MAC アドレス制限 |      | アクセス制限の <sup>※1</sup> |       | MAC アドレス制限 |      |
|------------|------|------------|------|-----------------------|-------|------------|------|
| (すべてのユーザー) |      | (すべてのユーザー) |      | 組合せ条件                 |       | (特定ユーザー)   |      |
| 利用しない      | 利用する | 利用しない      | 利用する | かつ <sup>※2</sup>      | または※3 | 利用しない      | 利用する |
|            |      |            |      |                       |       |            |      |

(2) 決められたパソコンで利用する場合。

| IP アドレス制限  |      | MAC アドレス制限 |      | アクセス制限の <sup>※1</sup> |          | MAC アドレス制限 |      |
|------------|------|------------|------|-----------------------|----------|------------|------|
| (すべてのユーザー) |      | (すべてのユーザー) |      | 組合せ条件                 |          | (特定ユーザー)   |      |
| 利用しない      | 利用する | 利用しない      | 利用する | かつ <sup>※2</sup>      | または $*3$ | 利用しない      | 利用する |
|            |      |            |      |                       |          |            |      |

(3) 決められた IP アドレスのネットワーク内で決められたパソコンで利用する場合。

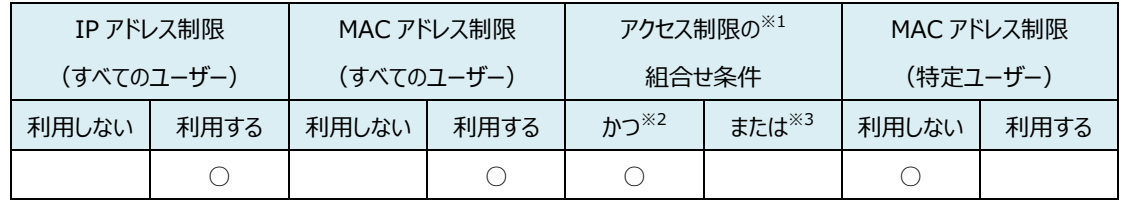

(4) 決められた IP アドレスのネットワーク内のパソコンとネットワーク外(取引先など)のパソコンで利用する場合。

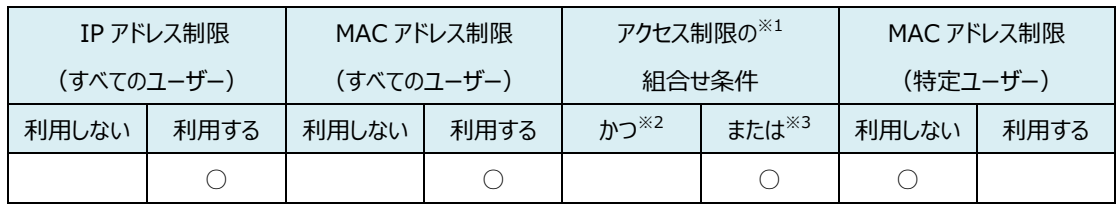

(5) 決められた IP アドレスのネットワーク内の決められたパソコンとネットワーク外(取引先など)の決められたパソ コンで利用する場合。

| IP アドレス制限  |      | MAC アドレス制限 |      | アクセス制限の <sup>※1</sup> |          | MAC アドレス制限 |      |
|------------|------|------------|------|-----------------------|----------|------------|------|
| (すべてのユーザー) |      | (すべてのユーザー) |      | 組合せ条件                 |          | (特定ユーザー)   |      |
| 利用しない      | 利用する | 利用しない      | 利用する | $\uparrow$ ጎገ $*$ 2   | または $*3$ | 利用しない      | 利用する |
|            |      |            |      |                       |          |            |      |

All Rights Reserved, Copyright FUJITSU LIMITED 2013 - 2021

(6) 特定のユーザーのみアクセス制限し、他のユーザーはアクセス制限しない場合。

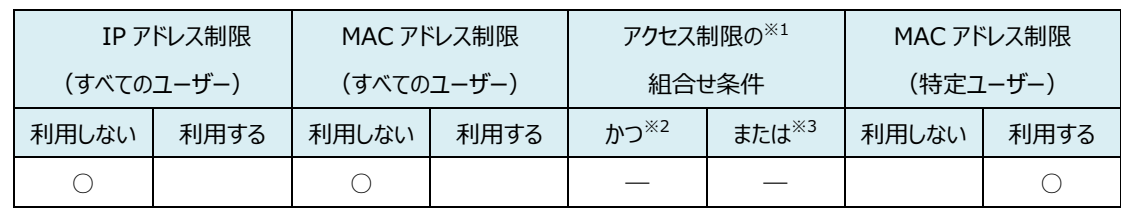

(7) 決められた IP アドレスのネットワーク内のパソコンから利用し、特定のユーザーは、利用できるパソコンを固定

する場合。

| IP アドレス制限  |      | MAC アドレス制限 |      | アクセス制限の <sup>※1</sup> |                   | MAC アドレス制限 |      |
|------------|------|------------|------|-----------------------|-------------------|------------|------|
| (すべてのユーザー) |      | (すべてのユーザー) |      | 組合せ条件                 |                   | (特定ユーザー)   |      |
| 利用しない      | 利用する | 利用しない      | 利用する | かつ <sup>※2</sup>      | または <sup>※3</sup> | 利用しない      | 利用する |
|            |      |            |      |                       |                   |            |      |

(8) 決められたパソコンでのみ利用し、特定のユーザーは、利用できるパソコンを固定する。

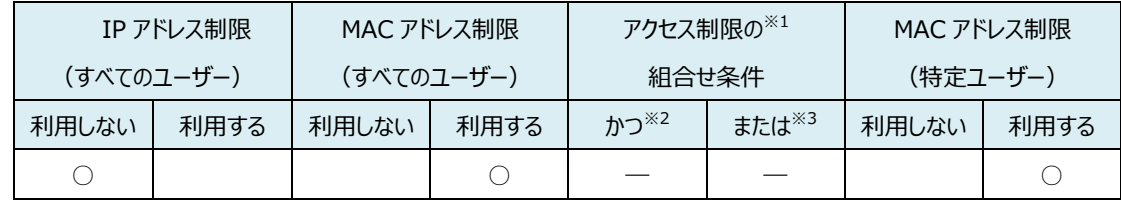

(9) アクセス制限しない場合

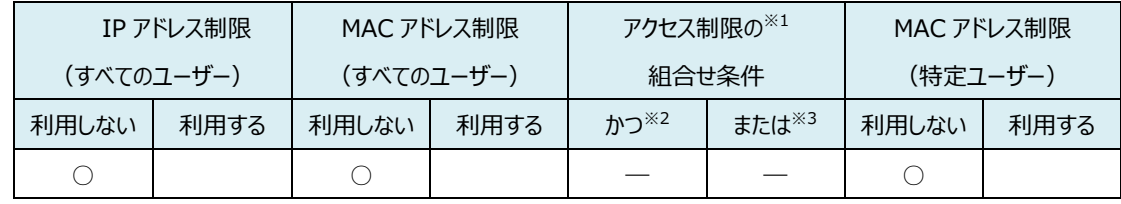

 ※1 「IP アドレス制限(すべてのユーザー)」と「MAC アドレス制限(すべてのユーザー)」でアクセス制限する」が両 方とも【利用する】を選択した場合に選択可能となります。

※2 「IP アドレス (すべてのユーザー) かつ MAC アドレス (すべてのユーザー) でアクセス制限する」を示します。

※3 「IP アドレス (すべてのユーザー) または MAC アドレス (すべてのユーザー) でアクセス制限する」を示します。

#### <span id="page-27-0"></span>**7.5. 版数管理の利用有無と版数の自動削除を設定する**

直接編集、アップロード、コピー、移動の操作で、同名のファイルが存在した場合にファイルを上書きする際、上書きされるフ ァイルを過去の版数として版数管理します。版数管理されたファイルは、ダウンロードや最新版として復元することができます。 版数管理されたファイルは、利用容量に加算されます。 版数の自動削除を【利用しない】に設定した場合、版数は無限に管理できます。 版数の自動削除を【利用する】に設定した場合、設定された保存世代数分の版数が管理されます。 版数管理の利用は、【利用する】に設定することで、利用できます。初期値は、【利用しない】に設定されています。

版数の自動削除の初期値は【利用しない】に設定されています。

ファイルの版数管理の詳細は、[「クラウドファイルサーバー操作マニュアル【利用者機能】」](https://fsdoc.blob.core.windows.net/CFS_UserManual.pdf)を参照ください。

(1) システム管理画面で「版数管理」と「版数の自動削除」について設定します。

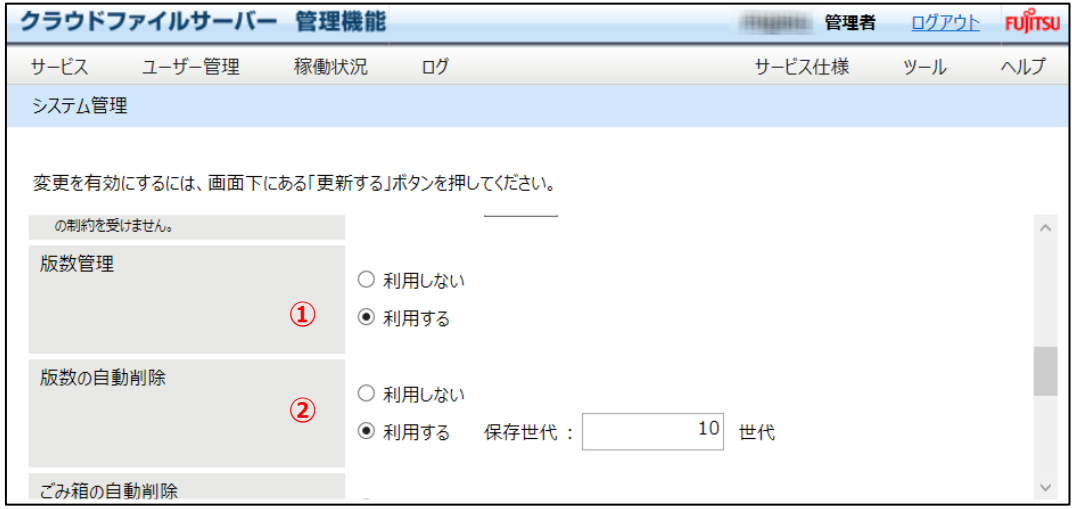

① 版数管理

版数管理を利用する場合は【利用する】を選択します。【利用する】を選択すると、ファイルサーバーでファイルの 版数管理が利用できます。

版数管理を使用しない場合は【利用しない】を選択します。【利用しない】を選択すると、ファイルサーバーでファ イルの版数管理が利用できなくなります。また、版数管理されていたファイルの版数の履歴は参照できなくなりま す。再度、【利用する】を選択すると、版数の履歴を参照できます。

② 版数の自動削除

版数管理で【利用する】を選択された場合のみ設定できます。 【利用する】を選択すると、設定された保存世代数以上の版数を管理しているファイルについて、保存世代数 以上の版数を古い方から順番に削除します。 【利用しない】を選択すると版数を無限に管理します。

<注意!>

- ➢ 上書き保存の時点では版数の世代数を制限しません。
- ▶ 1日に1回、保存世代数以上の版数を管理しているファイルについて、削除を行います。
	- ※自動削除は深夜1時から6時の間に行われます。

All Rights Reserved, Copyright FUJITSU LIMITED 2013 - 2021

# <span id="page-29-0"></span>**7.6. ごみ箱の自動削除を設定する**

設定された保存日数を経過したごみ箱内のファイル・フォルダを削除します。

ごみ箱の自動削除の利用は、【利用する】に設定することで、利用できます。初期値は、【利用しない】に設定されていま す。

(1) システム管理画面で「ごみ箱の自動削除」について設定します。

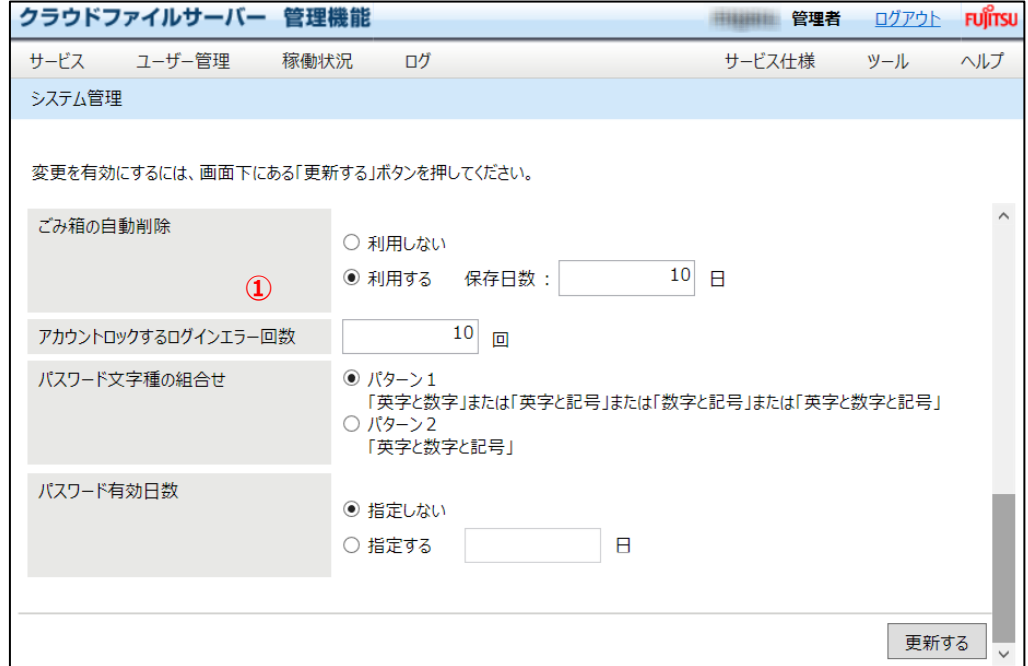

① ごみ箱の自動削除

ごみ箱内のファイル・フォルダを自動で削除する場合は【利用する】を選択して、保存日数に 0以上の値で入力 してください。

ごみ箱の自動削除を利用しない場合は、【利用しない】を選択します。

<注意!> ➢ ごみ箱の自動削除は深夜1時から6時の間に行われます。 例)[保存日数]が1日の場合 ・2016 年 6 月 22 日 09:00 ファイル A を削除しごみ箱へ 2016 年 6 月 24 日 01:00~ [自動削除]ファイル A(ごみ箱から削除されます) ・2016 年 6 月 23 日 00:00 ファイル B を削除しごみ箱へ 2016 年 6 月 24 日 01:00~ [自動削除]ファイル B(ごみ箱から削除されます)

All Rights Reserved, Copyright FUJITSU LIMITED 2013 - 2021

# <span id="page-30-0"></span>**7.7. アカウントロックするログインエラー回数を設定する**

アカウントロックするログインエラー回数で設定した回数以上にパスワード入力を連続して間違えた場合、該当ユーザーID の利用をできなくします(以下、アカウントロック)。

(1) 【アカウントロックするログインエラー回数】を設定します。1 以上を設定します。初期値は 5 です。例えば、初期 値 5 では、パスワード入力を 5 回連続して間違うと該当ユーザーID はアカウントロックされログインできなくなり ます。【更新】をクリックします。

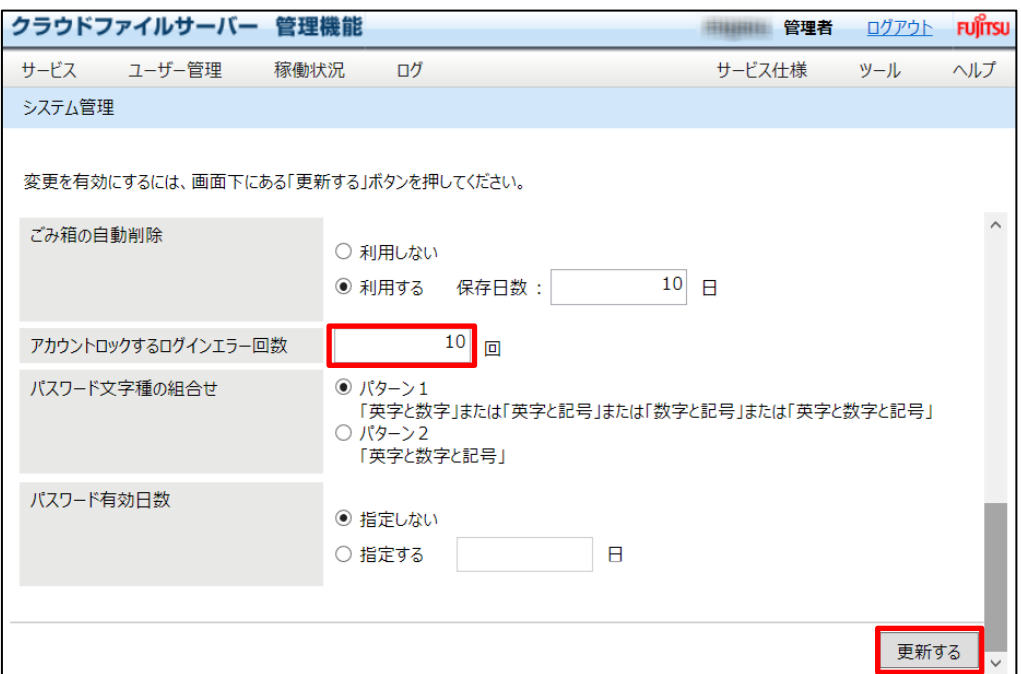

(2) 更新確認のポップアップ画面が表示されます。【はい】をクリックします。

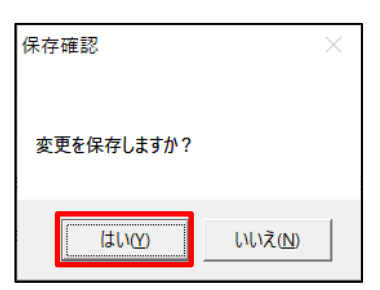

なお、アカウントロックされたユーザーID を解除する場合は、【ユーザー管理】―【編集】で行うことができます。詳細は、本書 「[9.](#page-42-0) [ユーザーを管理する」](#page-42-0)をご覧ください。

All Rights Reserved, Copyright FUJITSU LIMITED 2013 - 2021

# <span id="page-31-0"></span>**7.8. パスワード文字種の組合せとパスワード有効日数を設定する**

使用できるパスワード文字種と有効期間を制御します。

*(1)* 【パスワード文字種の組合せ】と【パスワード有効日数】を設定し、【更新する】をクリックしてください。

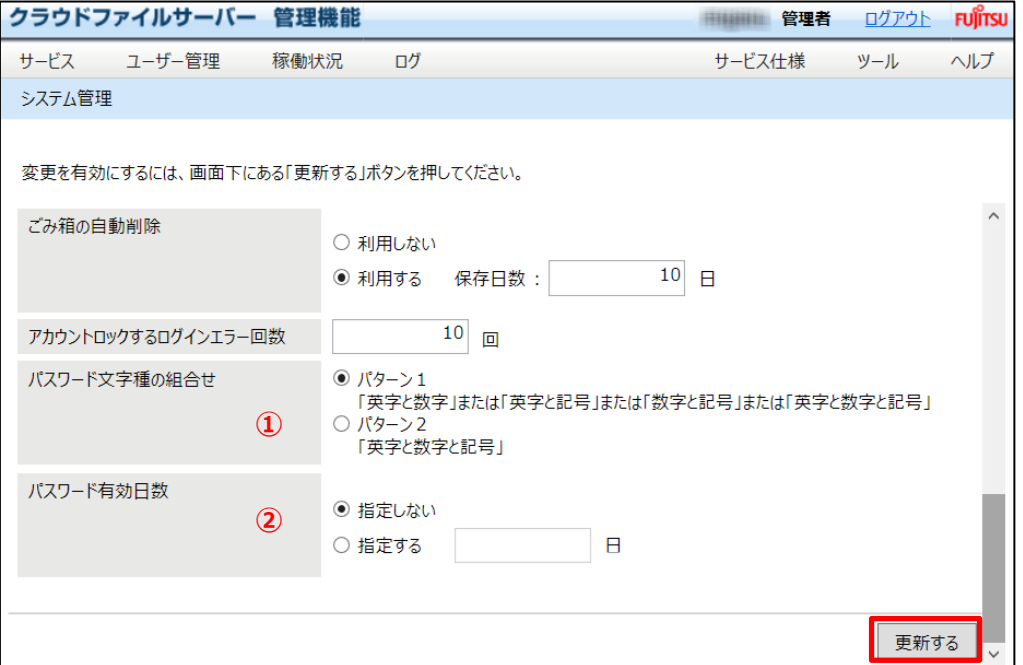

- ① パスワード文字種の組合せ 選択できるパターンは 2 種類あります。 【パターン 1】を選択すると、ユーザーは「英字と数字」、「英字と記号」、「数字と記号」、「英字と数字と記号」 のパスワードが使用できます。 【パターン 2】を選択すると、ユーザーは「英字と数字と記号」のパスワードが使用できます。
- ② パスワード有効日数

有効日数を無期限にしたい場合は、【指定しない】を選択してください。 有効期限を指定する場合は、【指定する】を選択し、有効日数 1 以上の値で入力してください。

(2) 更新確認のポップアップ画面が表示されます。【はい】をクリックします。

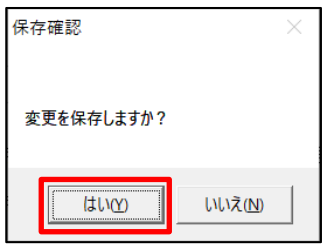

# <span id="page-32-0"></span>**8. キャビネットを管理する**

本章では、キャビネットを管理する操作について説明します。

ファイルサーバーでのファイル管理は、「キャビネット」-「ドロア」-「サブドロア」(任意に作成)-「フォルダ」(任意に作成) -ファイルという階層構造で管理されます。キャビネットは、ファイル管理の最上位の階層に位置づけられ、ファイルサーバー に複数作成することができます。キャビネット管理では、次のような操作を行うことができます。

- キャビネット一覧を表示する
- キャビネットを作成する
- キャビネット情報を更新する
- ・ キャビネットを削除する

## <span id="page-32-1"></span>**8.1. キャビネット一覧を表示する**

(1) 操作メニュー表示選択エリアから【サービス】ー【キャビネット管理】の順番でクリックします。

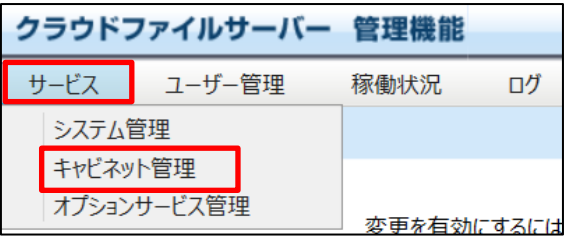

(2) 既に作成済みのキャビネット一覧が表示されます。

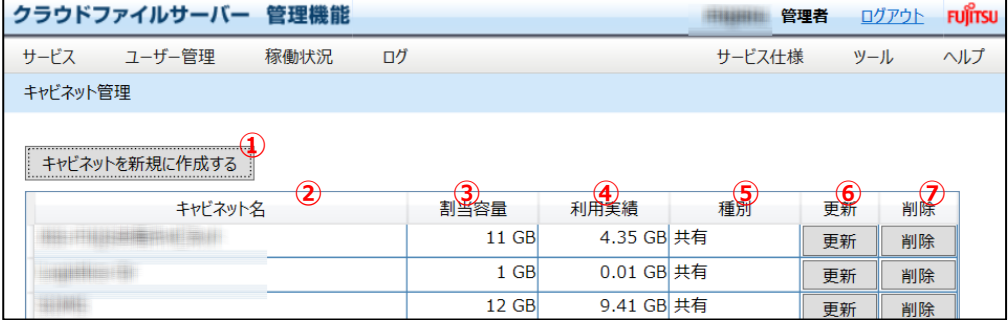

① 「キャビネットを新規に作成する」ボタン

新規にキャビネットを作成する場合にクリックします。

② キャビネット名

キャビネット名が表示されます。

#### ③ 割当容量

キャビネットに割当てられている利用可能容量が表示されます。

#### ④ 利用実績

キャビネットの利用容量の実績値が表示されます。ごみ箱に保存されているファイルも実績値に含まれます。

⑤ 種別

キャビネットの種類が複数ユーザーで共有するキャビネットか、プライベート (個人利用) で利用するキャビネッ トかを表示します。

- ⑥ 「更新」ボタン キャビネットの情報を変更します。
- ⑦ 「削除」ボタン

キャビネットを削除します。キャビネットの削除は、ドロアが存在している状態では削除できません。

All Rights Reserved, Copyright FUJITSU LIMITED 2013 - 2021

# <span id="page-34-0"></span>**8.2. キャビネットを作成する**

(1) 操作メニュー表示選択エリアから【サービス】ー【キャビネット管理】の順番でクリックします。

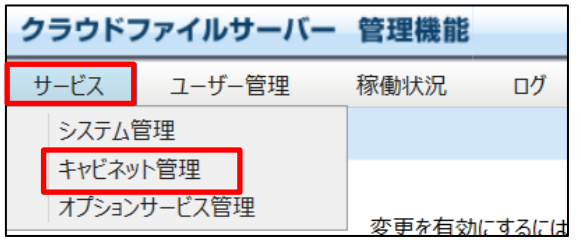

(2) 現在作成されているキャビネットの一覧が表示されます。【キャビネットを新規に作成する】ボタンをクリックしま す。

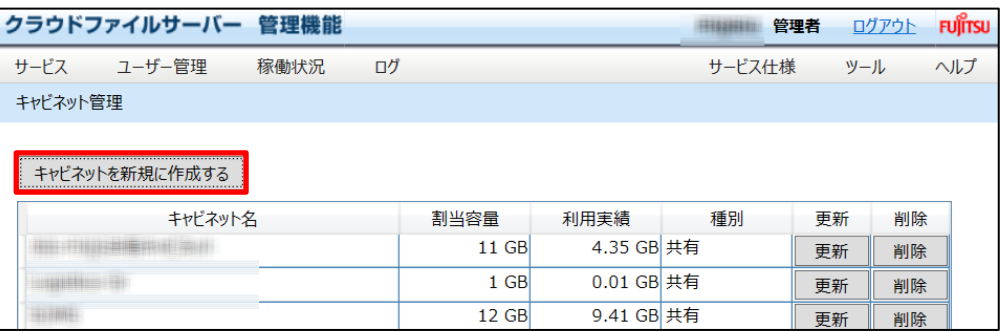

#### (3) キャビネット編集画面が表示されます。画面上の(※)は必須入力項目を示します。

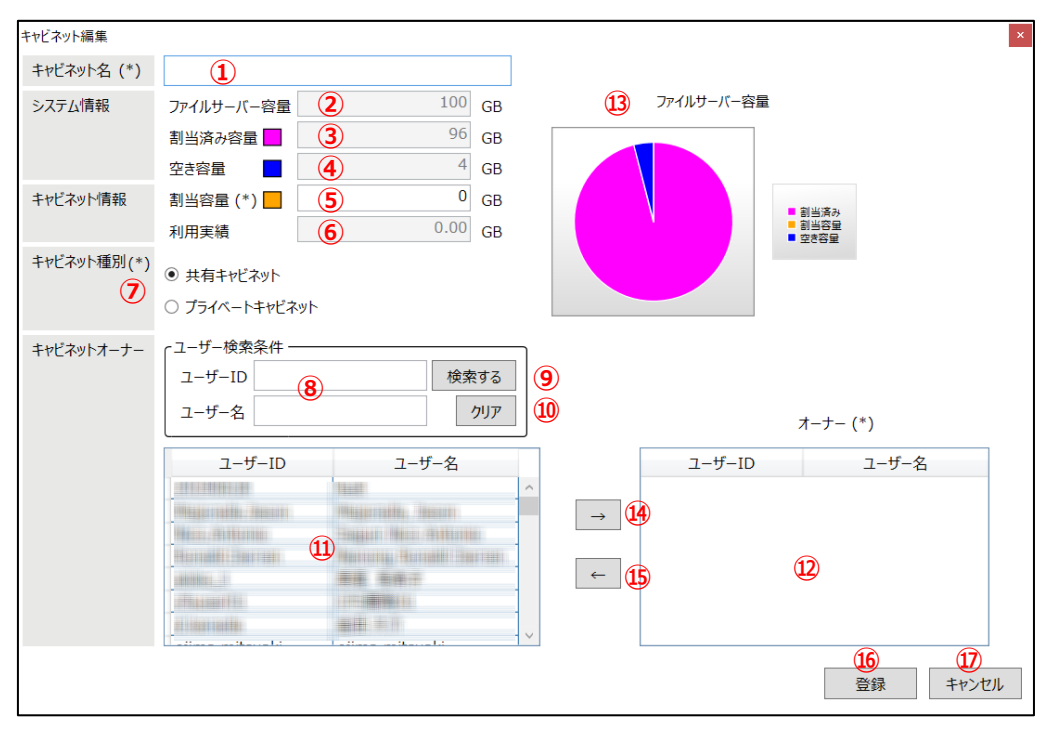

① キャビネット名

キャビネット名を入力します。文字数や使用する文字の種別には制限はありません。

<ネットワークドライブ対応オプションサービスご利用の場合>

ネットワークドライブでは、次の対象文字が含まれるキャビネット名は表示されません。ネットワークドライブをご利 用の場合は事前に下記の文字が含まれていないかご確認ください。含まれている場合は別の文字へ置き換え てご利用ください。

<キャビネット名における禁止文字>

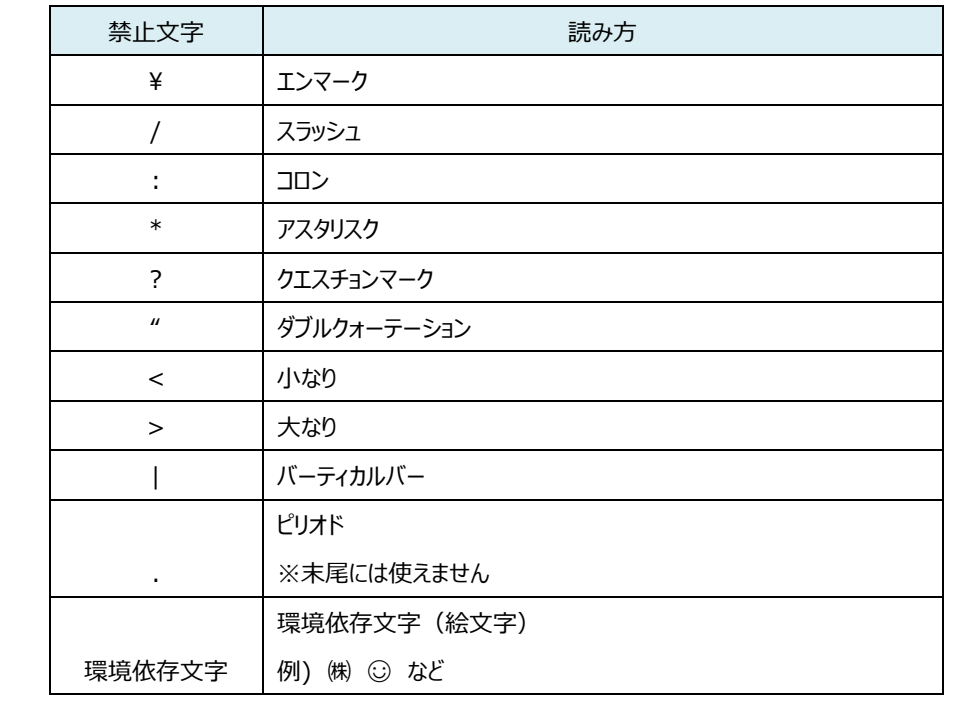

#### ② ファイルサーバー容量

ファイルサーバーの容量を表示します。システム管理の「ファイルサーバー容量」で設定した値が表示されます。 「⑤割当容量」を入力するとリアルタイムに更新されます。

③ 割当済み容量

ファイルサーバー容量の範囲で、既にキャビネットに割当てられている容量を表示します。「⑤割当容量」を入力 するとリアルタイムに更新されます。

④ 空き容量

ファイルサーバーの空き容量を表示します。
⑤ 割当容量

キャビネットに割当てる容量を入力します。「④空き容量」の範囲内で入力します。「④空き容量」以上の値は 入力できません。「④空き容量」以上の容量が必要な場合は、システム管理の「ファイルサーバー容量」を増や すことで対応できます。

キャビネットに割当てる容量は、1ギガバイトから1ギガバイト単位で入力できます。

- ⑥ 利用実績 キャビネットの利用容量の実績を表示します。作成時は 0 が表示されます。
- ⑦ キャビネット種別 複数人で共有するキャビネットは、【共有キャビネット】を選択します。個人で利用するキャビネットの場合は、【プ ライベートキャビネット】を選択します。
- ⑧ ユーザーID/ユーザー名(ユーザー検索条件) キャビネットオーナー候補のユーザーID とユーザー名を表示します。本画面を開いた時にファイルサーバーに登録 されているユーザーがすべて表示されます。その中からキャビネットオーナーを設定します。表示するユーザーを絞 り込みたい場合は、「⑨【検索】ボタン」で検索することができます。
- ⑨ 「検索する」ボタン 「⑧ユーザーID/ユーザー名」で検索する時にクリックします。
- ⑩ 「クリア」ボタン キャビネットオーナー検索条件に入力した「⑧ユーザーID/ユーザー名」を空白にクリアします。
- ⑪ ユーザーID/ユーザー名(ユーザー検索結果) キャビネットオーナー候補のユーザーID とユーザー名を表示します。本画面を開いた時にファイルサーバーに登録 されている全ユーザーを初期表示します。その中からキャビネットオーナーを設定します。また、表示するユーザー を絞り込みたい場合は、「⑧ユーザーID/パスワード(ユーザー検索条件)」と「⑨【検索する】ボタン」で検索 してください。
- ⑫ ユーザーID/ユーザー名(キャビネットオーナー) キャビネットオーナーに選定されたユーザーを表示します。⑪のキャビネットオーナー候補からキャビネットオーナー を選択して、【→】をクリックします。キャビネットオーナーから外す時は、該当ユーザーを選択して【←】をクリックし てください。キャビネットオーナーは、1 ユーザー以上を設定できます。
- ⑬ ファイルサーバー容量(円グラフ) 「②ファイルサーバー容量」、「③割当済み容量」、「④空き容量」を円グラフで表示します。表示は「⑤割当容 量」を入力するとリアルタイムに更新されます。
- ⑭ 「→」ボタン ユーザーを選択し、キャビネットオーナーに指定する際にクリックします。
- ⑮ 「←」ボタン キャビネットオーナーを選択し、キャビネットオーナーから削除する際にクリックします。
- ⑯ 「登録」ボタン キャビネット名、キャビネットの割当容量、キャビネット種別、キャビネットオーナーを登録します。
- ⑰ 「キャンセル」ボタン

データを保存せず画面を閉じる際にクリックします。

(4) 【キャビネット割当容量】の入力、【オーナー】の指定を行い、【登録】をクリックします。

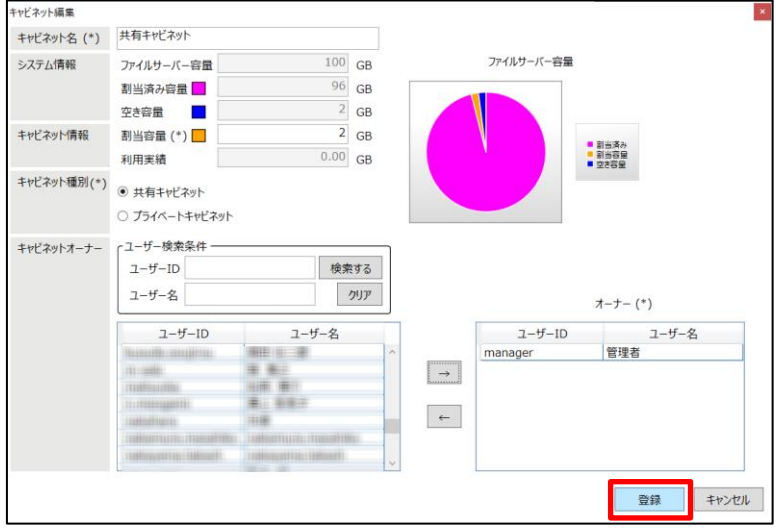

(5) 登録確認のポップアップ画面が表示されます。【はい】をクリックします。

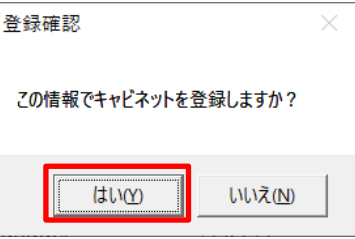

## **8.3. キャビネット情報を変更する**

キャビネットに対して、次のような変更操作を行うことができます。

- キャビネット名の変更
- キャビネット割当容量の変更
- キャビネットオーナーの変更
- (1) 操作メニュー表示選択エリアから【サービス】ー【キャビネット管理】の順番でクリックします。

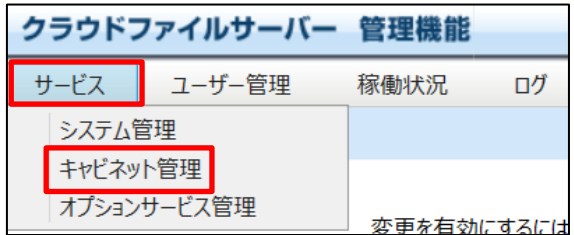

(2) キャビネット一覧が表示されます。変更するキャビネットの【更新】をクリックします。

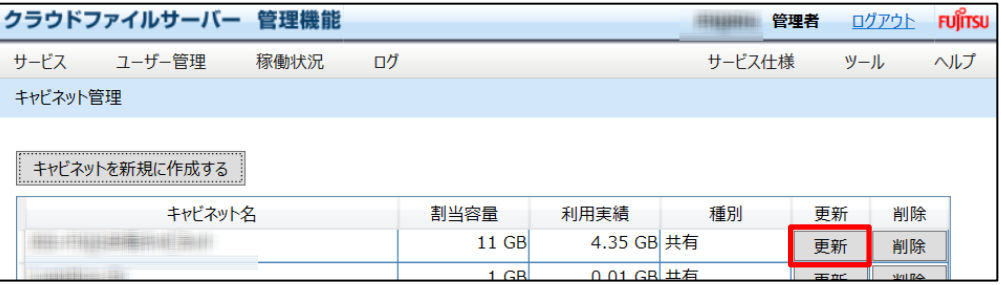

#### (3) キャビネットの編集画面が表示されます。更新できる項目は次のとおりです。

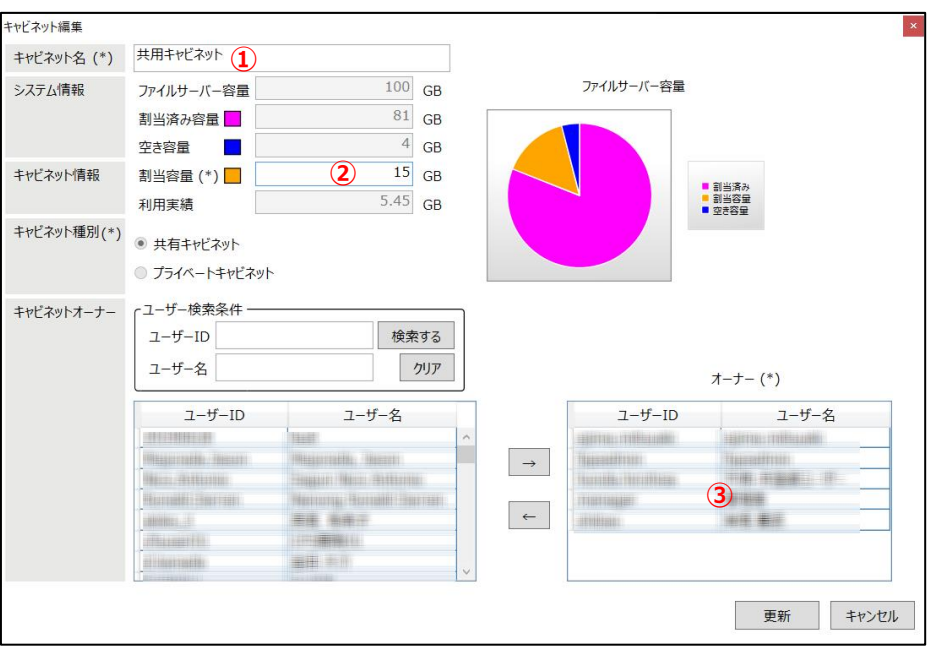

① キャビネット名

キャビネット名を変更します。文字数と使用する文字の種別には制限はありません。

② 割当容量

キャビネットの容量を変更します。「空き容量」の範囲内で入力してください。「利用実績」未満には変更できま せん。また、「空き容量」以上の値は入力できません。「空き容量」以上の容量が必要な場合は、システム管理 の「ファイルサーバー容量」を増やすことで対応できます。

③ ユーザーID/ユーザー名(キャビネットオーナー)

新たにキャビネットオーナーに指定されたユーザーを表示します。⑪のキャビネットオーナー候補からキャビネットオ ーナーを選択して、【→】をクリックします。キャビネットオーナーから外す場合は、該当ユーザーを選択して【←】を クリックしてください。キャビネットオーナーは、1 ユーザー以上を設定できます。

(4) 必要な情報を変更して【更新】をクリックします。

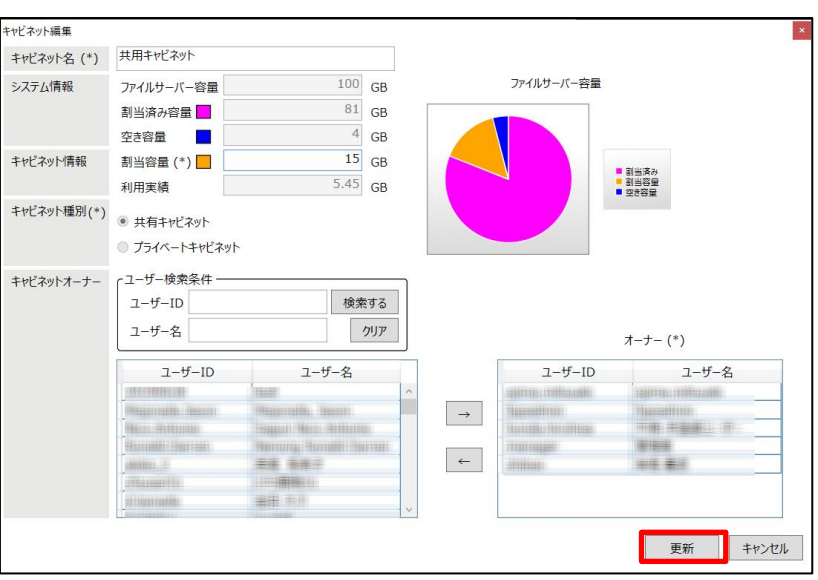

(5) 更新確認のポップアップ画面が表示されます。【はい】をクリックします。

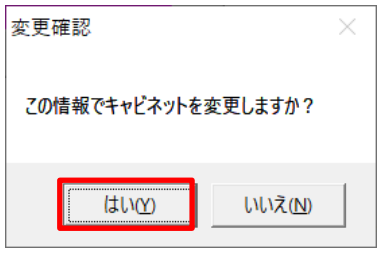

# **8.4. キャビネットを削除する**

キャビネットを削除します。キャビネットの削除は、該当キャビネットにドロアが存在している時は行うことはできません。全ての ドロアを削除してから削除します。

(1) 操作メニュー表示選択エリアから【サービス】ー【キャビネット管理】の順番でクリックします。

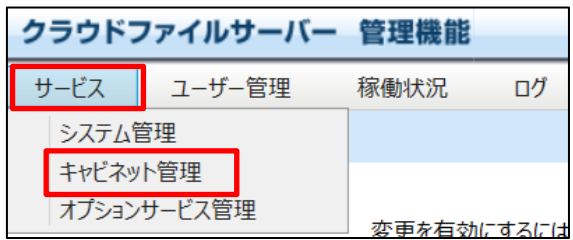

(2) キャビネット一覧が表示されます。削除するキャビネットの【削除】をクリックすると、キャビネット編集画面が表示 され、キャビネットの削除が行えます。

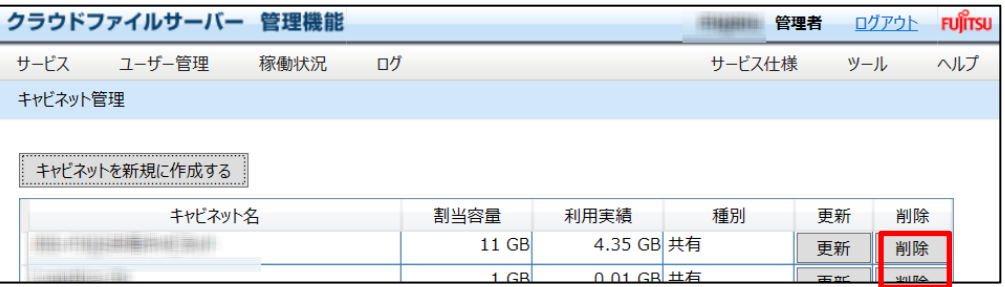

(3) 【削除】をクリックします。【キャンセル】をクリックすると削除をキャンセルします。

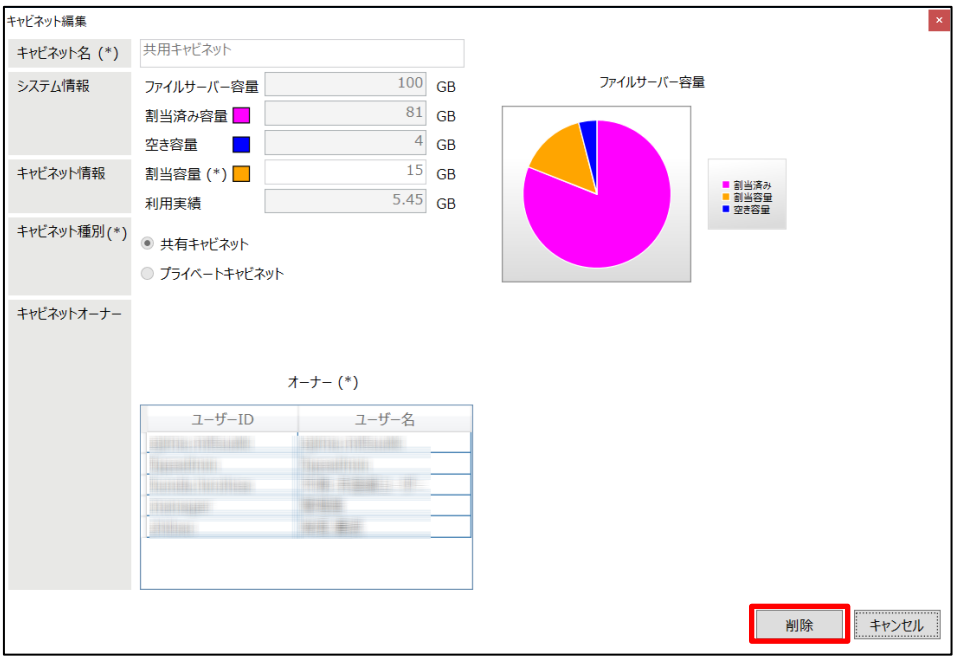

(4) 削除確認のポップアップ画面が表示されます。【はい】をクリックします。

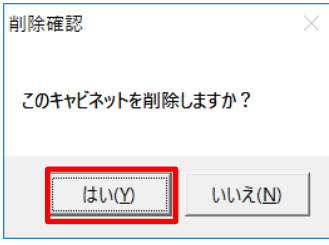

# <注意!>

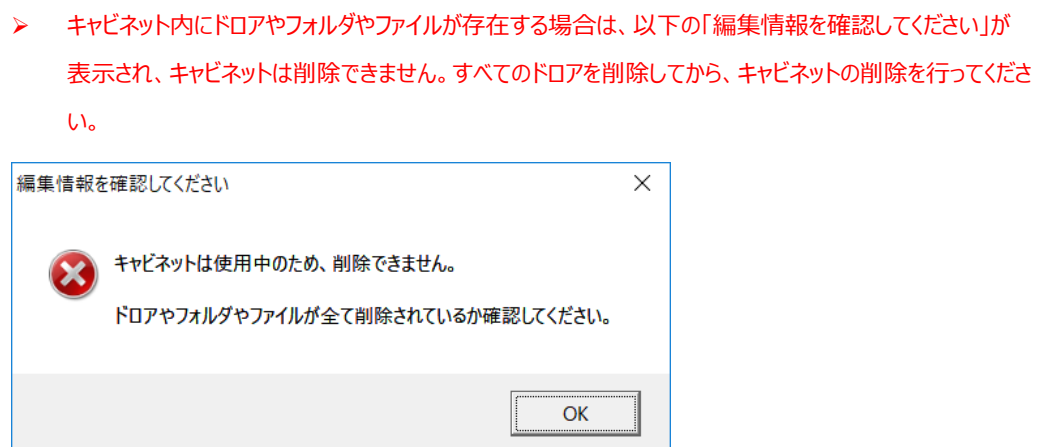

# **9. ユーザーを管理する**

本章では、ユーザー管理の操作について説明します。

ユーザー管理では、次のような操作を行うことができます。

- ユーザーを新規に登録する
- ユーザー情報を表示する
- ユーザーを一括登録する
- ユーザー情報を変更する
- ユーザーを削除する
- ユーザーを検索する

## **9.1. ユーザーを新規に登録する**

(1) 操作メニュー表示選択エリアから【ユーザー管理】ー【編集】の順番でクリックします。

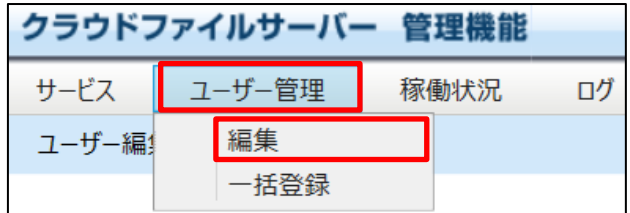

(2) ユーザー一覧画面が表示されます。

【新規にユーザーを登録する】をクリックします。なお、システム管理の「ファイルサーバーユーザー数」で設定したユ ーザー数を超過して登録することはできません。

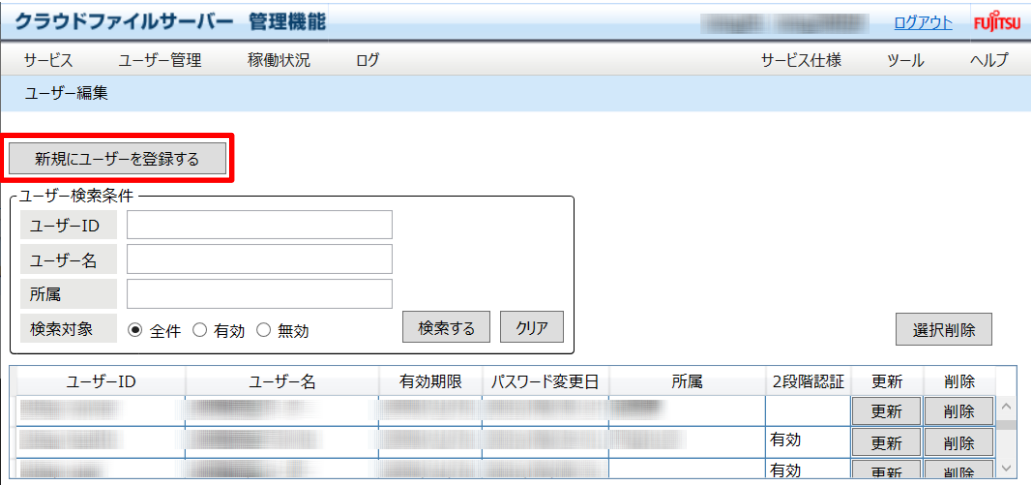

All Rights Reserved, Copyright FUJITSU LIMITED 2013 - 2021

(3) 新規ユーザー追加の画面が表示されます。この画面でユーザー情報を登録します。

ユーザー情報編集画面の(※)表示は、必須の入力項目であることを示します。

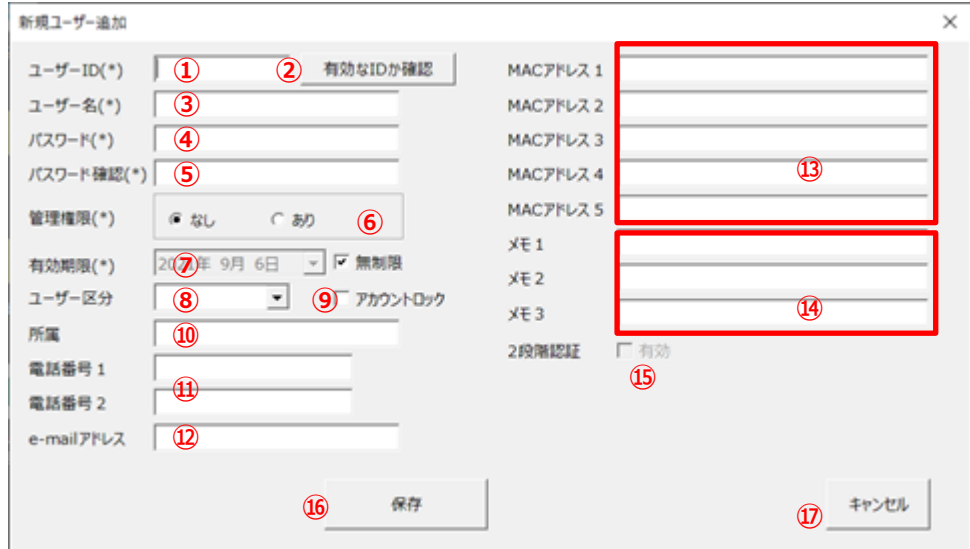

① ユーザーID

ユーザーID を入力します。半角 4 文字以上 64 文字以内で設定します。英数字記号が使えます。 ※ユーザーID に 0000 (予約語)は指定できません。

- ② 「有効な ID か確認」ボタン 入力したユーザーID が有効か否かをチェックするため、【有効な ID か確認】をクリックします。
- ③ ユーザー名

ユーザー名を入力します。全角半角と英数字記号が使えます。文字数制限はありません。

④ パスワード

パスワードを入力します。半角 8 文字以上 32 文字以下で入力してください。パスワードに使えるのは、全ての 英字と数字および記号です。大文字と小文字は区別されます。パスワードの組み合わせ文字はシステム管理 の設定により異なり、以下の入力となります。

| パターン 1 が設定されている場合 | パターン 2 が設定されている場合 |
|-------------------|-------------------|
| 英字と数字             | 英字と数字と記号          |
| 英字と記号             |                   |
| 数字と記号             |                   |
| 英字と数字と記号          |                   |

All Rights Reserved, Copyright FUJITSU LIMITED 2013 - 2021

⑤ パスワード確認

確認のため、「④パスワード」で入力した再度入力します。

#### ⑥ 管理権限

管理機能の権限を付与するか否かを設定します。付与する場合は【あり】、付与しない場合は【なし】をクリック します。付与されるとファイルサーバー管理者として管理機能が利用できます。

⑦ 有効期限

ユーザーID の有効期限を設定します。当日以降で設定します。過去日は設定できません。デフォルトの有効 期限は無期限(2999 年 12 月 31 日までが有効期限)です。有効期限に日付を設定する場合は、無制 限のチェックボックスのチェックを外して、カレンダーをクリックし、設定します。

<注意!>

- ➢ 有効期限のタイムゾーンはグリニッジ標準時(GMT)となるため、実際に有効期限に達するのは設 定日の 9 時間後となる、翌日の午前 9 時です。
- 例)有効期限を 3 月 31 日に設定した場合、アカウントが無効になるのは 4 月 1 日の午前 9 時です。
- ⑧ ユーザー区分

役員、社員、嘱託、派遣、社外などユーザー区分をリストボックスから選択します。キャビネットオーナーがキャビ ネットへのアクセス許可リストを作成する際の検索条件として活用できます。

⑨ アカウントロック

ユーザーのログイン失敗がシステム管理で設定したアカウントロック回数に達した時に該当ユーザーID はアカウン トロックされます。アカウントロックされると自動的に「レ」マークが設定されます。アカウントロック回数に達しなくて もユーザーのログインをさせたくない場合に、「レ」マークを設定することができます。アカウントロックは、「レ」マーク を削除することで解除できます。

⑩ 所属

ユーザーの所属を入力します。全角半角と英数字記号が使えます。文字数制限はありません。

⑪ 電話番号

ユーザーの連絡先電話番号を入力します。

⑫ e-mail アドレス

ユーザーの e-mail アドレスを入力します。

⑬ MAC アドレス

パソコンの MAC アドレスを入力します。最大 5 つの MAC アドレスを入力できます。XX-XX-XX-XX-XX-XX (半角英数字 2 桁-(ハイフン)半角英数字 2 桁-(ハイフン)半角英数字 2 桁・・・ -(ハイフン)含めた 合計 17 桁) のフォーマットで入力します。 システム管理の「MAC アドレス制限」で「利用する」に設定すると、ここで入力した MAC アドレスによるアクセス が有効となります。 なお、「MAC アドレス制限 (特定ユーザー) 」の「ID と紐付ける」がオフ (初期設定) の場合、ユーザーID と

MAC アドレスはリンクしません。

- ⑭ メモ メモ欄として利用します。
- ⑮ 2 段階認証「有効」解除ボタン 2 段階認証が有効の時に活性表示され、その場合に管理者側で 2 段階認証を無効化することが可能です。
- ⑯ 「保存」ボタン 入力したユーザー情報を保存します。
- ⑰ 「キャンセル」ボタン 保存せずに画面を閉じます。
- (4) 【保存】をクリックします。

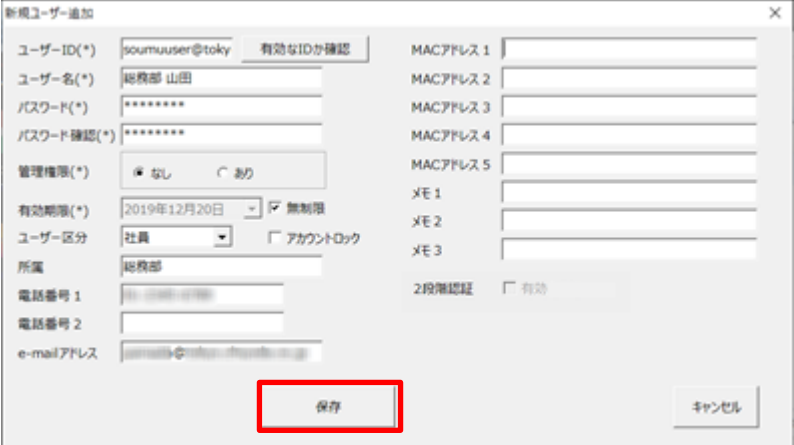

(5) 保存確認のポップアップ画面が表示されます。【はい】をクリックします。

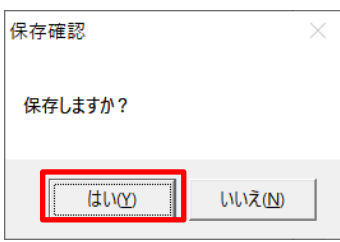

(6) ユーザー情報の登録が完了しました。【OK】をクリックします。

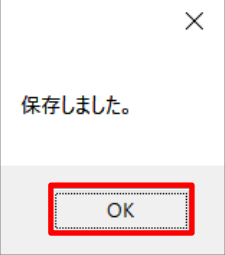

All Rights Reserved, Copyright FUJITSU LIMITED 2013 - 2021

# **9.2. ユーザー情報を表示する**

(1) 操作メニュー表示選択エリアから【ユーザー管理】ー【編集】の順番でクリックします。

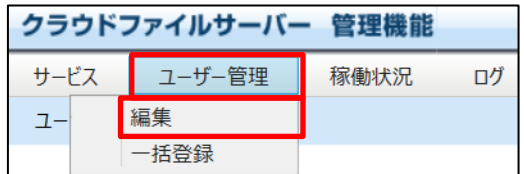

## (2) 表示したいユーザーをダブルクリックします。

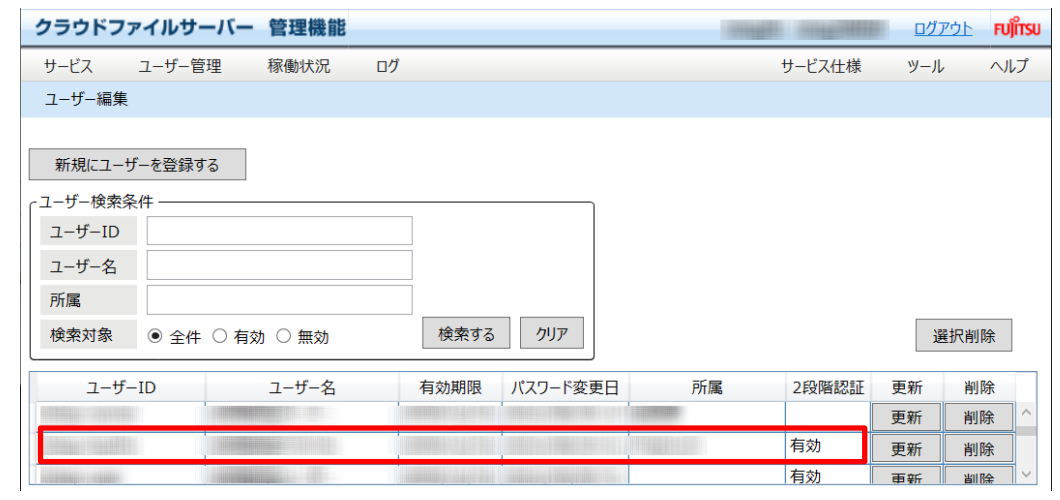

#### (3) ユーザー情報が表示されます。

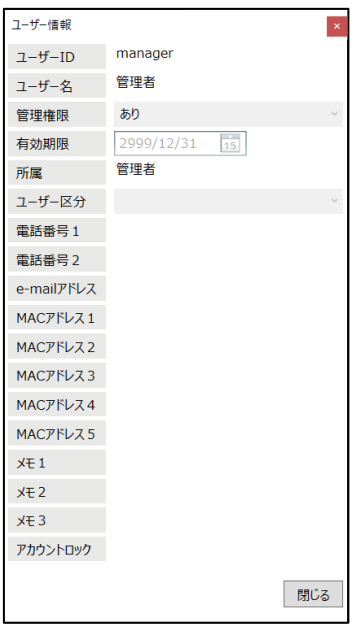

## **9.3. ユーザーを一括登録する**

ユーザー登録用ファイル (Microsoft EXCEL ファイル形式) (以下、テンプレートファイル)を利用して、ユーザーを一括 して登録することができます。既に登録済みのユーザーID を一括登録するとテンプレートファイルに記載した内容で更新され ます。登録されていないユーザーID は、新規に登録されます。

(1) 操作メニュー表示選択エリアから【ユーザー管理】ー【一括登録】の順番でクリックします。

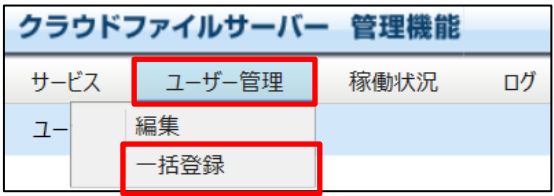

(2) ユーザー一括登録画面が表示されます。【テンプレートファイルを開く】をクリックします。

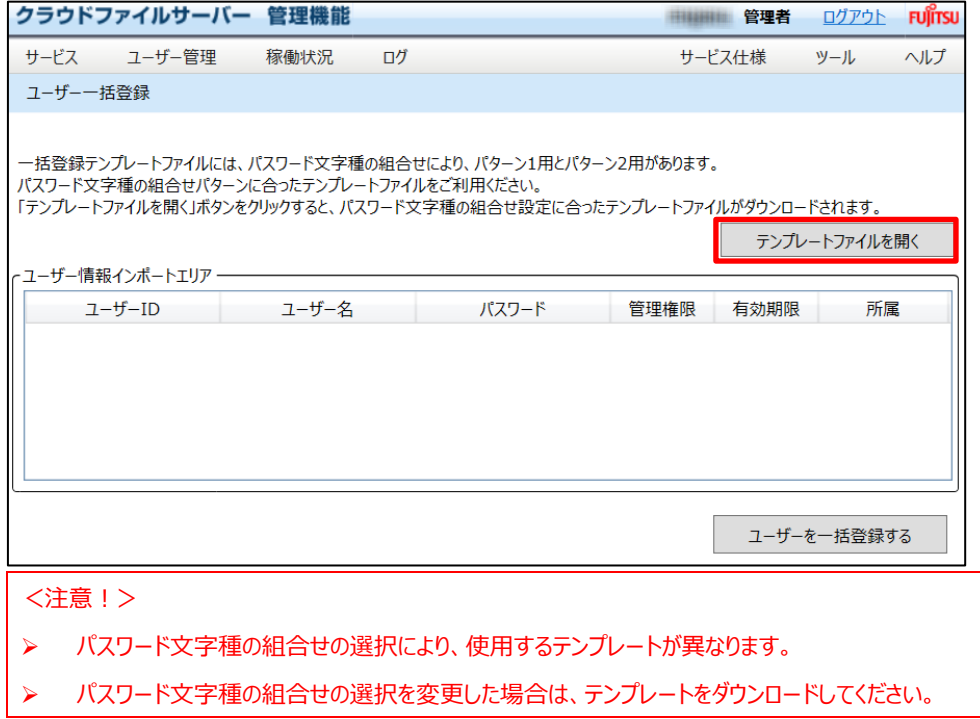

(3) テンプレートファイルに対する操作確認のポップアップ画面が表示された場合、【開く】をクリックします。

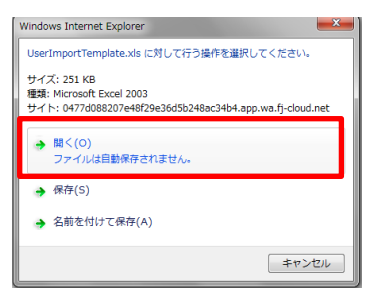

(4) テンプレートファイルが表示されます。このテンプレートファイルに複数のユーザー情報を入力し、一括して登録す ることができます。なお、画面上の赤文字項目は必須入力を示します。

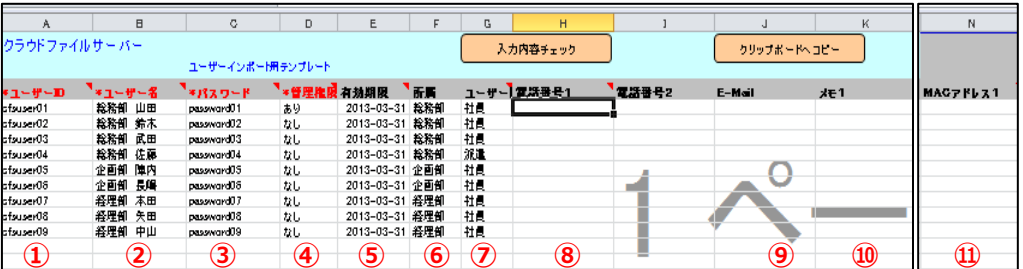

① ユーザーID

ユーザーID を入力します。半角 4 文字以上 64 文字以下で設定します。英数字記号が使えます

② ユーザー名

ユーザー名を入力します。全角半角と英数字記号が使えます。文字数制限はありません。

③ パスワード

パスワードを入力します。半角 8 文字以上 32 文字以下で入力してください。パスワードに使えるのは、全ての 英字と数字および記号です。大文字と小文字は区別されます。パスワードの組み合わせ文字はシステム管理 の設定により異なり、以下の入力となります。

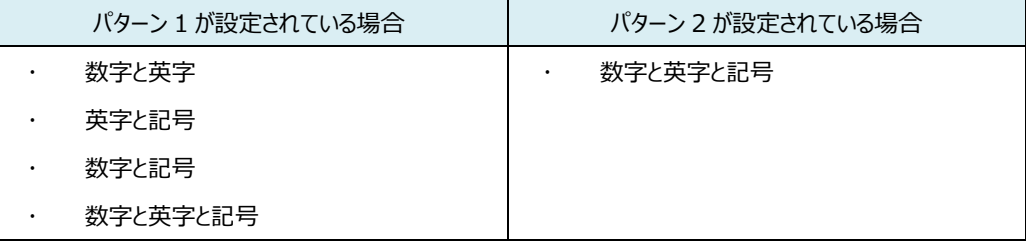

<注意!> ➢ 既に登録済みのユーザーを更新する際は、パスワードは更新されません。

④ 管理権限

管理機能の権限を付与するか否かを設定します。付与する場合は【あり】、付与しない場合は【なし】を選択し ます。

⑤ 有効期限

ユーザーID の有効期限を設定します。YYYY-MM-DD (年 4 桁- (ハイフン) 月 2 桁- (ハイフン) -日 2 桁)で当日以降の日付を設定します。過去日は設定できません。有効期限を無制限にする場合は、空欄 (何も入力しない)にします。

#### <注意!>

- ➢ 有効期限のタイムゾーンはグリニッジ標準時(GMT)となるため、実際に有効期限に達するのは設 定日の 9 時間後となる、翌日の午前 9 時です。
- 例)有効期限を 3 月 31 日に設定した場合、アカウントが無効になるのは 4 月 1 日の午前 9 時です。

#### ⑥ 所属

ユーザーの所属を入力します。全角半角と英数字記号が使えます。文字数制限はありません。

⑦ ユーザー区分

役員、社員、嘱託、派遣、社外などのユーザー区分をリストボックスから選択します。キャビネットオーナーがキャ ビネットへのアクセス許可リストを作成する際の検索条件として活用できます。

#### ⑧ 電話番号

ユーザーの連絡先電話番号を入力します。

- ⑨ e-mail アドレス ユーザーの e-mail アドレスを入力します。
- ⑩ メモ

メモ欄として利用します。

⑪ MAC アドレス

パソコンの MAC アドレスを入力します。最大 5 つの MAC アドレスを入力できます。XX-XX-XX-XX-XX-XX (半角英数字 2 桁-(ハイフン)半角英数字 2 桁-(ハイフン)半角英数字 2 桁・・・ ハイフン含めた合計 17桁)のフォーマットで入力します。

システム管理の「MAC アドレス制限」で「利用する」に設定すると、ここで入力した MAC アドレスによるアクセス が有効となります。

なお、「MAC アドレス制限(特定ユーザー)」の「ID と紐付ける」がオフ (初期設定) の場合、ユーザーID と MAC アドレスはリンクしません。

<注意!>

➢ 一括登録時に指定する MAC アドレスは追加のみとなります。また、登録済みの MAC アドレスを含め て5個を超える場合はエラーとなり、一括登録処理はキャンセルされます。登録済みの MAC アドレス を含めて 5 個以内にされるか、不要な MAC アドレスを、「ユーザー編集」から事前に削除し、再度、 一括登録を行ってください。

(5) テンプレートファイルにユーザー情報を入力し終わったら【入力内容チェック】をクリックします。

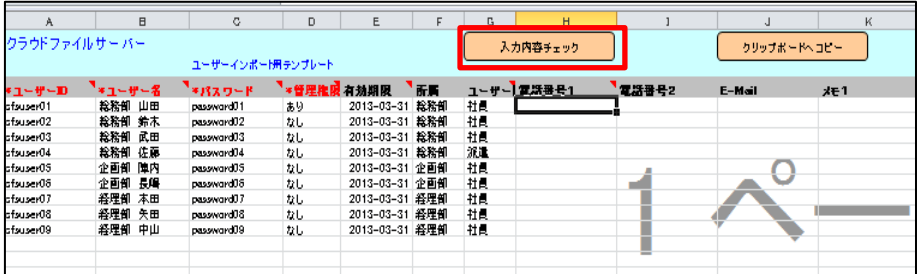

(6) 入力チェックのポップアップ画面が表示されます。

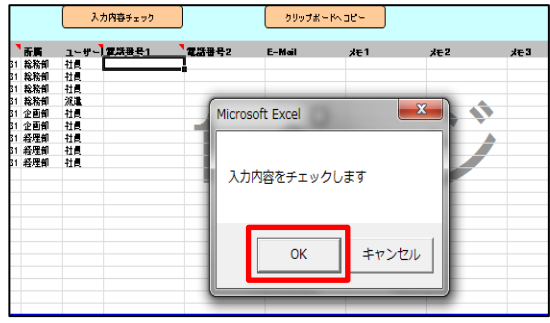

(7) チェック結果のポップアップ画面が表示されます。入力内容に不備が発見された場合は、その旨のエラーポップア ップ画面が表示されます。また、該当項目の背景色が赤色で表示されます。

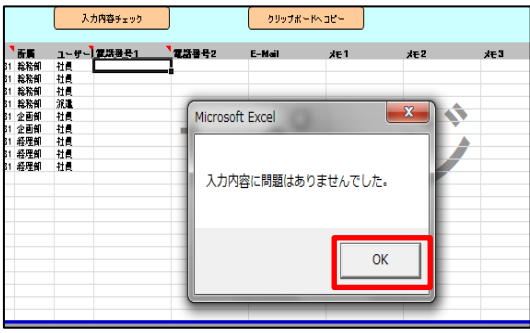

(8) 入力内容チェックに問題なければ、【クリップボードへコピー】をクリックします。

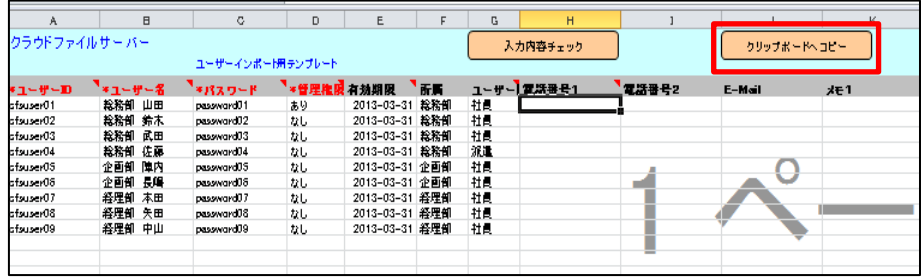

(9) 確認ポップアップ画面が表示されます。

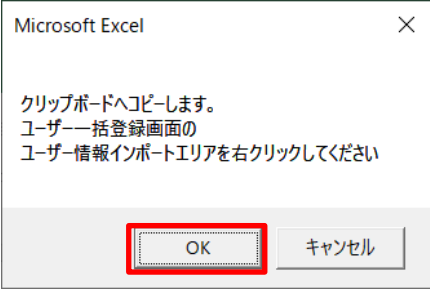

(10) ユーザー一括登録画面の「ユーザー情報インポートエリア」で、マウスの【右ボタンをクリック】します。確認のポッ

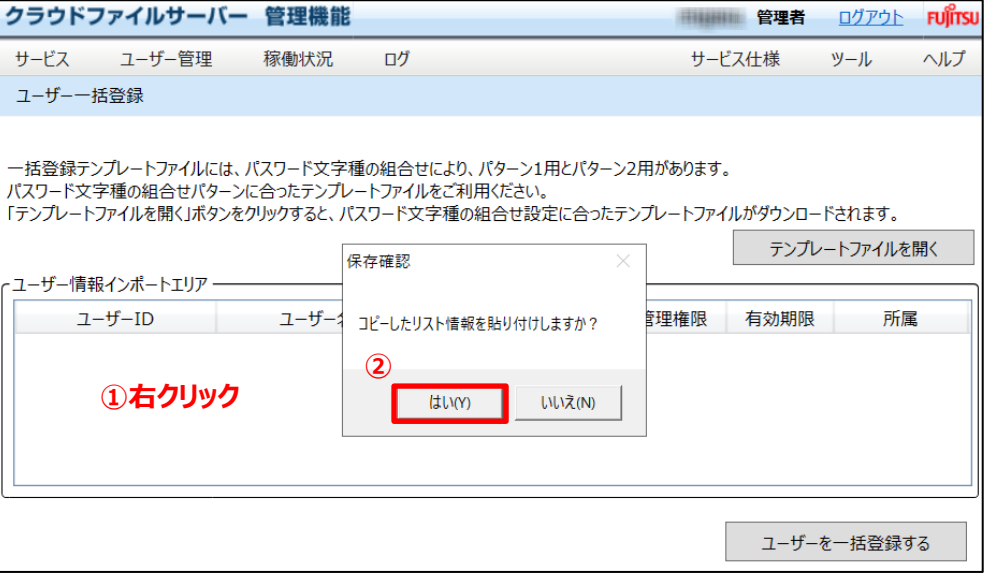

プアップ画面が表示されます。

(11) インポート用テンプレートに入力したユーザー情報がコピーされました。【ユーザーを一括登録する】をクリックしま

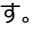

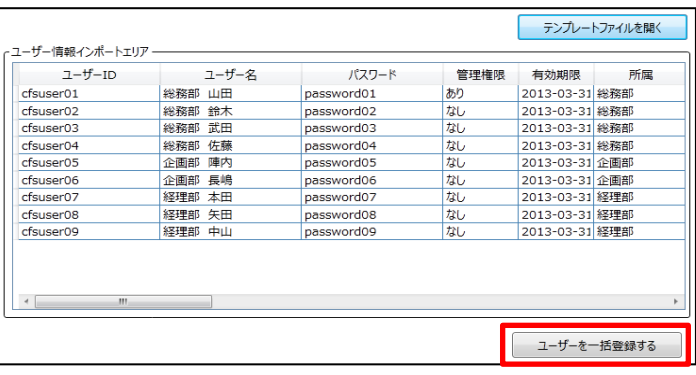

(12) 確認ポップアップ画面が表示されます。【はい】をクリックします。

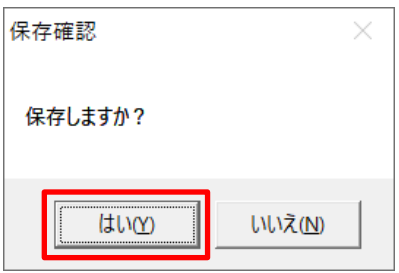

(13) 一括登録完了ポップアップ画面が表示されます。【OK】をクリックします。

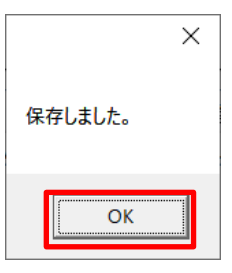

All Rights Reserved, Copyright FUJITSU LIMITED 2013 - 2021

# **9.4. ユーザー情報を変更する**

ユーザー情報は、ユーザーID 以外の全ての項目を変更できます。

(1) 操作メニュー表示選択エリアから【ユーザー管理】ー【編集】の順番でクリックします。

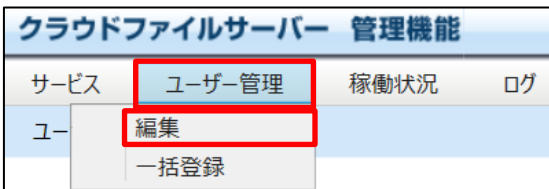

(2) ユーザー一覧画面が表示されます。該当ユーザーの【更新】をクリックします。

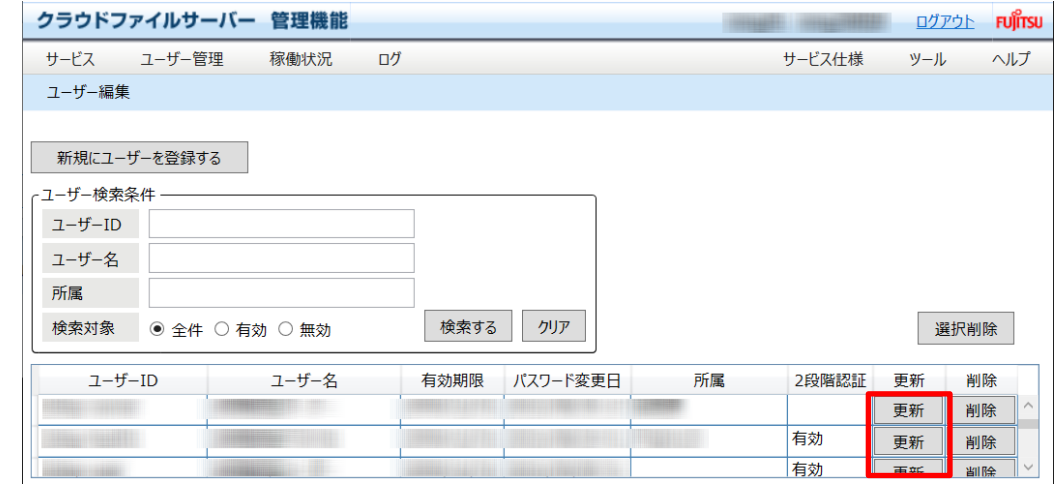

## (3) ユーザー情報編集画面が表示されます。画面上の(※)は必須入力項目を示します。

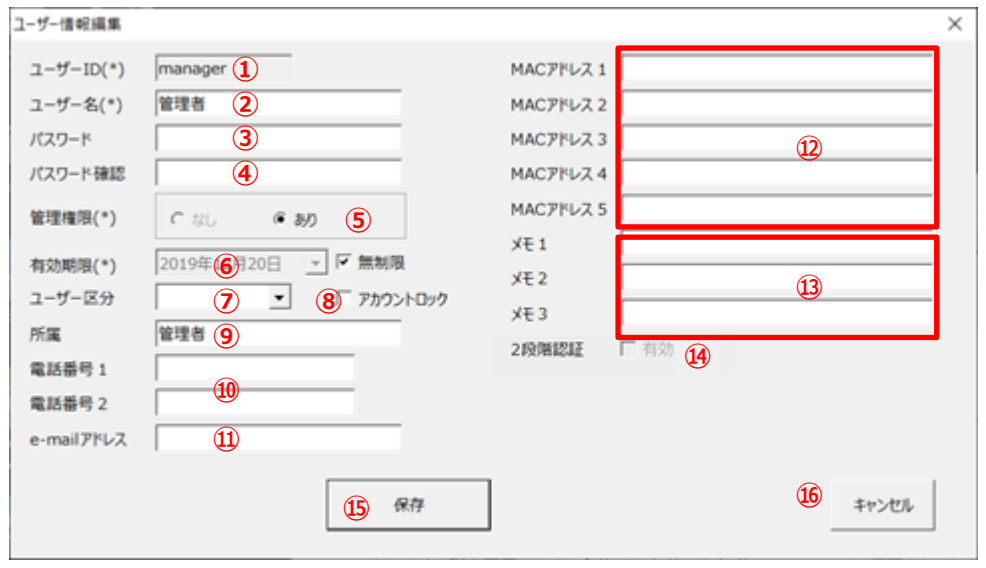

- ① ユーザーID ユーザーID が表示されます。変更することはできません。
- ② ユーザー名 ユーザー名を変更することができます。
- ③ パスワード

す。

新しいパスワードに変更することができます。現在のパスワードは表示されません。パスワードは、半角 8 文字以 上 32 文字以下で入力してください。パスワードに使えるのは、全ての英字と数字および記号です。大文字と小 文字は区別されます。パスワードの組み合わせ文字はシステム管理の設定により異なり、以下の入力となりま

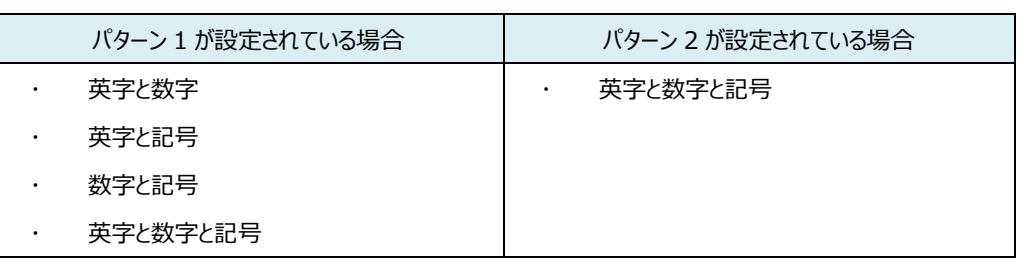

#### ④ パスワード確認

新しいパスワードに変更した場合は、確認のため、「③パスワード」で入力した再度入力します。

#### ⑤ 管理権限

管理機能権限の有無を変更することができます。付与する場合は【あり】、付与しない場合は【なし】をクリック します。

#### ⑥ 有効期限

ユーザーID の有効期限を変更することができます。当日以降で設定します。過去日は設定できません。無期 限から日付指定による有期限にする場合は、無制限のチェックボックスのチェックを外し、カレンダーをクリックして 設定します。無期限にする場合は、無制限のチェックボックスをチェックします。

<注意!>

- ➢ 有効期限のタイムゾーンはグリニッジ標準時(GMT)となるため、実際に有効期限に達するのは設 定日の 9 時間後となる、翌日の午前 9 時です。
- 例)有効期限を 3 月 31 日に設定した場合、アカウントが無効になるのは 4 月 1 日の午前 9 時です。

⑦ ユーザー区分

ユーザー区分を変更することができます。役員、社員、嘱託、派遣、社外などのユーザー区分をリストボックスか ら選択します。キャビネットオーナーがキャビネットへのアクセス許可リストを作成する際の検索条件として活用で きます。

⑧ アカウントロック

ユーザーID のアカウントロックを解除することができます。逆に、アカウントロックすることもできます。ロックする場 合は、「レ」マークを付与します。ロックを解除する場合は、「レ」を削除します。

- ⑨ 所属 ユーザーの所属を変更することができます。
- ⑩ 電話番号

ユーザーの連絡先電話番号を変更することができます。

⑪ e-mail アドレス

ユーザーの e-mail アドレスを変更することができます。

⑫ MAC アドレス

パソコンの MAC アドレスを変更することができます。また、削除することもできます。削除する場合は、該当 MAC アドレスを 「Del] キーで削除します。システム管理で「MAC アドレス制限 |が「利用する になっている場 合は、削除された MAC アドレスのパソコンからはログインできなくなります。

- ⑬ メモ メモ欄を変更することができます。
- ⑭ 2 段階認証「有効」解除ボタン 2 段階認証が有効となっている場合に、管理者側で 2 段階認証を無効化することが可能です。「レ」マークを 削除(チェックボックスを外)します。
- ⑮ 「保存」ボタン

ユーザー情報を更新します。

⑯ 「キャンセル」ボタン

ユーザー情報の更新をキャンセルします。

## (4) 【保存】をクリックします。

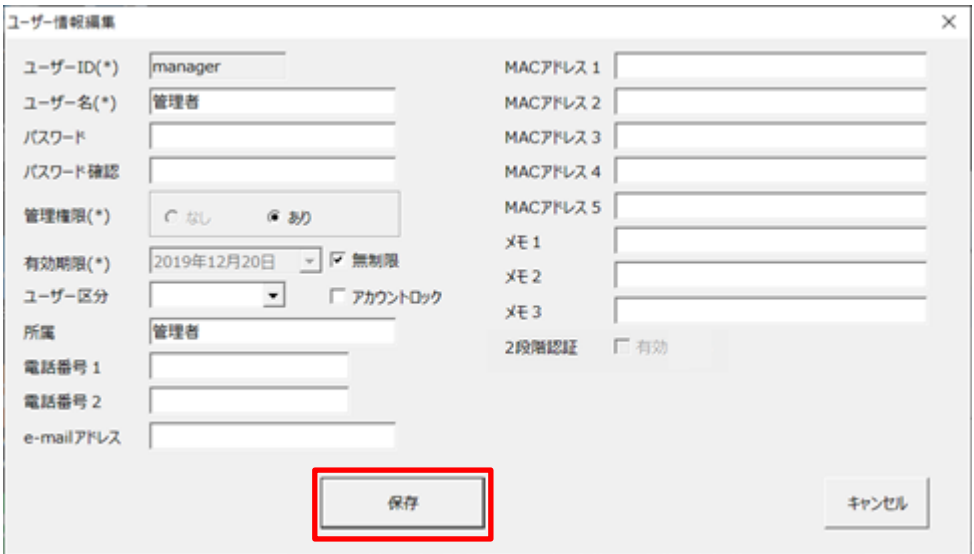

(5) 保存確認のポップアップ画面が表示されます。【はい】をクリックします。

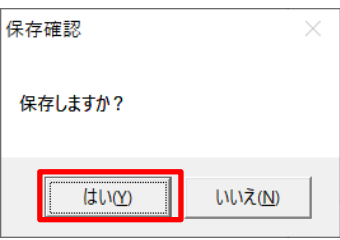

(6) ユーザー情報の変更が完了しました。【OK】をクリックします。

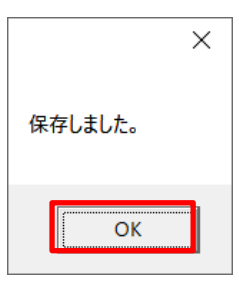

# **9.5. ユーザーを削除する**

(1) 操作メニュー表示選択エリアから【ユーザー管理】ー【編集】の順番でクリックします。

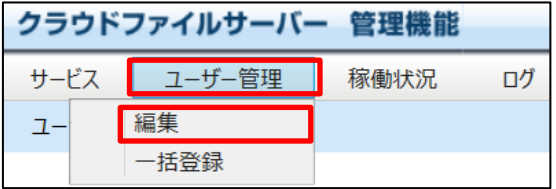

(2) ユーザー一覧画面が表示されます。該当ユーザーの【削除】をクリックします。

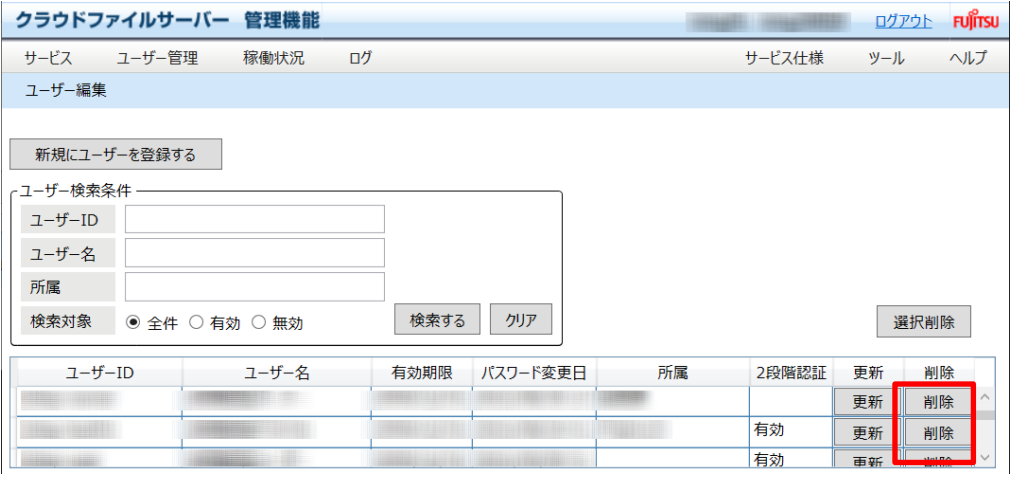

(3) ユーザー削除画面が表示されます。【削除】をクリックします。

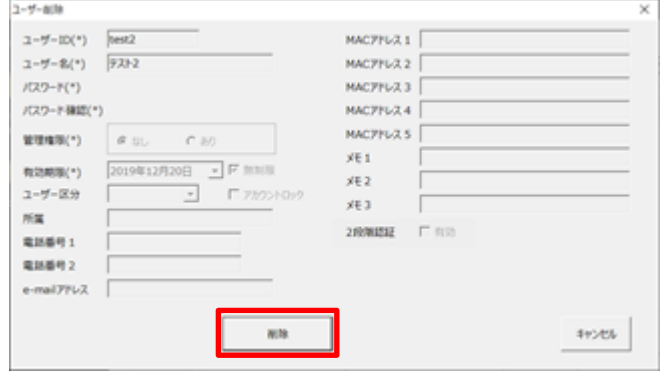

(4) 削除確認のポップアップ画面が表示されます。【はい】をクリックします。

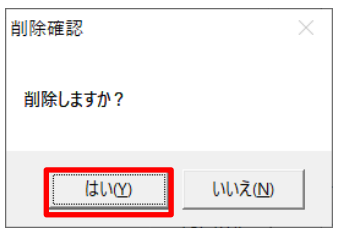

## **9.6. ユーザーを検索する**

(1) 操作メニュー表示選択エリアから【ユーザー管理】ー【編集】の順番でクリックします。

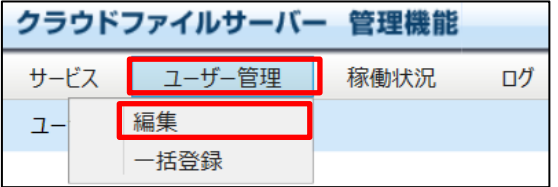

(2) ユーザー一覧画面が表示されます。ユーザー検索条件に指定してユーザーを検索することができます。 検索条件を複数指定した場合は、かつ(AND)条件で検索されます。

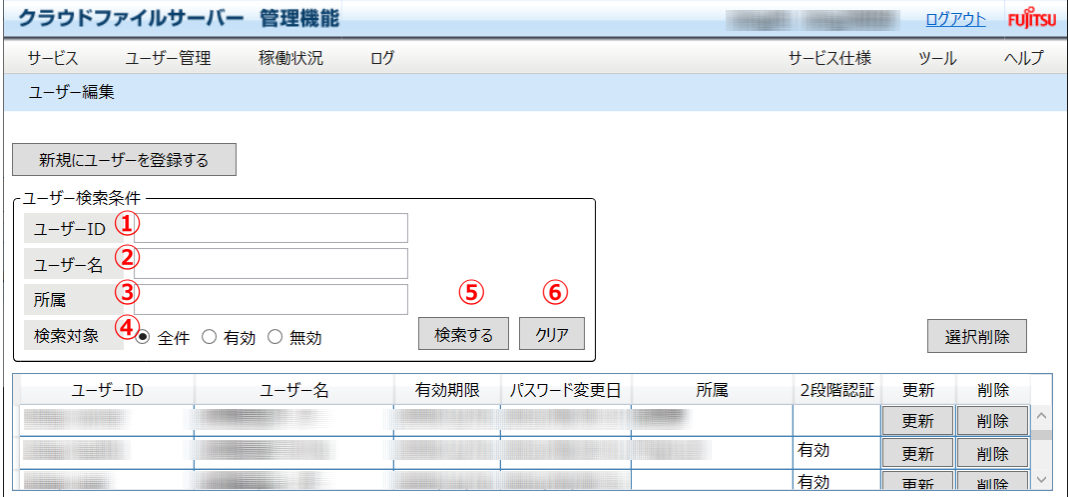

① ユーザーID

検索対象のユーザーID を指定します。検索は、完全一致、前方一致で行うことができます。

② ユーザー名

検索対象のユーザー名を指定します。検索は、完全一致、前方一致で行います。

③ 所属

検索対象の所属を指定します。検索は、完全一致、前方一致で行います。

④ 検索対象

ファイルサーバーに登録されている全てのユーザーを検索の対象とする場合は【全件】、有効期限内のユーザー を検索の対象にする場合は【有効】、有効期限を過ぎているユーザーを検索のする場合は【無効】を選択しま す。

All Rights Reserved, Copyright FUJITSU LIMITED 2013 - 2021

- ⑤ 「検索する」ボタン ユーザーを検索します。
- ⑥ 「クリア」ボタン

検索条件をクリアします。

(3) 条件を指定して、【検索】をクリックします。検索条件を指定せずに【検索】をクリックすると全てのユーザーが表 示されます。【クリア】をクリックすると指定した検索条件がクリアされます。

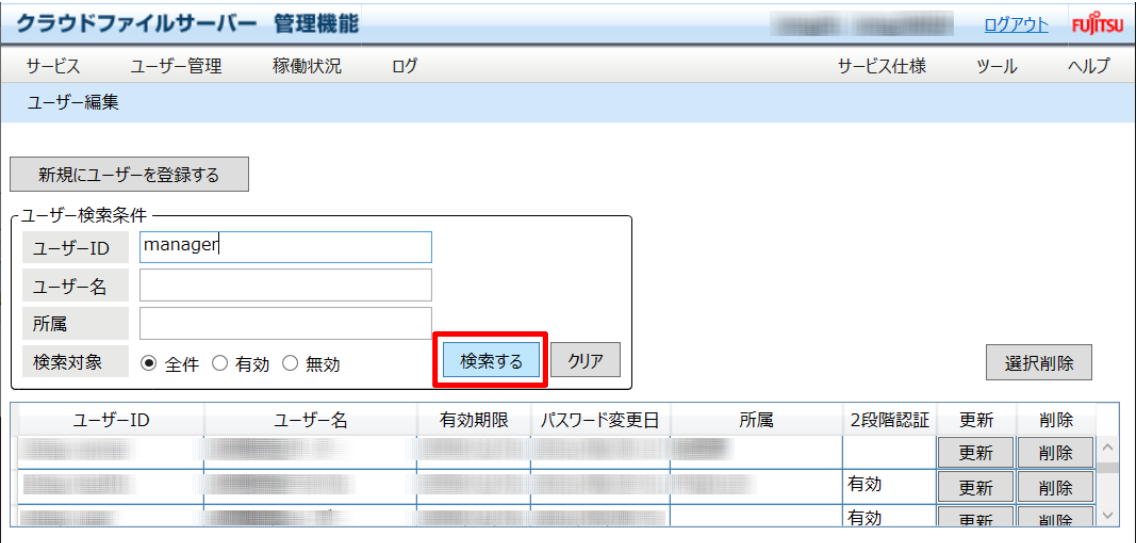

(4) 検索結果が表示されます。

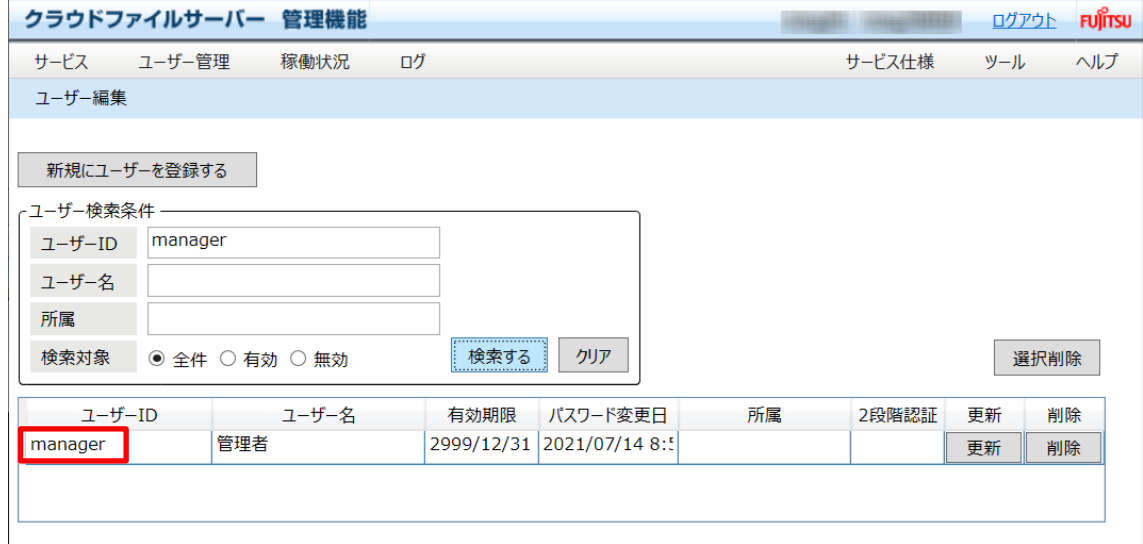

All Rights Reserved, Copyright FUJITSU LIMITED 2013 - 2021

## **10. ファイルサーバーの稼働状況を照会する**

本章では、ファイルサーバーの稼働状況の照会に関する操作方法について説明します。

ファイルサーバーの稼働状況について、次のような情報を照会することができます。

- ファイルサーバーに設定されている容量とユーザー数、バックアップ保持世代数(オプションご利用時)の照会
- ファイルサーバーの割当容量と利用実績の照会
- キャビネット毎の割当容量と利用実績の照会
- ユーザー区分毎の登録ユーザー数とファイルサーバーの利用実績の照会

## **10.1. ファイルサーバーに設定されている容量とユーザー数を照会する**

ファイルサーバーの容量とユーザー数の設定状況を照会できます。当月を含めた過去 1 年分(月毎)を照会できます。

(1) 操作メニュー表示選択エリアの【稼働状況】ー【ファイルサーバーの容量/ユーザー数設定状況】の順番でクリッ

クします。

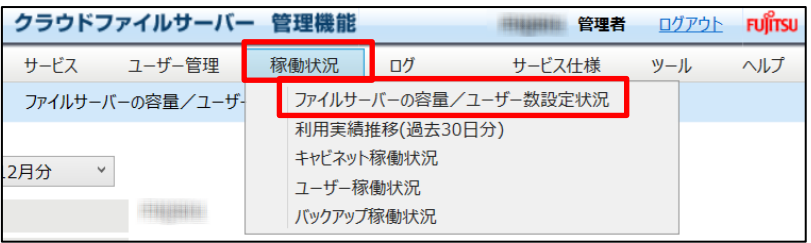

(2) ファイルサーバーの容量とユーザー数、バックアップ保持世代数 (オプションご利用時) が表示されます。

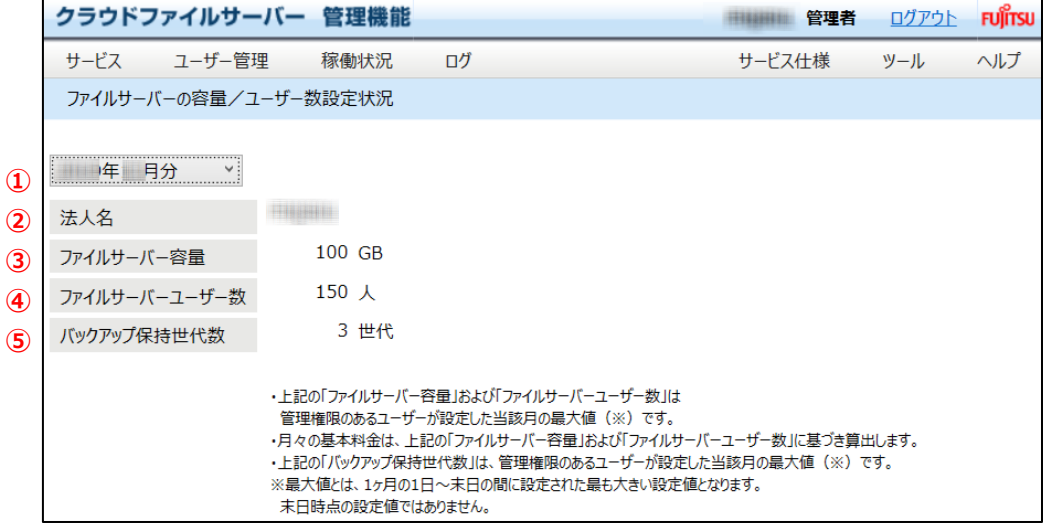

- ① 過去情報照会リストボックス 過去月の設定状況を照会できます。当月含めて 1 年分を照会できます。
- ② 法人名 システム管理で登録した法人名が表示されます。
- ③ ファイルサーバー容量 システム管理で設定したファイルサーバーの容量が表示されます。
- ④ ファイルサーバーユーザー数 システム管理で設定したファイルサーバーのユーザー数が表示されます。
- ⑤ バックアップ保持世代数 オプションサービス管理で、バックアップオプションを「利用する」に設定した場合、保持世代数が表示されま す。

## **10.2. ファイルサーバーの利用容量実績の推移を照会する**

当日含めて過去 30 日分のファイルサーバーの容量に関する情報を折れ線グラフで照会できます。

次のような情報が折れ線グラフで表示されます。

- ファイルサーバーの設定容量
- ファイルサーバーの設定容量のうちキャビネットへ割当済み容量
- ファイルサーバー容量の利用実績
- (1) 操作メニュー表示選択エリアの【稼働状況】ー【利用実績推移(過去 30 日分)】の順番でクリックします。

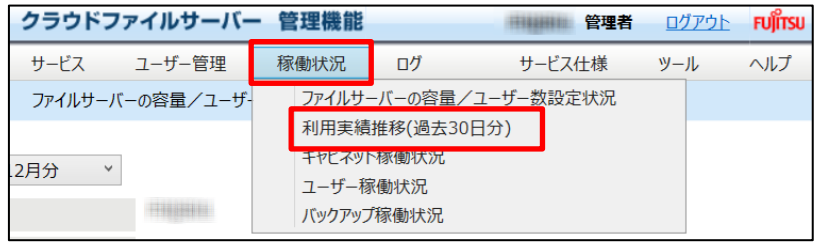

(2) 利用実績推移が折れ線グラフで表示されます。縦軸は容量(TB)、横軸は日付で過去 30 日分の推移を 表示します。

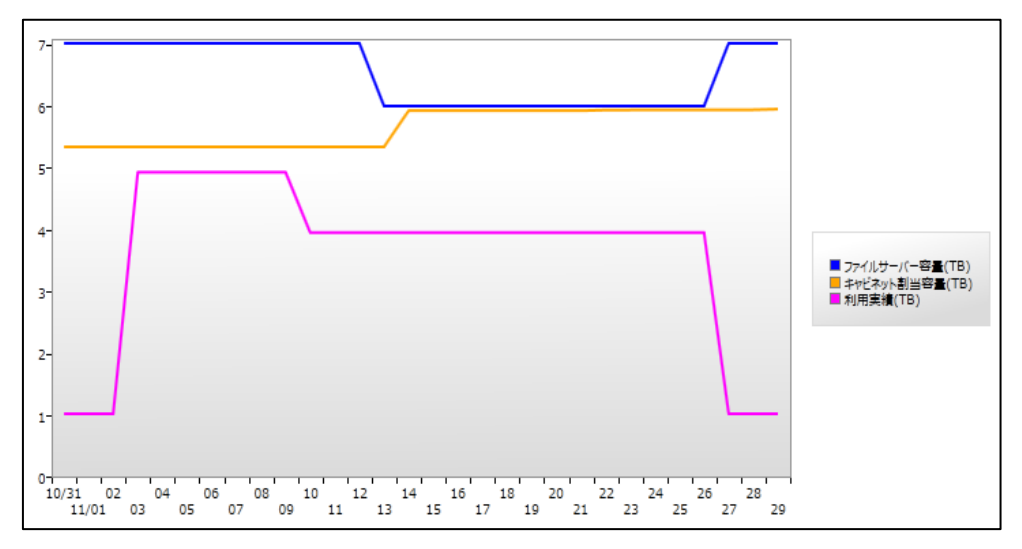

# **10.3. キャビネットの稼働状況を照会する**

昨日時点でのキャビネット毎の情報を一覧で照会できます。照会できる情報は次のとおりです。

- キャビネットの割当済み容量
- キャビネット容量の利用実績
- キャビネットに作成されているドロアの数(サブドロア含む)
- キャビネットに作成されているファイルの数

また、上記情報の過去 30 日分を日毎に照会することもできます。

(1) 操作メニュー表示選択エリアの【稼働状況】ー【キャビネット稼働状況】の順番でクリックします。

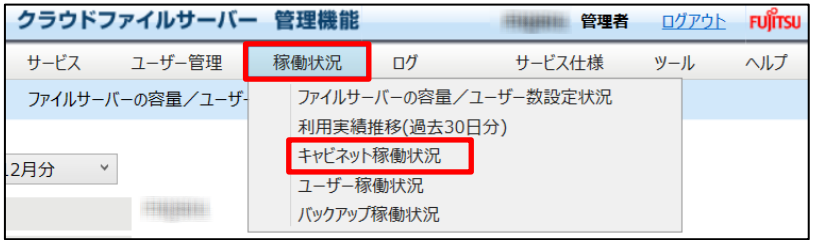

#### (2) キャビネット稼働状況が表示されます。

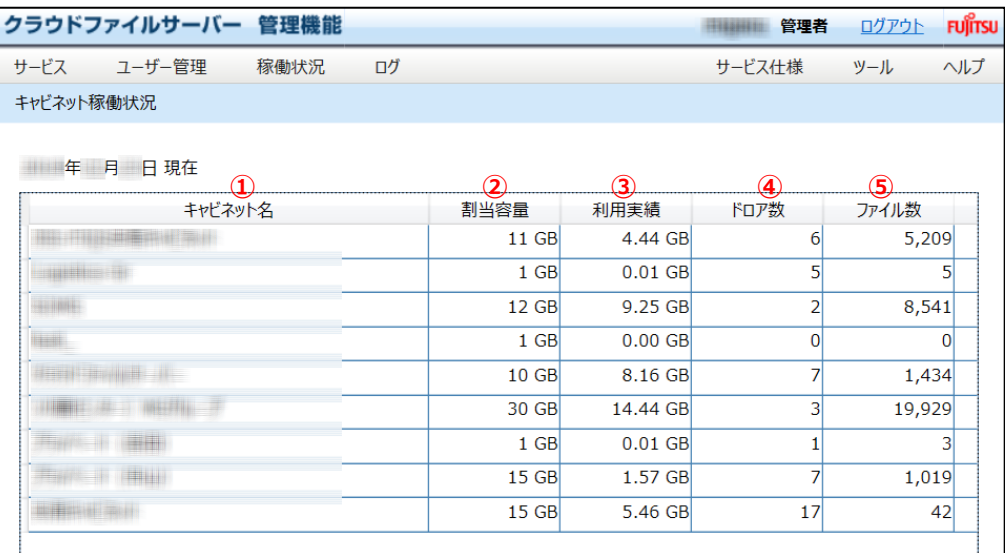

## ① キャビネット名

ファイルサーバーに作成されているキャビネット名を表示します。

#### ② 割当容量

キャビネットへの割当済み容量を表示します。

③ 利用実績

キャビネットの利用容量の実績を表示します。

④ ドロア数

キャビネットに作成済みのドロアとサブドロアの合計を表示します。

⑤ ファイル数

キャビネットに保存されているファイルの数を表示します。

#### (3) 日毎の利用実績等を照会したい場合は、該当キャビネット行を、ダブルクリックします。

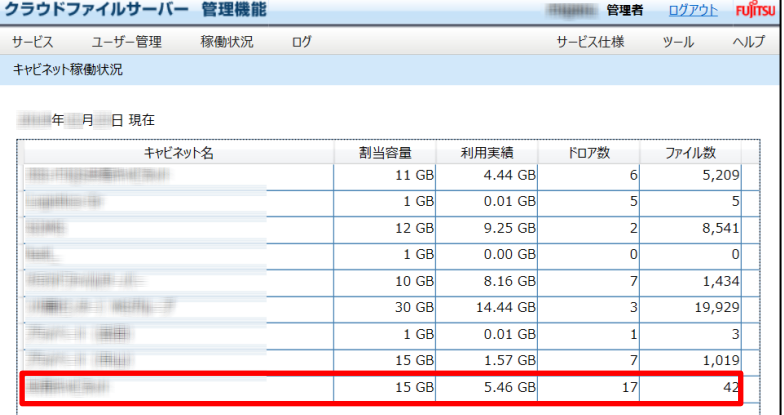

#### (4) 当日を含む過去 30 日分の利用実績等が表示されます。

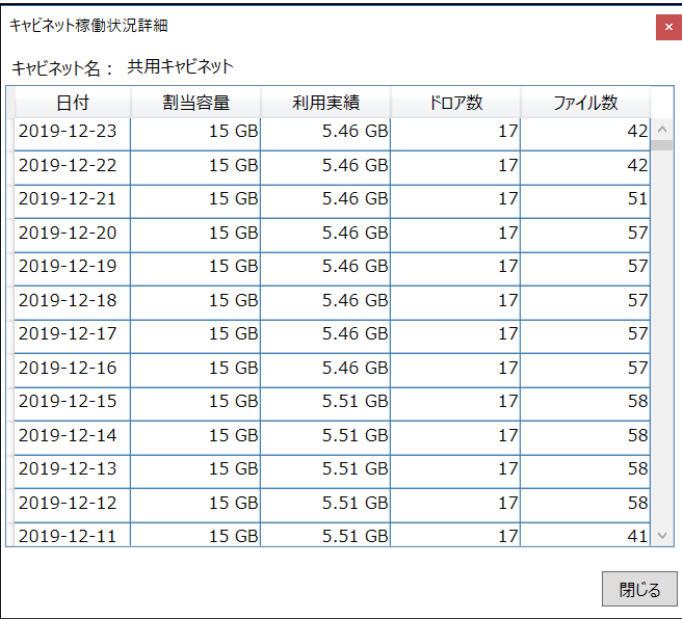

## **10.4. ユーザーの稼働状況を照会する**

昨日時点でのユーザーの稼働状況を照会できます。当日含めて過去 30 日分を日毎に照会できます。次の情報をユーザ

ー区分毎に照会できます。

- ファイルサーバーに登録されているユーザー数
- ファイルサーバーを利用したユーザーID の数(利用実績)

(1) 操作メニュー表示選択エリアの【稼働状況】ー【ユーザー稼働状況】の順番でクリックします。

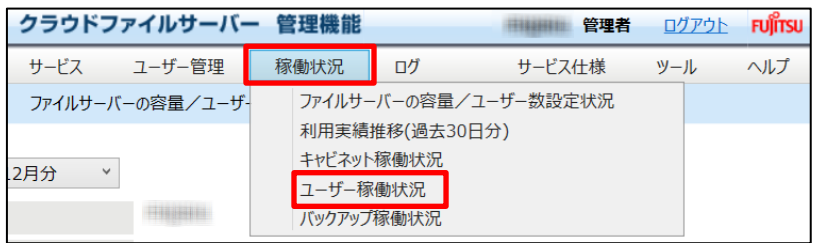

#### (2) ユーザー稼働状況が表示されます。

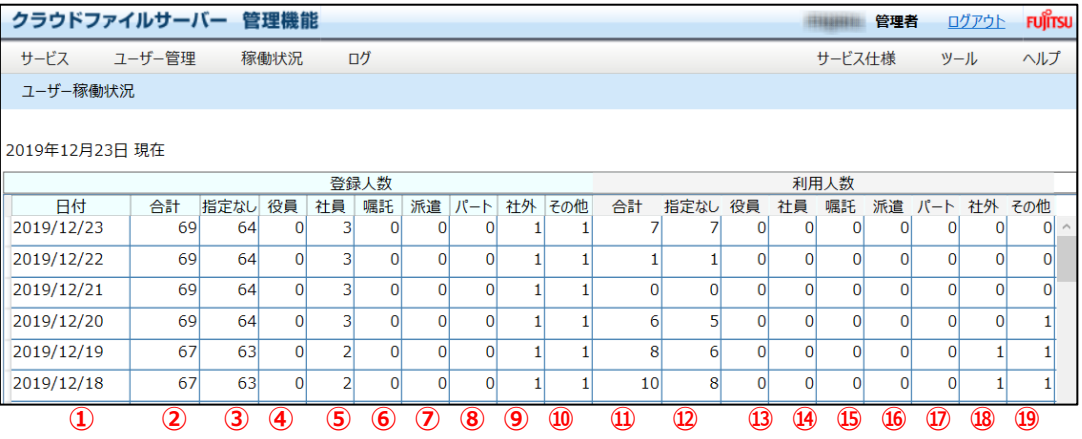

【登録人数】・・・・ファイルサーバーに登録されているユーザー数

① 日付

各情報の該当日付を表示します。

② 合計

ユーザー数の合計を表示します。

③ 指定なし

ユーザー管理においてユーザー区分が指定されていないユーザーID の数を表示します。

④ 役員

ユーザー管理においてユーザー区分が「役員」に設定されているユーザーID の数を表示します。

- ⑤ 社員 ユーザー管理においてユーザー区分が「社員」に設定されているユーザーID の数を表示します。
- ⑥ 嘱託 ユーザー管理においてユーザー区分が「嘱託」に設定されているユーザーID の数を表示します。
- ⑦ 派遣 ユーザー管理においてユーザー区分が「派遣」に設定されているユーザーID の数を表示します。
- ⑧ パート ユーザー管理においてユーザー区分が「パート」に設定されているユーザーID の数を表示します。
- ⑨ 社外

ユーザー管理においてユーザー区分が「社外」に設定されているユーザーID の数を表示します。

⑩ その他 ユーザー管理においてユーザー区分が「その他」に設定されているユーザーID の数を表示します。

【登録人数】・・・・ファイルサーバーを利用したユーザーID の数 (利用実績)

- ⑪ 合計 ファイルサーバーにログインしたユーザー数の合計を表示します。
- ⑫ 指定なし ユーザー区分が指定されていないユーザーID でファイルサーバーにログインしたユーザーID の数を表示します。
- ⑬ 役員

ユーザー区分が「役員」に設定されているユーザーID でファイルサーバーにログインしたユーザーID の数を表示し ます。

⑭ 社員

ユーザー区分が「社員」に設定されているユーザーID でファイルサーバーにログインしたユーザーID の数を表示し ます。

- ⑮ 嘱託 ユーザー区分が「嘱託」に設定されているユーザーID でファイルサーバーにログインしたユーザーID の数を表示し ます。
- ⑯ 派遣 ユーザー区分が「派遣」に設定されているユーザーID でファイルサーバーにログインしたユーザーID の数を表示し ます。
- ⑰ パート ユーザー区分が「パート」に設定されているユーザーID でファイルサーバーにログインしたユーザーID の数を表示 します。
- ⑱ 社外 ユーザー区分が「社外」に設定されているユーザーID でファイルサーバーにログインしたユーザーID の数を表示し ます。
- ⑲ その他 ユーザー区分が「その他」に設定されているユーザーID でファイルサーバーにログインしたユーザーID の数を表示 します。

# **10.5. バックアップ処理の稼働状況を照会する**

現時点でのバックアップの保存世代および保存世代ごとの取得日時を照会します。

なお、本稼働状況は、バックアップオプションサービスを【利用する】に設定されている場合に表示されます。 【利用しない】の場合は、表示されません。

## (1) 【稼働状況】―【バックアップ稼働状況】をクリックします。

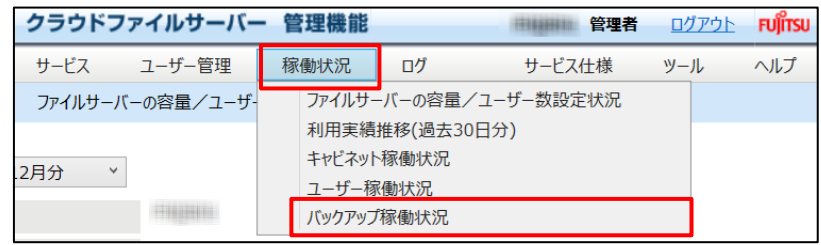

(2) バックアップの稼働状況が表示されます。最大 3 世代まで表示されます。

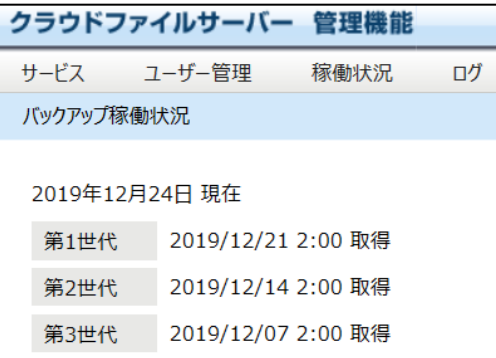

## **11. 操作ログを照会する**

本章では、ファイルサーバーの操作ログを照会する操作について説明します。

次のように操作ログを照会やダウンロードを行うことができます。

- 一般ユーザーの操作ログを照会する
- 一般ユーザーの操作ログをダウンロードする
- 管理機能およびキャビネットオーナー機能の操作ログを照会する
- 管理機能およびキャビネットオーナー機能の操作ログをダウンロードする
- バックアップデータの操作ログを照会する。
- データのバックアップログを照会する。

## **11.1. 操作ログ取得の対象となる操作**

管理機能とキャビネットオーナー機能、一般ユーザーの操作ログは、次のような操作を行った時に取得されます。

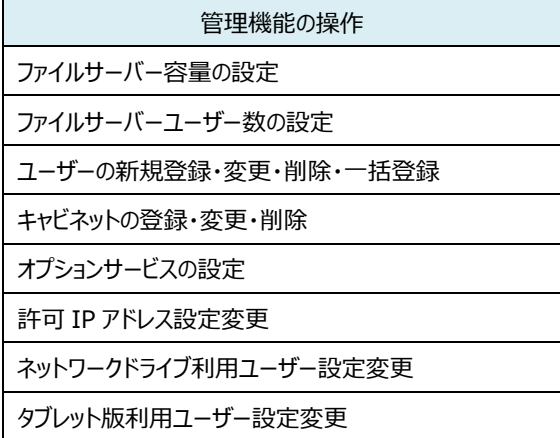

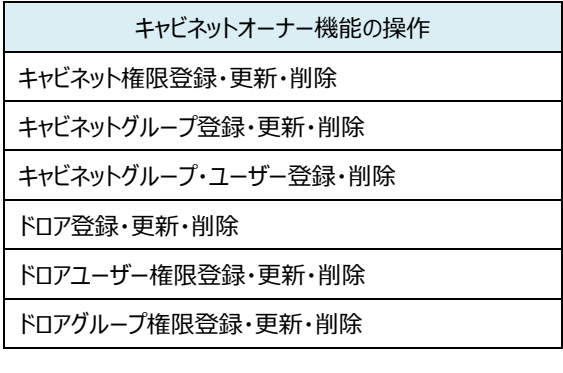

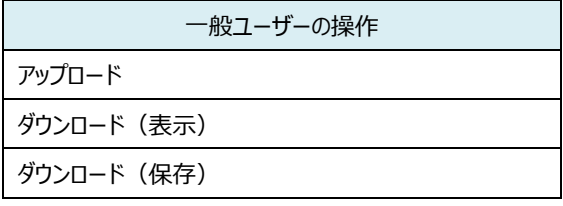

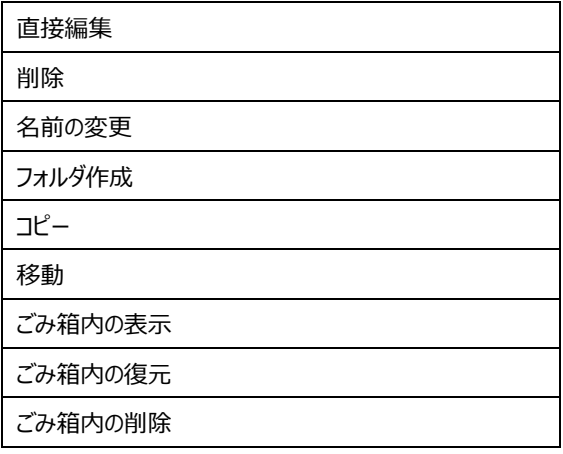

## <注意!>

- ➢ 操作ログは、ログ発生日から 90 日間保存されます。したがって、91 日以前のログは照会できません。91 日以 前のログを保存する必要がある場合は、ダウンロードして保存してください。
- ▶ ネットワークドライブ対応オプションサービスで「コピー」を行った場合、ログでは「コピー」ではなく、「ダウンロード(保 存)」と「アップロード」として記録されます。

## **一般ユーザーの操作ログを照会する**

(1) 操作メニュー表示選択エリアの【ログ】ー【操作ログ表示(一般ユーザー)】の順番でクリックします。

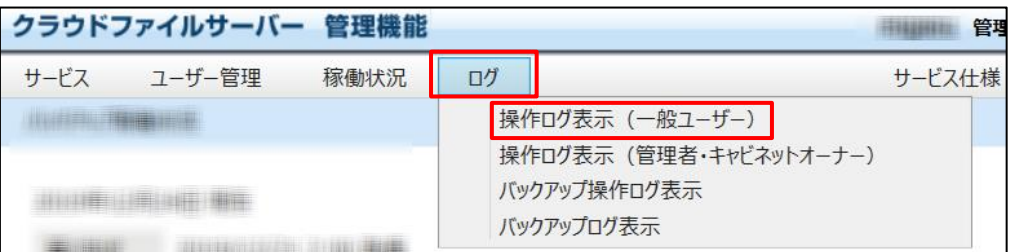

(2) 操作ログの画面が表示されます。
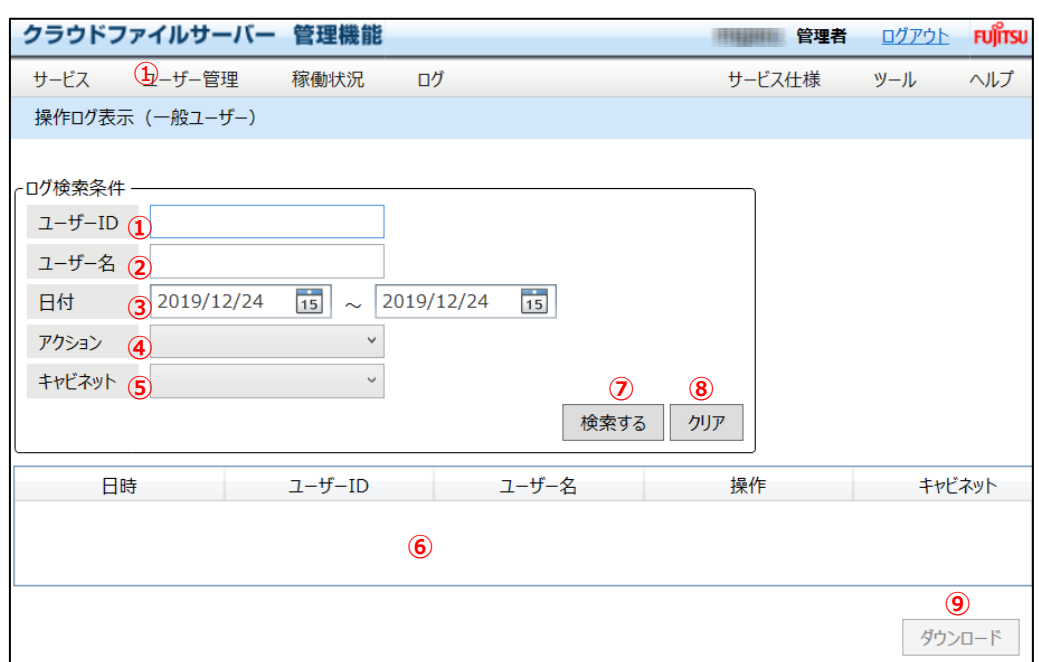

① ユーザーID

検索対象のユーザーID を指定します。

- ② ユーザー名 検索対象のユーザー名を指定します。
- ③ 日付

検索対象期間を開始日付と終了日付で指定します。日付は入力またはカレンダーから指定できます。開始日 付を省略した場合は、終了日付以前のログが検索対象となります。終了日付を省略した場合は、開始日付 以降のログが検索対象となります。開始日付と終了日付とも省略した場合は、全てのログが検索対象となりま す。

- ④ アクション 対象となる操作を指定します。
- ⑤ キャビネット 検索対象のキャビネット名を指定します。
- ⑥ ログ表示エリア ログを表示します。
- ⑦ 「検索する」ボタン 指定した条件で検索します。
- ⑧ 「クリア」ボタン 指定した検索条件をクリアにします。
- ⑨ 「ダウンロード」ボタン ログ表示エリアに表示されているログを CSV 形式でダウンロードします。
- (3) 【検索する】をクリックします。検索条件を指定しなかった場合は、全てのログが検索対象となります。【クリア】を クリックすると検索条件が全てクリアされます。

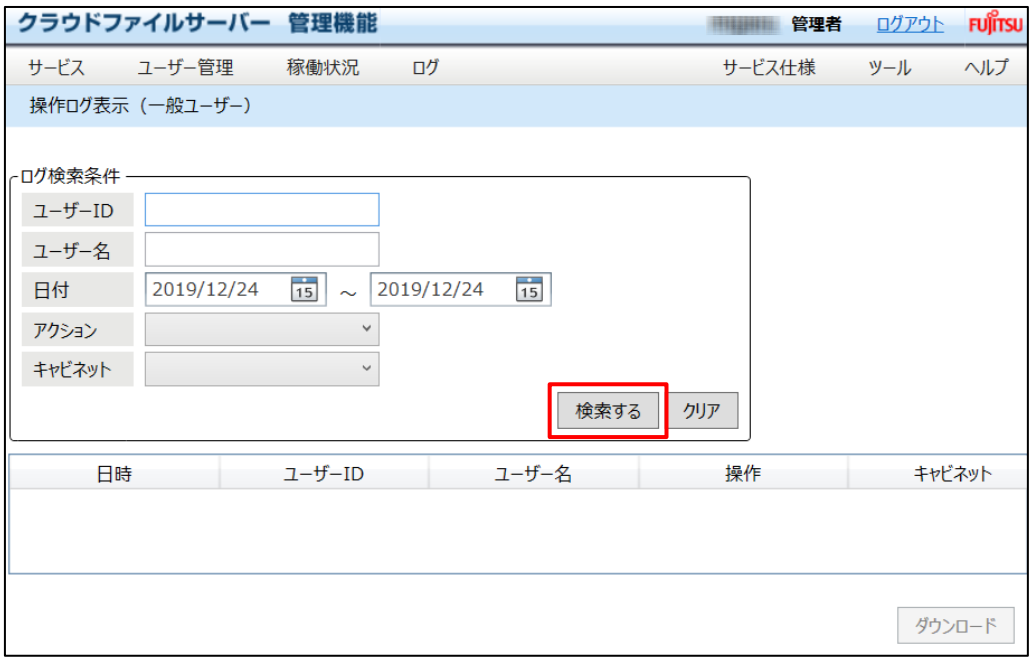

(4) 検索結果が表示されます。検索結果は最大 5,000 件まで表示されます。

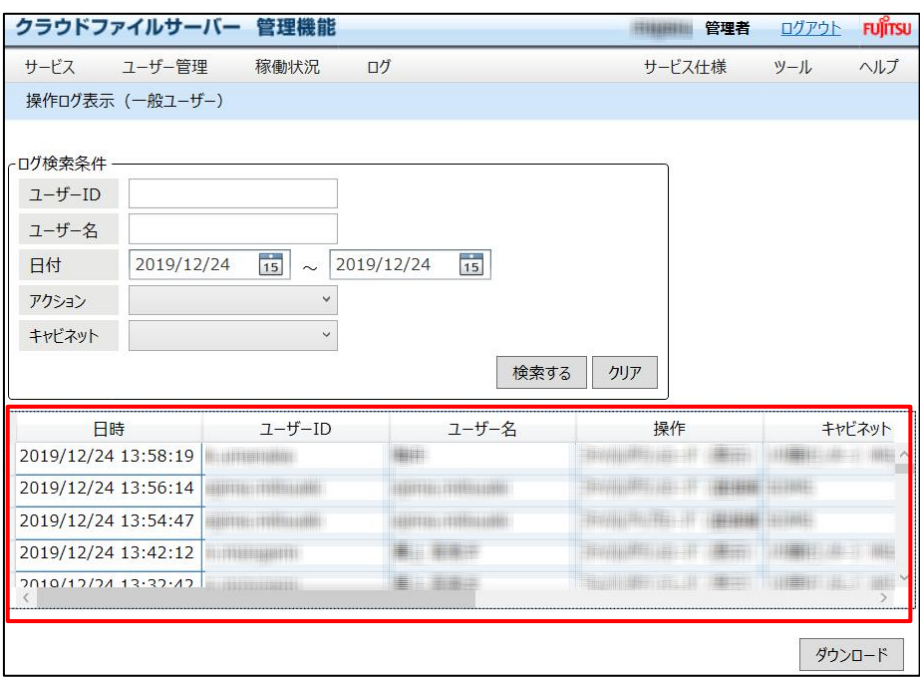

### **11.2. 一般ユーザーの操作ログをダウンロードする**

(1) 操作メニュー表示選択エリアの【ログ】ー【操作ログ表示(一般ユーザー)】の順番でクリックします。

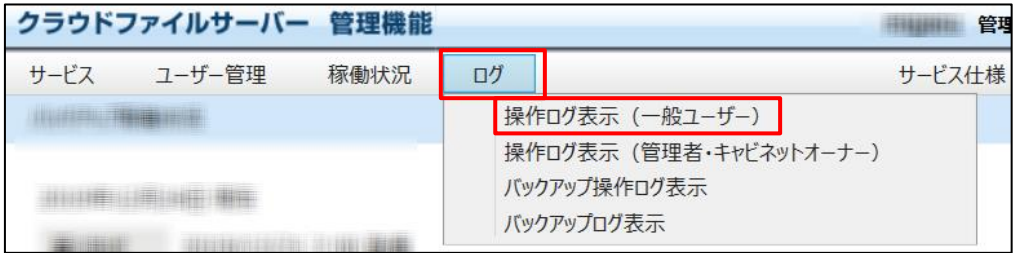

#### (2) 一般ユーザーの操作ログ表示画面が表示されます。検索条件を指定して【検索】をクリックします。

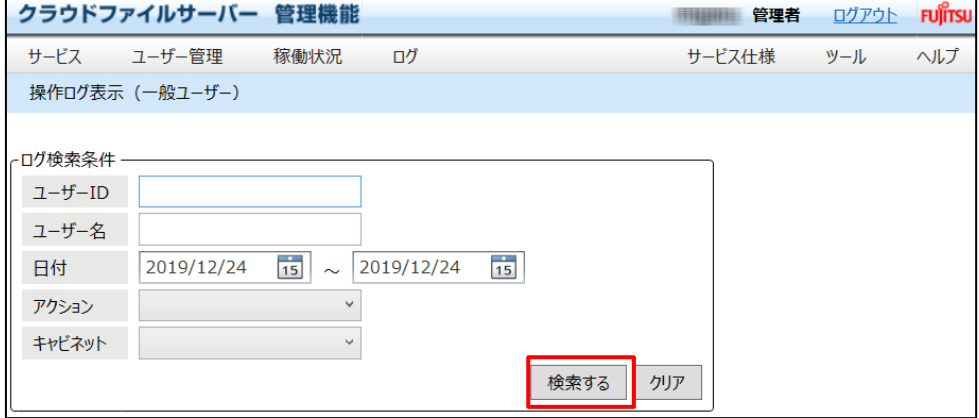

#### (3) 検索結果が表示されます。【ダウンロード】をクリックします。

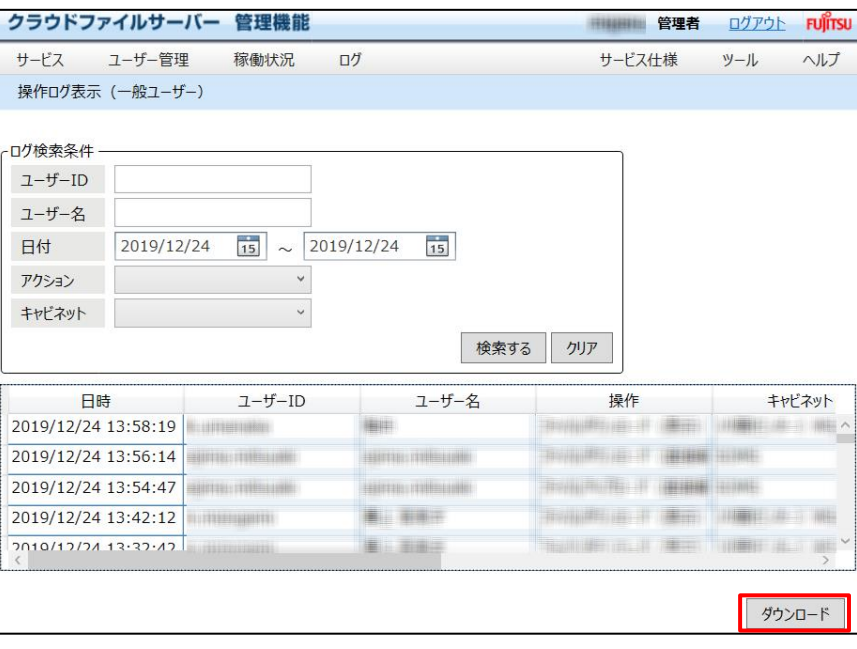

(4) ダウンロード先(パソコン)の画面が表示されます。ダウンロード先のフォルダを指定すると、ダンロードが開始 されます。CSV 形式でダウンロードされます。ファイル名はダウンロードするたびにユニークなファイル名となります。

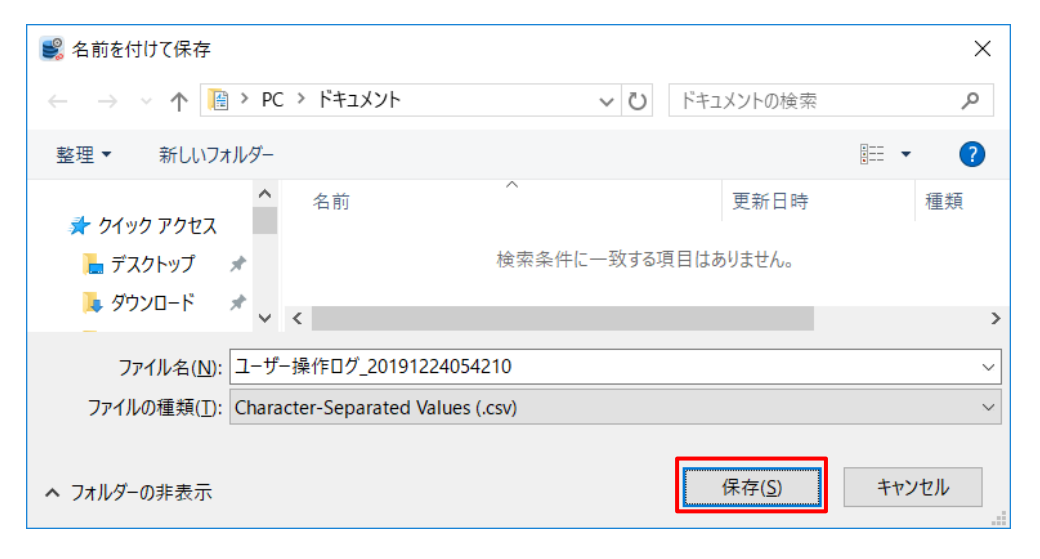

All Rights Reserved, Copyright FUJITSU LIMITED 2013 - 2021

#### **11.4. 管理機能とキャビネットオーナー機能の操作ログを照会する**

(1) 操作メニュー表示選択エリアの【ログ】ー【操作ログ表示(管理者・キャビネットオーナー)】の順番でクリックしま す。

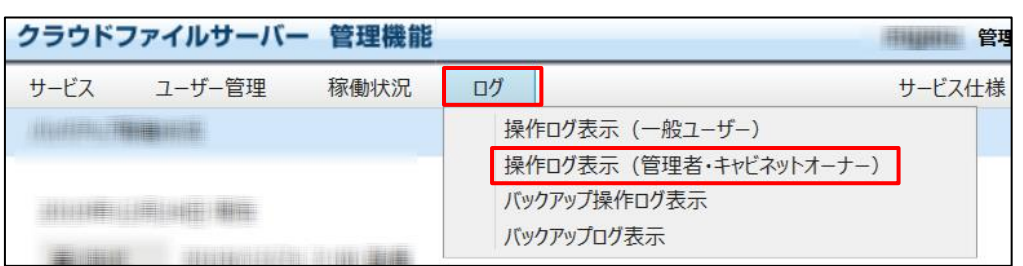

(2) ファイルサーバー管理者の管理機能とキャビネットオーナー機能の操作ログ表示画面が表示されます。

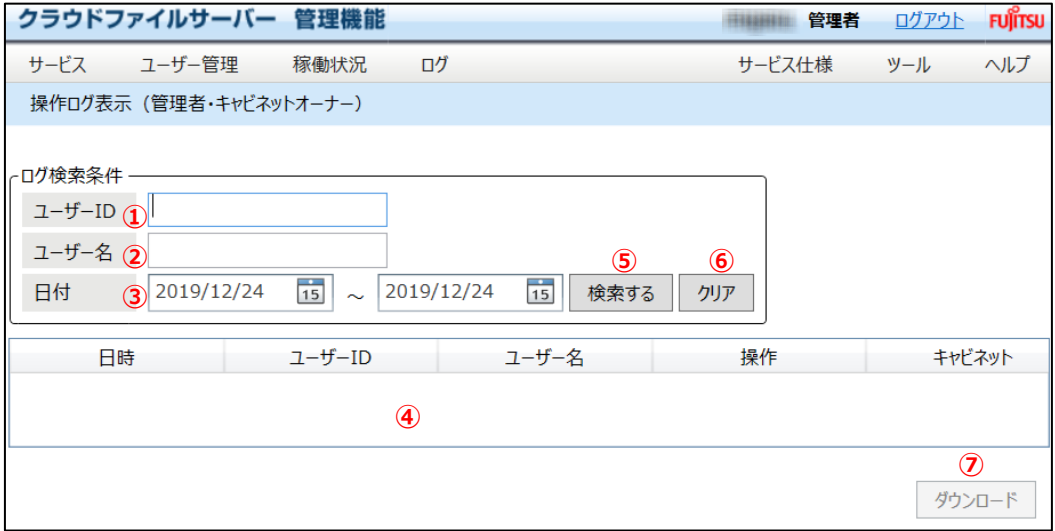

① ユーザーID

検索対象のユーザーID を指定します。

② ユーザー名

検索対象のユーザー名を指定します。

③ 日付

検索対象期間を開始日付と終了日付で指定します。日付は入力またはカレンダーから指定できます。開始日 付を省略した場合は、終了日付以前の全てのログが検索対象となります。終了日付を省略した場合は、開 始日付以降の全てのログが検索対象となります。開始日付と終了日付とも省略した場合は、全ての日付のロ グが検索対象となります。

- ④ ログ表示エリア ファイルサーバー管理者の管理機能とキャビネットオーナー機能の操作ログを表示します。
- ⑤ 「検索する」ボタン 指定した条件で検索します。
- ⑥ 「クリア」ボタン 指定した検索条件をクリアにします。
- ⑦ 「ダウンロード」ボタン ログ表示エリアに表示されているログを CSV 形式でダウンロードします。
- (3) 【検索する】をクリックします。検索条件を指定しなかった場合は、全てのログが検索対象となります。【クリア】を クリックすると検索条件が全てクリアされます。

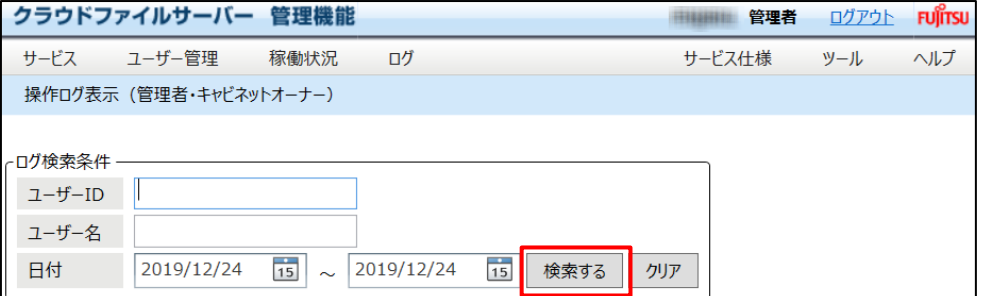

#### (4) 検索結果が表示されます。

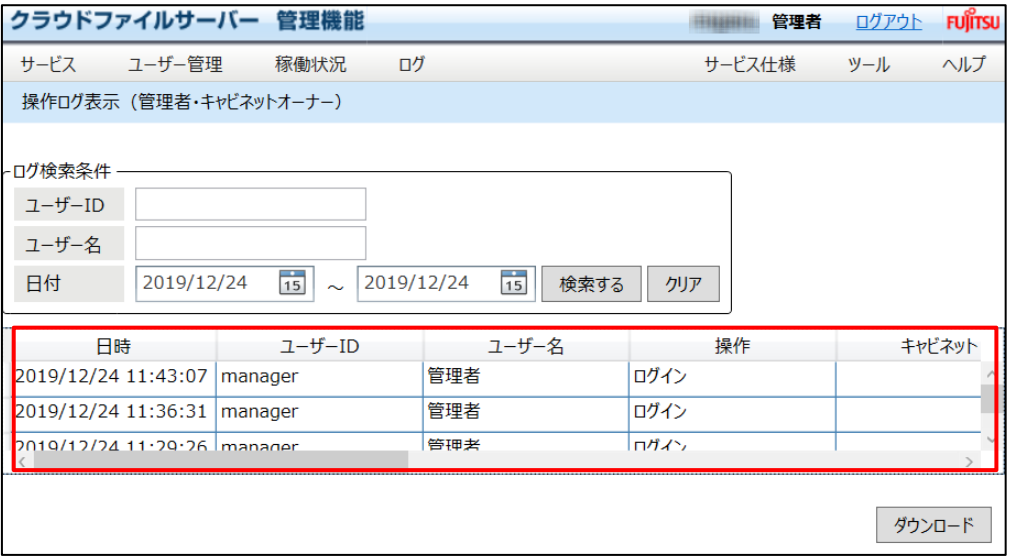

All Rights Reserved, Copyright FUJITSU LIMITED 2013 - 2021

#### **11.5.** *管理機能とキャビネットオーナー機能の操作ログをダウンロードする*

(1) 操作メニュー表示選択エリアの【ログ】ー【操作ログ表示(管理者・キャビネットオーナー)】の順番でクリックしま す。

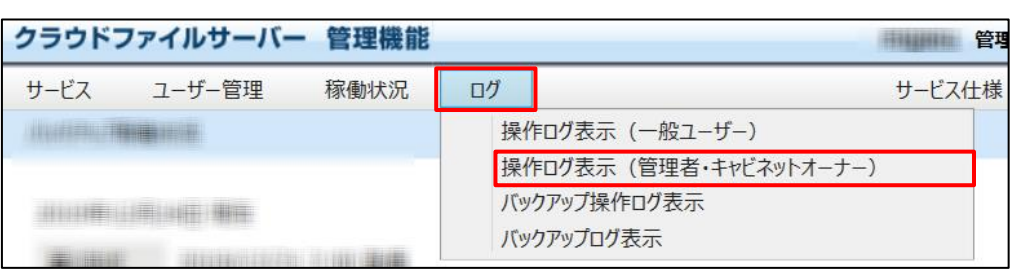

(2) ファイルサーバー管理者の管理機能とキャビネットオーナー機能の操作ログ表示画面が表示されます。検索条 件を指定してログを【検索】をクリックします。

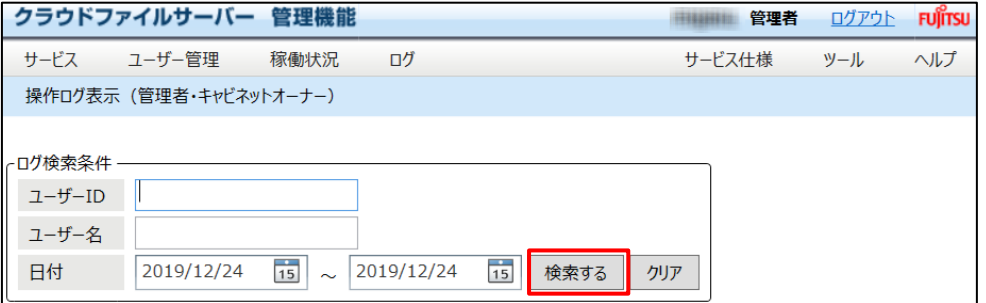

#### (3) 検索結果が表示されます。【ダウンロード】をクリックします。

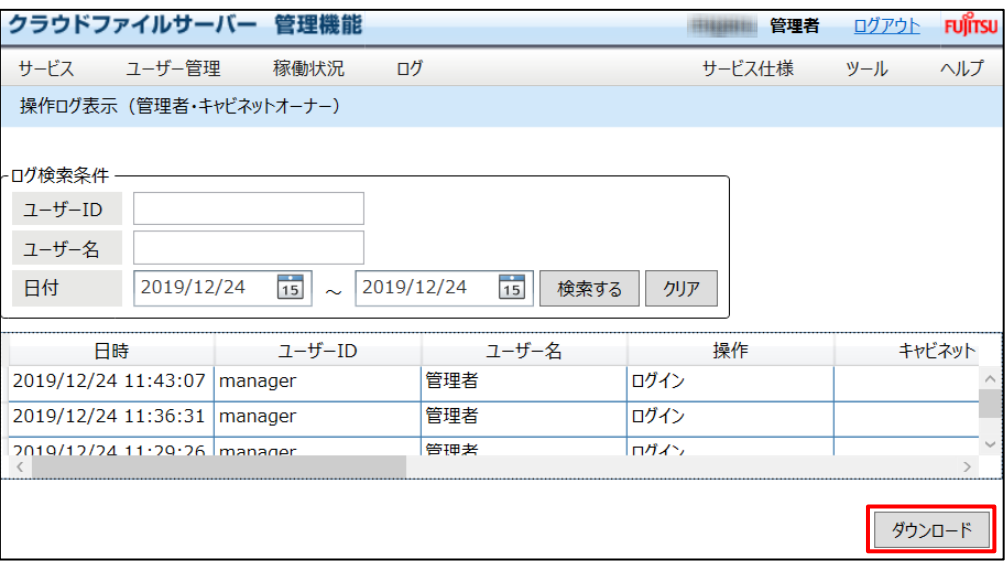

(4) ダウンロード先(パソコン)の画面が表示されます。ダウンロード先のフォルダを指定すると、ダウンロード先に CSV 形式で保存されます。ファイル名はダウンロードするたびにユニークなファイル名となります。

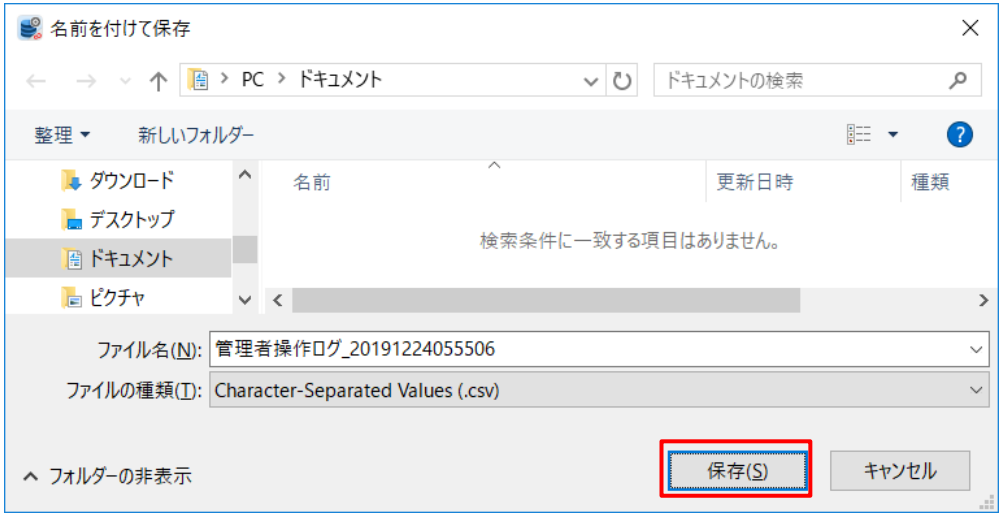

All Rights Reserved, Copyright FUJITSU LIMITED 2013 - 2021

### **11.6. バックアップデータの操作ログを照会する**

(1) 操作メニュー表示選択エリアの【ログ】ー【バックアップ操作ログ表示】の順番でクリックします。「バックアップ操作ロ グ表示」メニューと「バックアップログ表示」メニューは、バックアップオプションサービスを「利用する」と設定したときに 表示されます。「利用しない」では、表示されません。

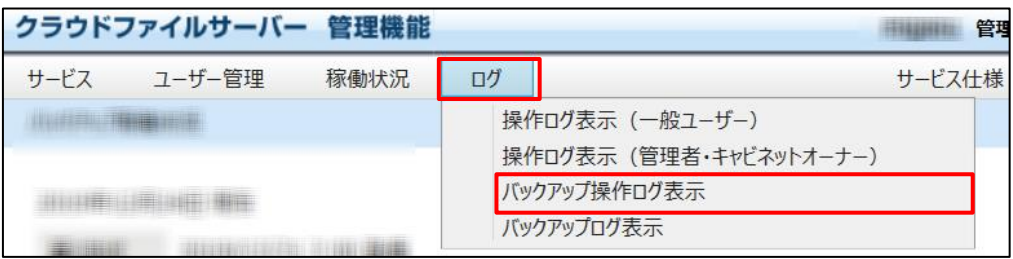

#### (2) バックアップ操作ログの検索画面が表示されます。

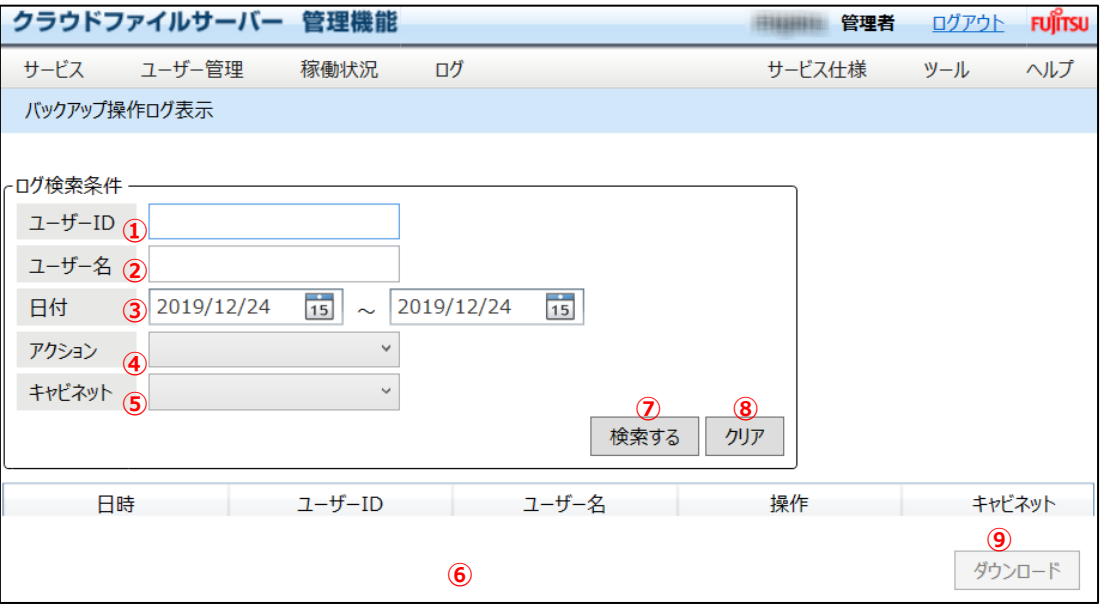

① ユーザーID

検索対象のユーザーID を指定します。

② ユーザー名

検索対象のユーザー名を指定します。

③ 日付

検索対象期間を開始日付と終了日付で指定します。日付は入力またはカレンダーから指定できます。

- ④ アクション 対象となる操作を指定します。
- ⑤ キャビネット 検索対象のキャビネット名を指定します。
- ⑥ ログ表示エリア 検索したログを表示します。
- ⑦ 「検索する」ボタン 指定した条件で検索します。
- ⑧ 「クリア」ボタン 指定した検索条件をクリアにします。
- ⑨ 「ダウンロード」ボタン ログ表示エリアに表示されているログを CSV 形式でダウンロードします。
- (3) 【検索する】をクリックします。

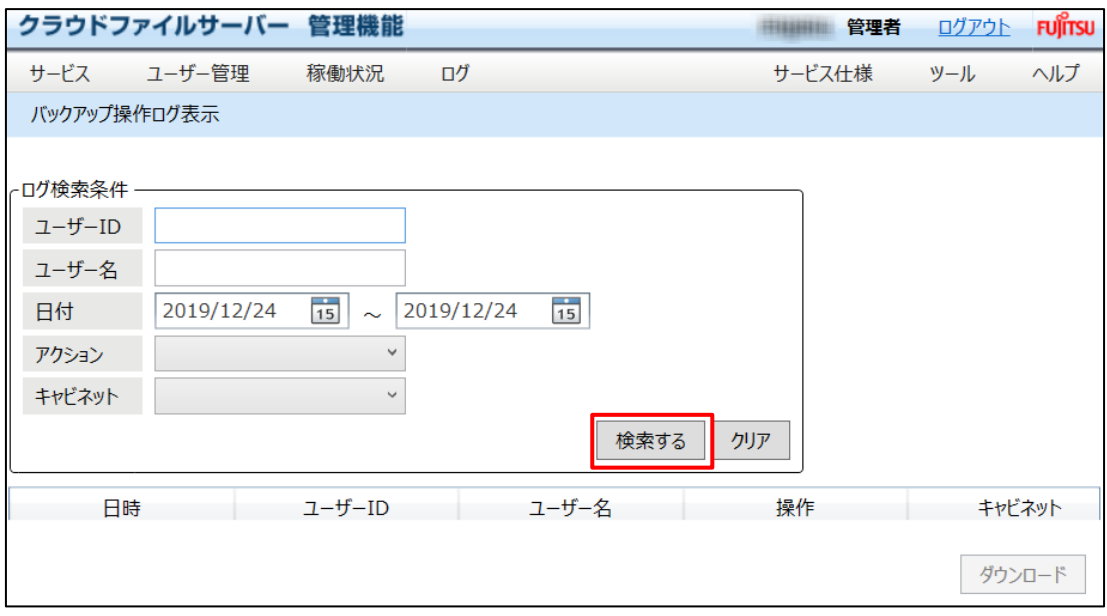

All Rights Reserved, Copyright FUJITSU LIMITED 2013 - 2021

#### (4) バックアップ操作ログの検索結果が表示されます。

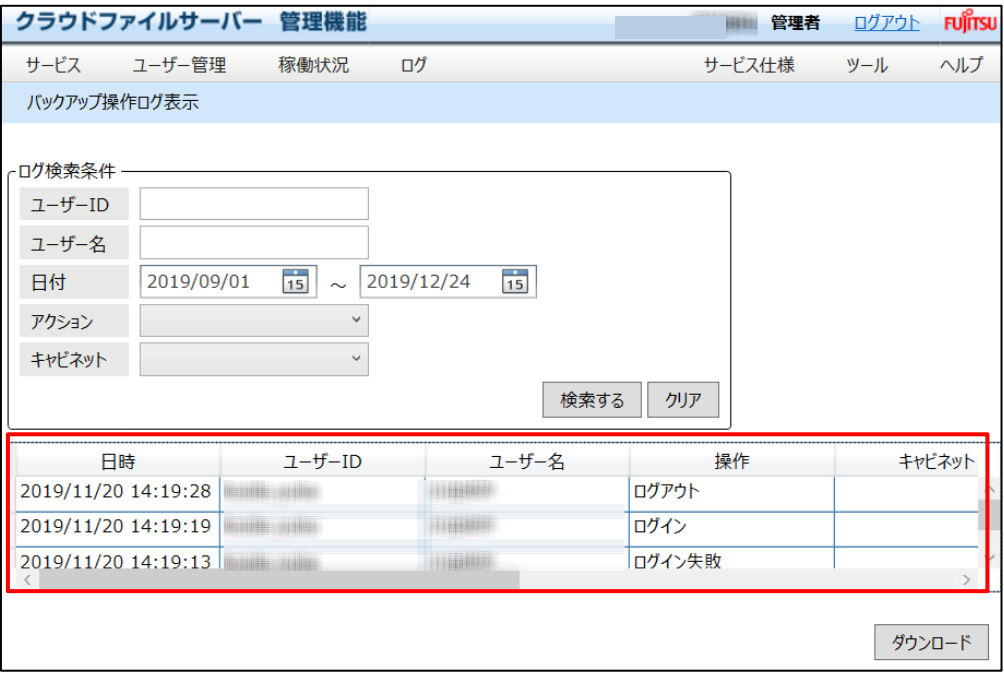

All Rights Reserved, Copyright FUJITSU LIMITED 2013 - 2021

## **11.7. バックアップデータの操作ログをダウンロードする**

(1) 操作メニュー表示選択エリアの【ログ】ー【バックアップ操作ログ表示】の順番でクリックします。

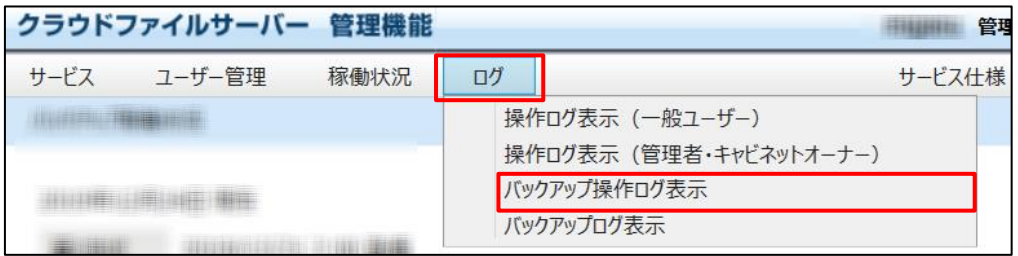

#### (2) バックアップ操作ログの検索画面が表示されます。検索条件を指定して、【検索する】をクリックします。

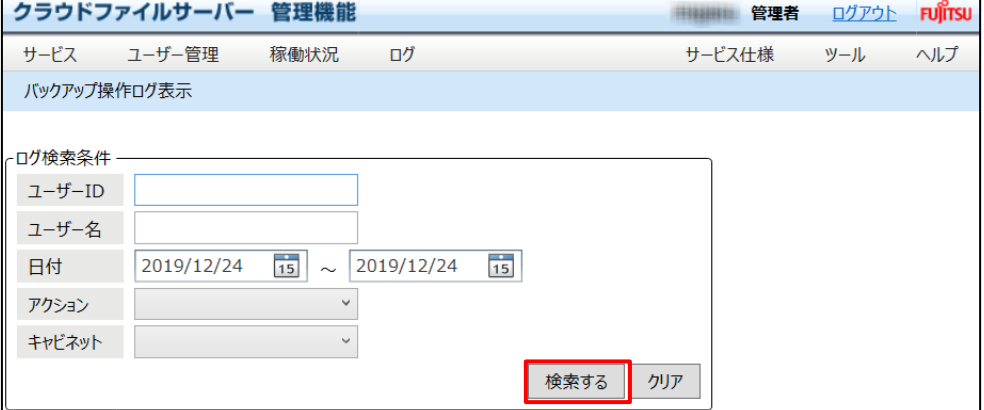

(3) バックアップ操作ログの検索結果が表示されます。【ダウンロード】をクリックします。

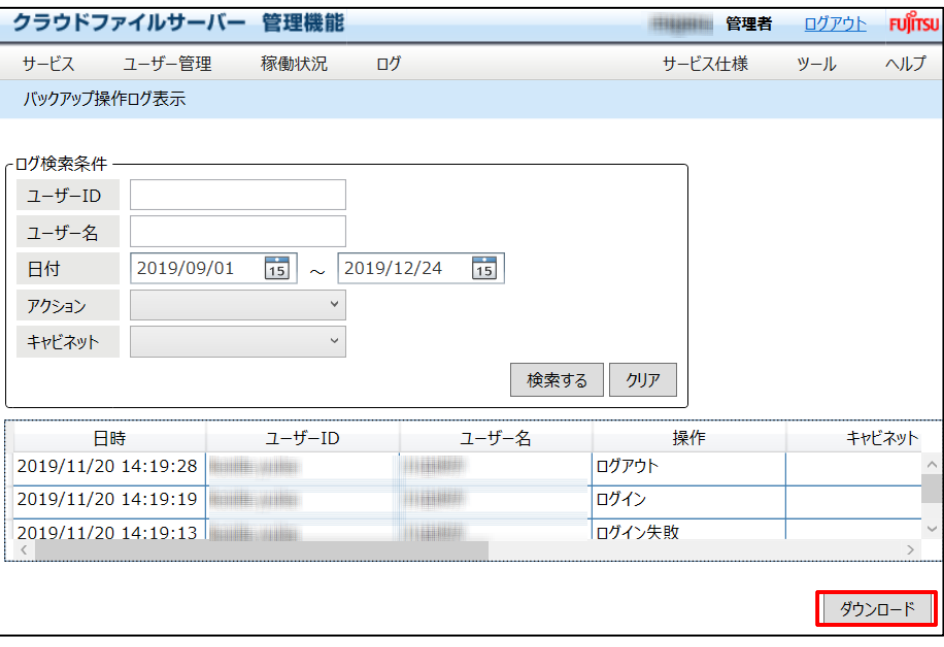

All Rights Reserved, Copyright FUJITSU LIMITED 2013 - 2021

(4) ダウンロード先(パソコン)の画面が表示されます。ダウンロード先のフォルダを指定すると、ダウンロード先に CSV 形式で保存されます。ファイル名はダウンロードするたびにユニークなファイル名となります。

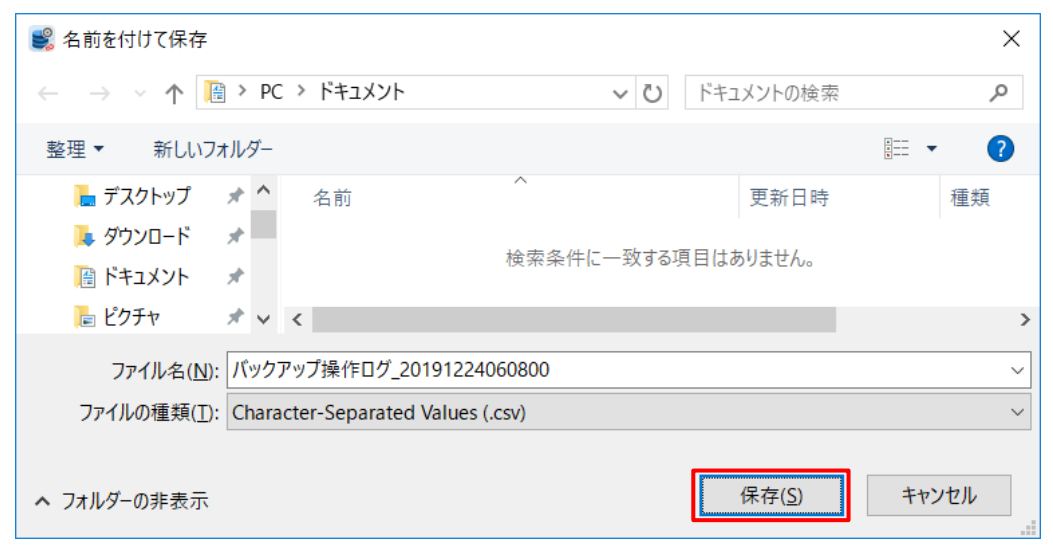

All Rights Reserved, Copyright FUJITSU LIMITED 2013 - 2021

### **11.8. データのバックアップログを照会する**

(1) 操作メニュー表示選択エリアの【ログ】ー【バックアップログ表示】の順番でクリックします。

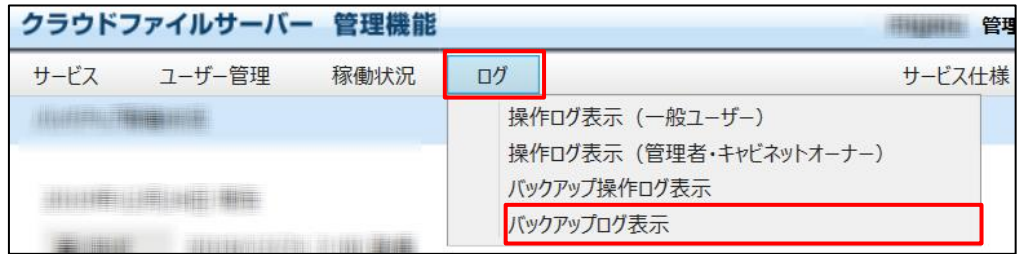

#### (2) バックアップログの検索画面が表示されます。

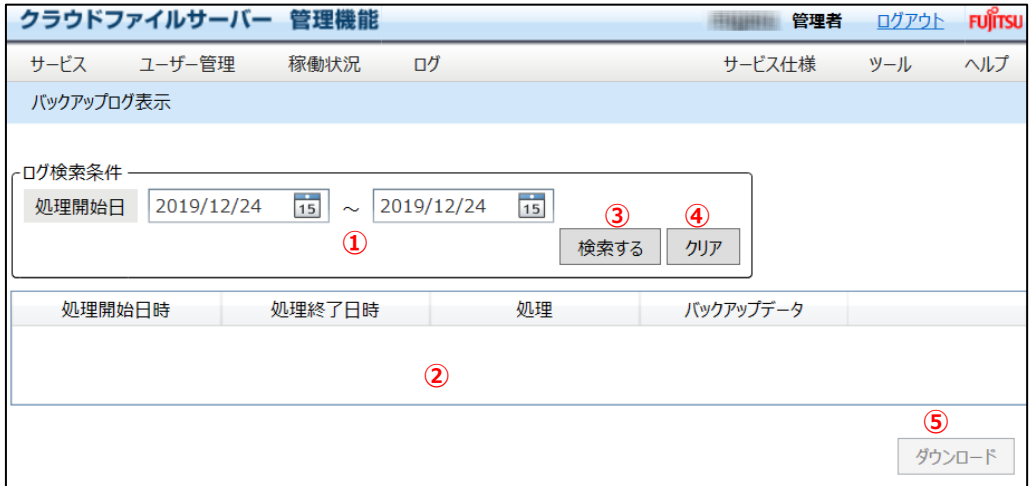

① 処理開始日

バックアップを開始した日付を指定します。

② ログ表示エリア

検索結果のログが表示されるエリアです。

- ③ 「検索する」ボタン 検索処理を開始するときにクリックするボタンです。
- ④ 「クリア」ボタン 検索条件をクリアするときにクリックするボタンです。
- ⑤ 「ダウンロード」ボタン 検索結果をダウンロードするときにクリックするボタンです。

(3) 【検索する】をクリックします。

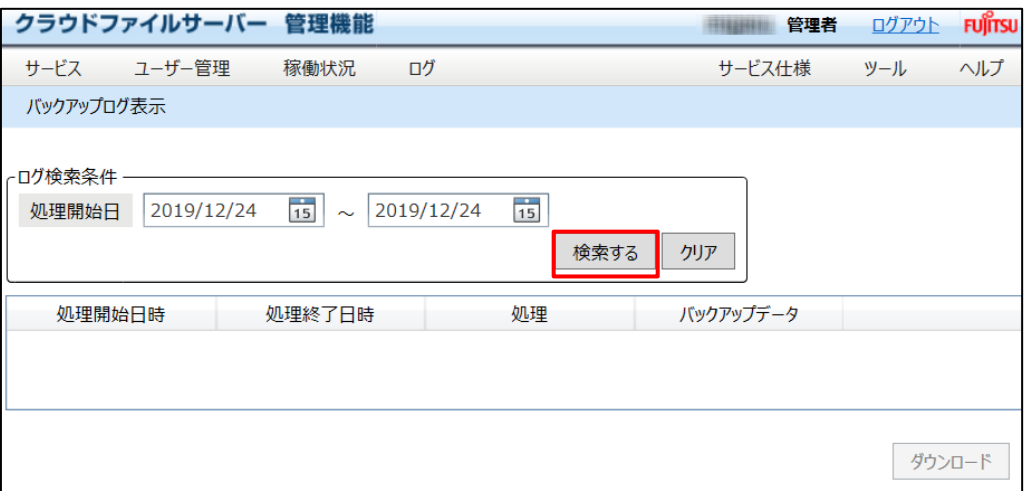

#### (4) 検索結果が表示されます。

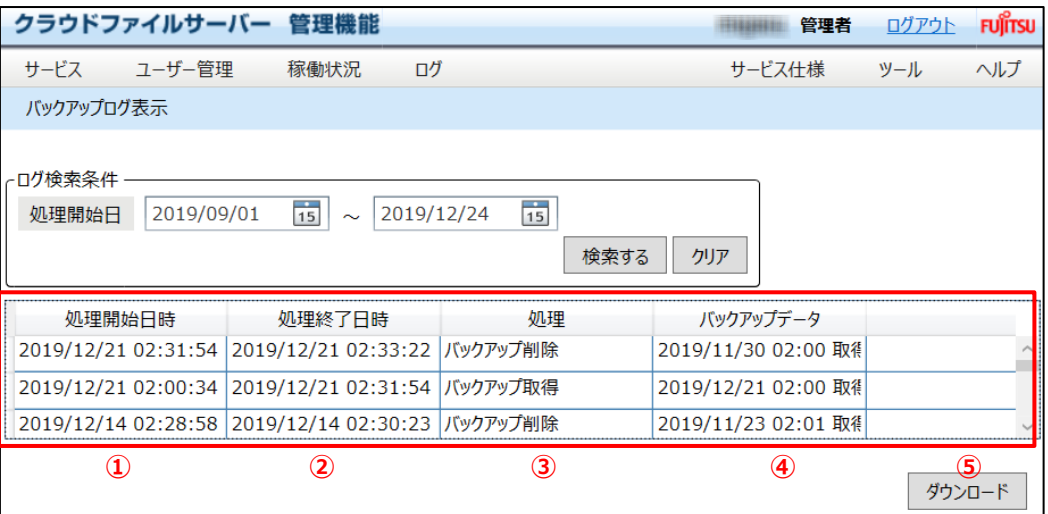

① 処理開始日時

バックアップ処理を開始した日時を表示します。

② 処理終了日時

バックアップ処理が終了した日時を表示します。

③ 処理

バックアップで行われる処理を表示します。「バックアップ取得」は、バックアップ処理を示します。「バックアッ プ削除」は、設定された世代数を超えてバックアップした場合、超えた世代のバックアップデータを削除した ことを示します。

④ バックアップデータ 処理の対象となるバックアップデータを示します。バックアップデータは、バックアップされた日時で表示されま す。

## **11.9. データのバックアップログをダウンロードする**

(1) 操作メニュー表示選択エリアの【ログ】ー【バックアップログ表示】の順番でクリックします。

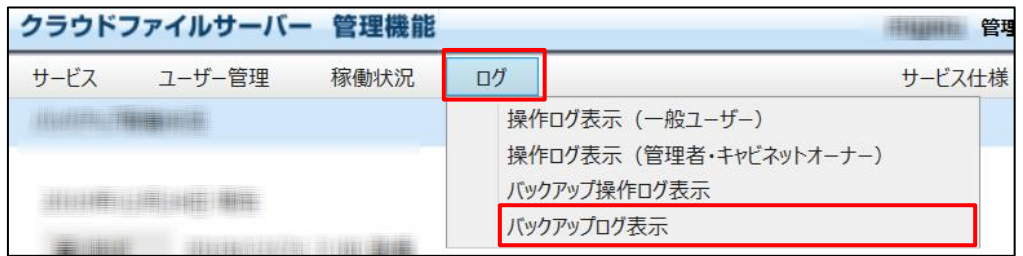

(2) バックアップログの検索画面が表示されます。検索条件を指定して、【検索する】をクリックします。

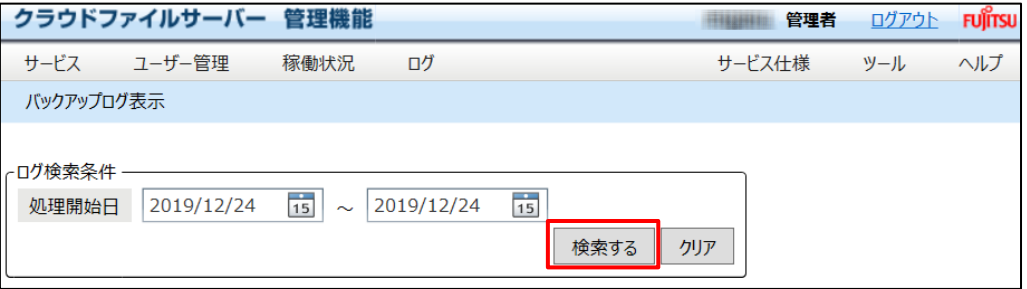

(3) バックアップログの検索結果が表示されます。【ダウンロード】をクリックします。

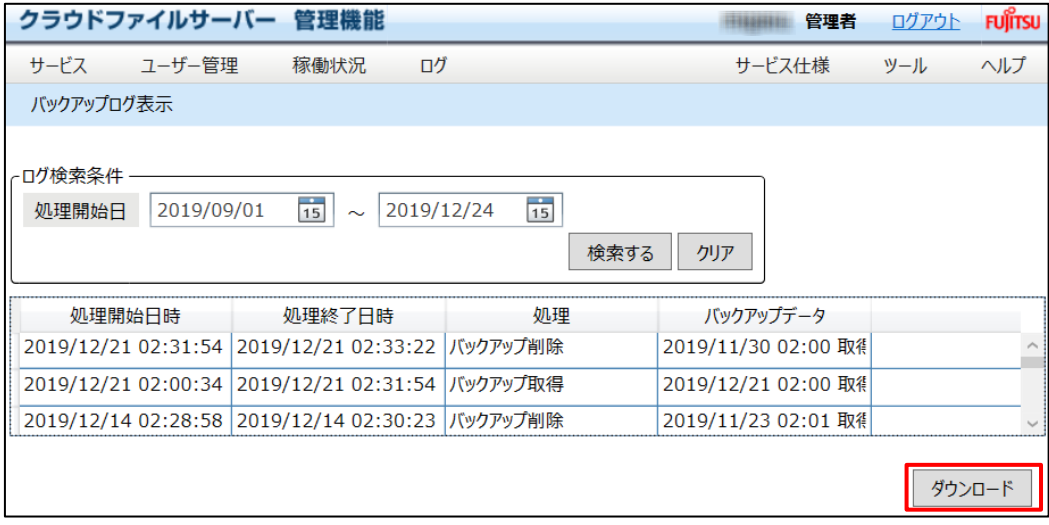

(4) ダウンロード先(パソコン)の画面が表示されます。ダウンロード先のフォルダを指定すると、ダウンロード先に CSV 形式で保存されます。ファイル名はダウンロードするたびにユニークなファイル名となります。

All Rights Reserved, Copyright FUJITSU LIMITED 2013 - 2021

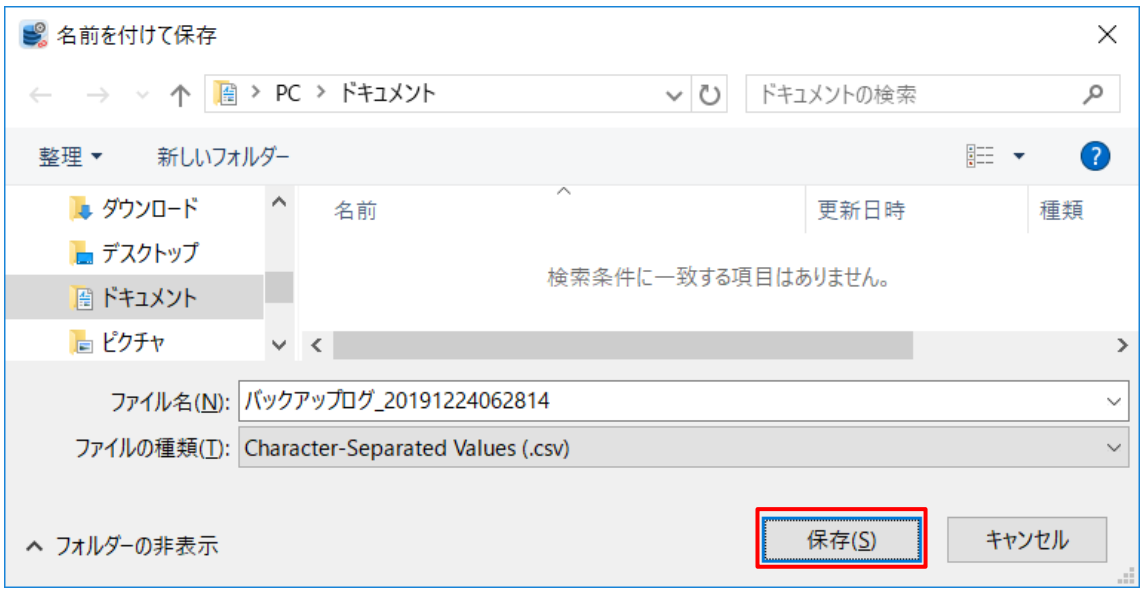

## **12. パスワードを変更する**

*本章では、ファイルサーバー管理者のパスワード変更の操作について説明します。*

(1) 操作メニュー表示選択エリアの【ツール】ー【パスワード変更】の順番でクリックします。

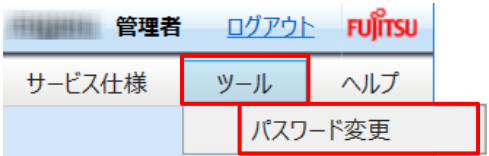

*(2) パスワード変更画面が表示されます。*

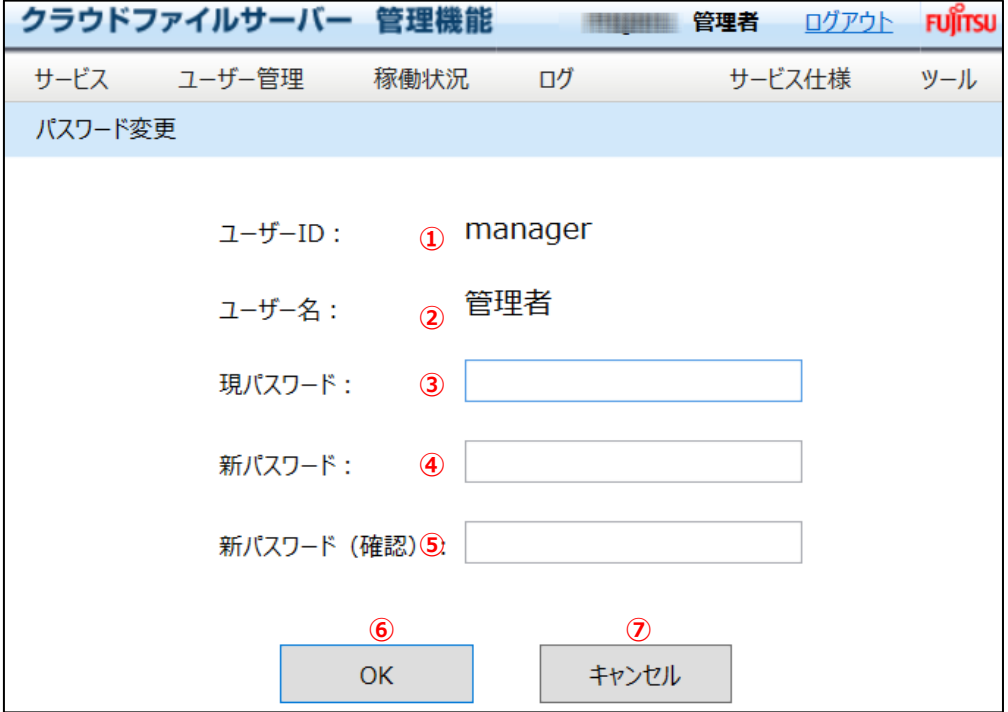

- ① ユーザーID ログインしているユーザーID が表示されます。このユーザーID のパスワードが変更対象となります。
- ② ユーザー名 ログインしているユーザー名が表示されます。
- ③ 現パスワード ログインしているユーザーID の現在のパスワードを入力します。

④ 新パスワード

新しいパスワードを入力します。パスワードは、半角 8 文字以上32文字以下で入力してください。パスワードに 使えるのは、全ての英字と数字および記号です。大文字と小文字は区別されます。パスワードの組み合わせ文 字はシステム管理の設定により異なり、以下の入力となります。

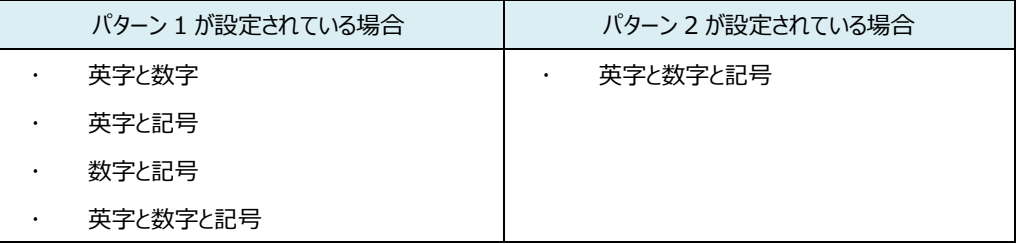

- ⑤ 新パスワード(確認) 「④新パスワード」で入力したパスワードを再度入力します。
- ⑥ 「OK」ボタン パスワードを変更します。
- ⑦ 「キャンセル」ボタン パスワード変更をキャンセルします。
- (3) 【OK】をクリックします。

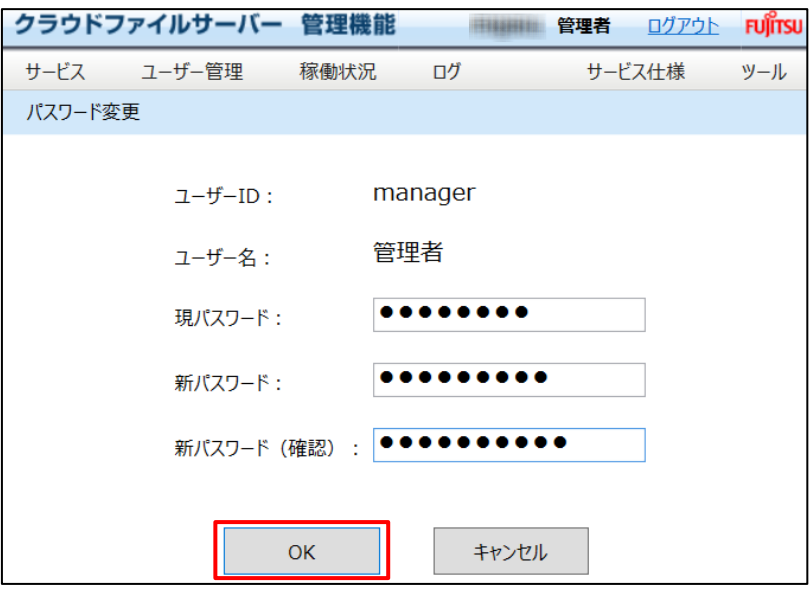

# **13. マニュアルを閲覧する**

本章では、マニュアルを閲覧する操作について説明します。

- (1) 操作メニュー表示選択エリアの【ヘルプ】をクリックします。
- (2) [「クラウドファイルサーバーご利用ガイド」](https://fsdoc.blob.core.windows.net/CFS_UsersGuide.pdf)は、【ご利用ガイド】をクリックします。[「クラウドファイルサーバー操作マニュ](https://fsdoc.blob.core.windows.net/CFS_AdminManual.pdf) [アル【管理機能】」](https://fsdoc.blob.core.windows.net/CFS_AdminManual.pdf)は、【操作マニュアル【管理機能】をクリックします。

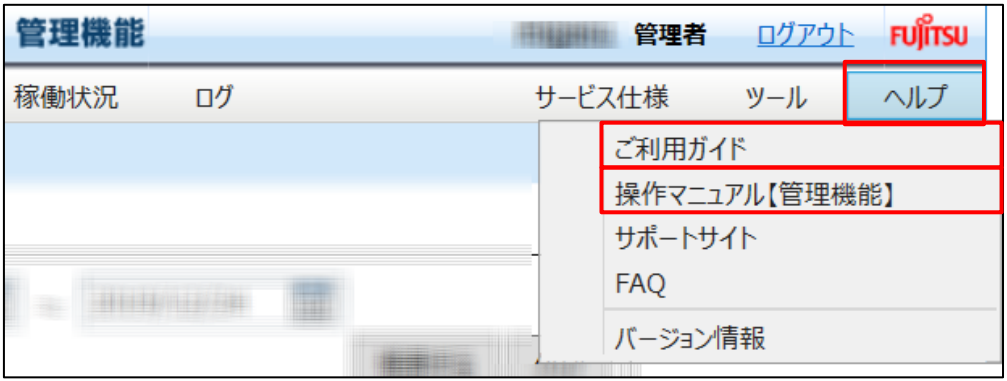

All Rights Reserved, Copyright FUJITSU LIMITED 2013 - 2021

## **14. ファイルサーバーのサポートサイトを表示する**

本章では、ファイルサーバーのサポートサイトを表示する操作について説明します。

(1) 操作メニュー表示選択エリアの【ヘルプ】ー【サポートサイト】の順番でクリックします。

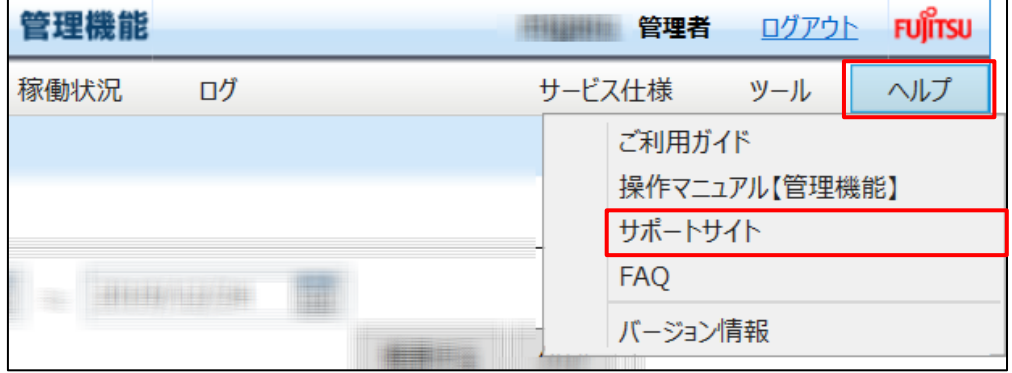

(2) サポートサイトが別画面で表示されます。

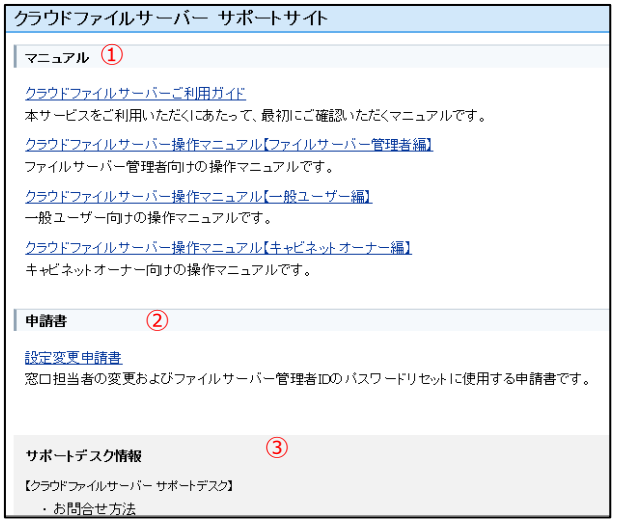

① マニュアル

ファイルサーバーご利用ガイドと各操作マニュアルを PDF 形式で表示します。

② 申請書

サービス管理者の変更および管理権限保有 ID のパスワードリセットに使用する申請書を掲載しています。

③ サポートデスク情報

サポートデスクへのお問い合わせ方法や受付時間を表示します。

## **15. 管理機能のバージョン情報を確認する**

本章では、管理機能のバージョン情報を確認する操作について説明します。

(1) 操作メニュー表示選択エリアの【ヘルプ】ー【バージョン情報】の順番でクリックします。

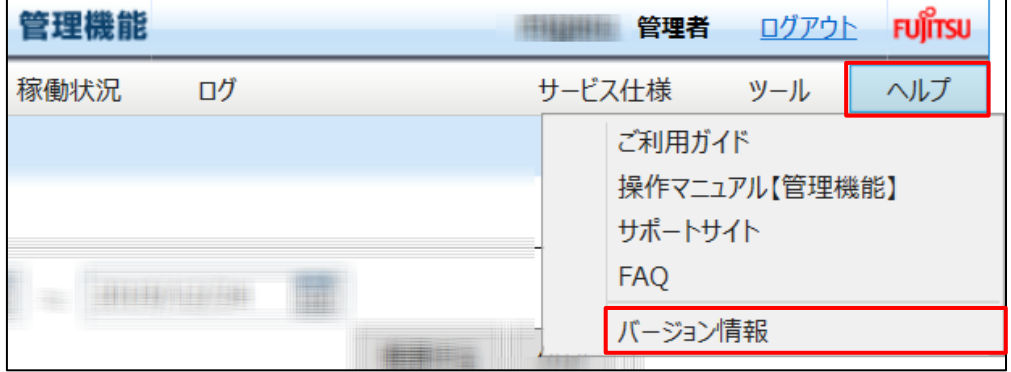

(2) 現在のバージョン情報が表示されます。

 $\overline{\phantom{a}}$ 

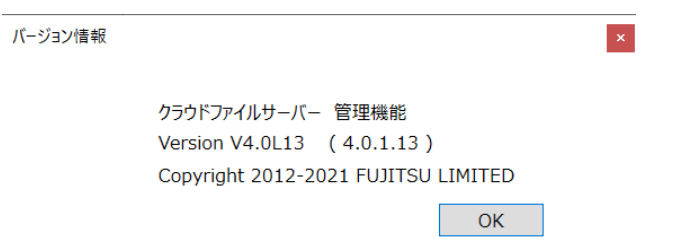

### **16. オプションサービスの利用設定を行う**

本章では、オプションサービスのバックアップオプションサービスとタブレット対応オプションサービス、ネットワークドライブ対応オプ ションサービスを利用するための設定について説明します。

オプションサービスは、次のような設定を行います。

- (1) バックアップオプションサービス
	- バックアップの利用有無の設定
	- バックアップの開始時間の設定
	- バックアップの取得曜日の設定
	- バックアップデータの保存世代数の設定
- (2) タブレット対応オプションサービス
	- タブレット対応オプションサービスの利用有無の設定
	- タブレット対応オプションサービスの利用ユーザーの設定
	- IP アドレスアクセス制限の利用有無の設定
	- アクセスを許可する IP アドレスの設定
- (3) ネットワークドライブ対応オプションサービス
	- ネットワークドライブ対応オプションサービスの利用有無の設定
	- ネットワークドライブ対応オプションサービスの利用ユーザーの設定
	- IP アドレスアクセス制限の利用有無の設定
	- アクセス許可する IP アドレスの設定

なお、バックアップオプションサービスは、ファイルサーバー管理者が上記の設定を行った後、キャビネットオーナーがバックアップ されたキャビネットへのユーザーのアクセス許可を設定する必要があります。詳細な操作については、[「クラウドファイルサーバ](https://fsdoc.blob.core.windows.net/CFS_CabinetOwnerManual.pdf) [ー操作マニュアル【キャビネットオーナー機能】の](https://fsdoc.blob.core.windows.net/CFS_CabinetOwnerManual.pdf) 8.3 バックアップされたキャビネットへのアクセス権限を設定する」をご覧くださ い。

## **16.1. バックアップオプションサービスの利用設定を行う**

バックアップオプションサービスを利用するための設定手順は、次のとおりです。

(1) 操作メニュー表示選択エリアで【サービス】ー【オプションサービス管理】の順番でクリックします。

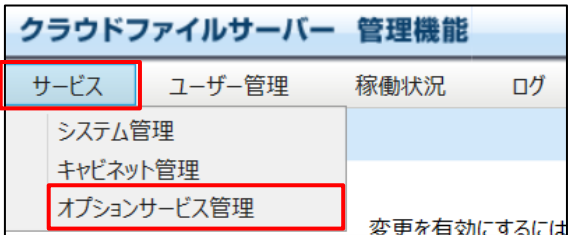

(2) オプションサービス管理画面が表示されます。

バックアップオプションサービスを利用する場合は、バックアップの【利用する】をクリックします。

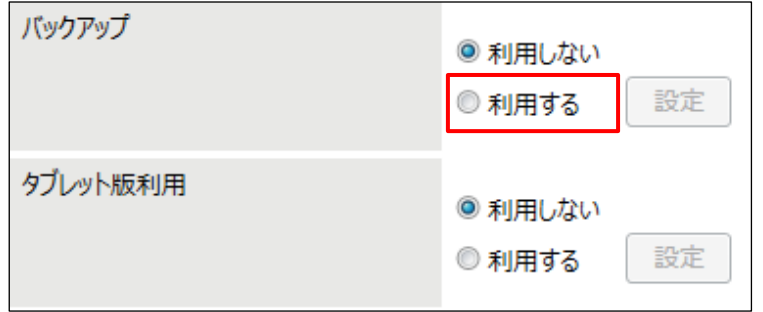

(3) バックアップの【設定】ボタンが活性化されます。

【設定】をクリックします。

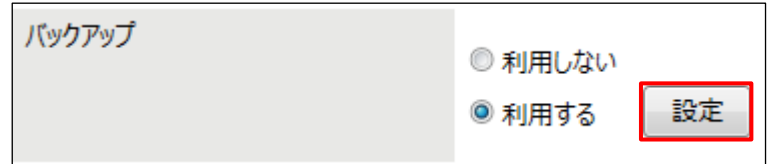

(4) バックアップオプションサービスの設定画面が表示されますので、バックアップ処理の動作条件を設定します。 【開始時間】は、バックアップ処理を開始する時間を設定します。開始時間は、10 分単位で設計できます。 【曜日】は、バックアップを行う曜日を設定します。

【保持世代数】は、バックアップデータを保存する世代数を設定します。

最後に【保存】をクリックします。

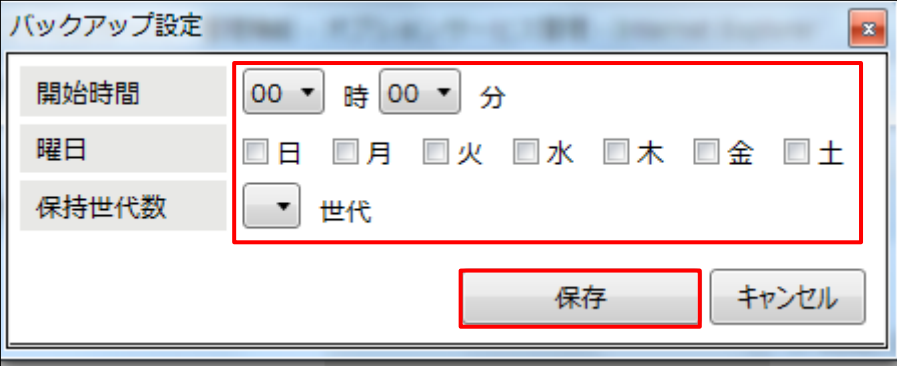

(5) 保存確認画面が表示されます。

【はい】をクリックします。

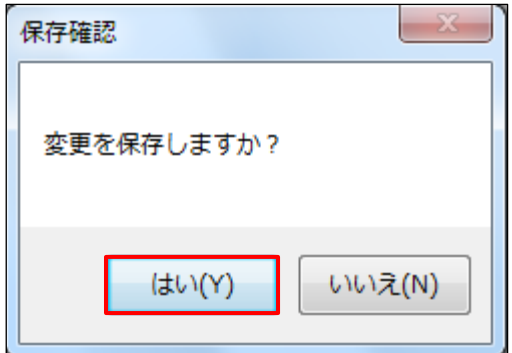

(6) 保存完了画面が表示されます。

バックアップオプションサービスを有効にするために、オプションサービス管理画面で【更新する】をクリックする必要 があります。【OK】をクリックします。

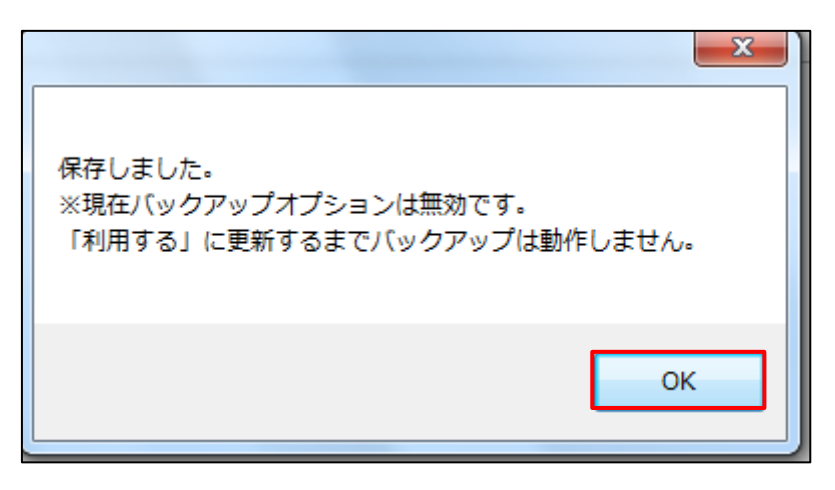

(7) オプションサービス管理画面が表示されます。

バックアップオプションサービスを有効にするために、【更新する】をクリックします。

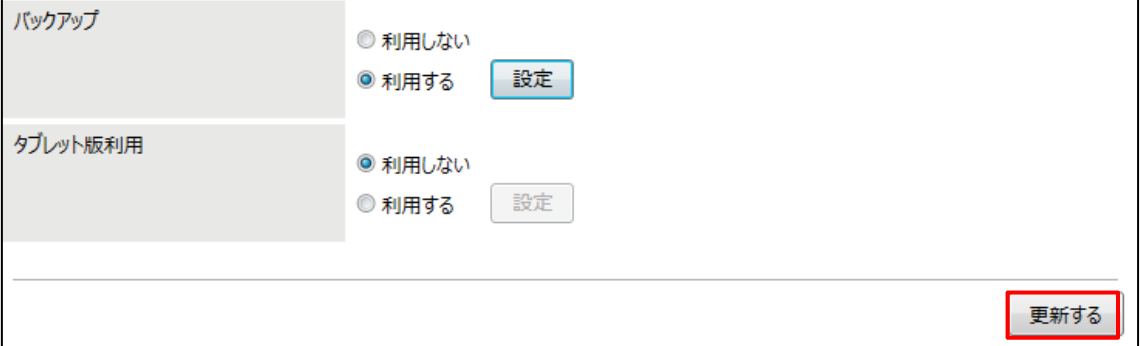

(8) 課金の変更確認画面が表示されます。【はい】をクリックします。

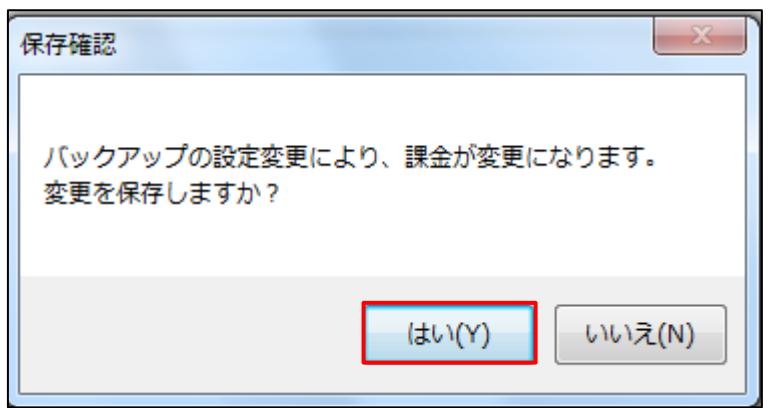

(9) バックアップオプションサービスの利用設定確認画面が表示されます。 【OK】をクリックします。

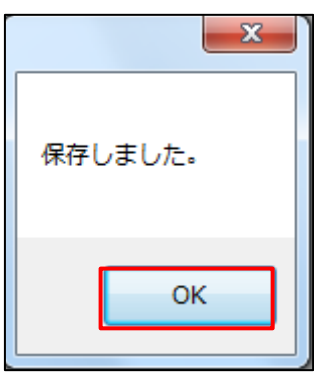

以上でファイルサーバー管理者のバックアップオプションサービスの設定操作は完了です。

キャビネットオーナーの作業として、バックアップされたキャビネットへのアクセス権限の設定が必要です。設定手順は、[「クラウ](https://fsdoc.blob.core.windows.net/CFS_CabinetOwnerManual.pdf) [ドファイルサーバー操作マニュアル【キャビネットオーナー機能】」](https://fsdoc.blob.core.windows.net/CFS_CabinetOwnerManual.pdf)をご覧ください。

## **16.2. タブレット対応オプションサービスの利用設定を行う**

タブレット対応オプションサービスを利用するための設定手順は、次のとおりです。

(1) 操作メニュー表示選択エリアで【サービス】ー【オプションサービス管理】の順番でクリックします。

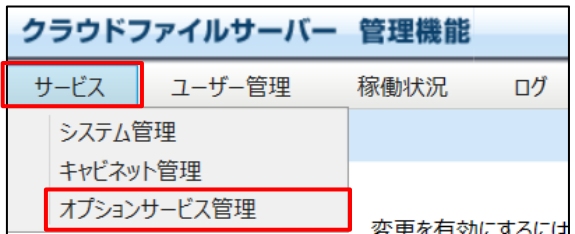

(2) オプションサービス管理画面が表示されます。

タブレット対応オプションサービスを利用する場合は、タブレット版利用の【利用する】をクリックします。

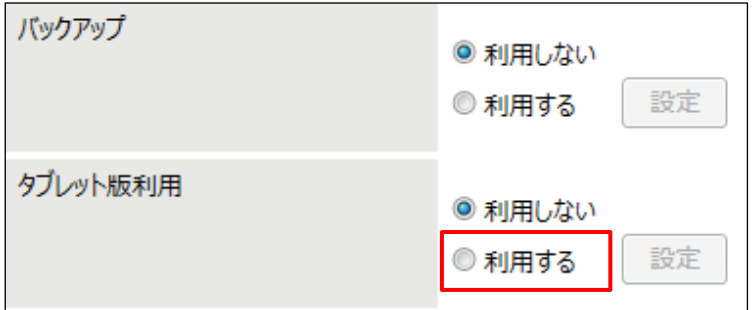

(3) タブレット版利用の【設定】ボタンが活性化されます。

【設定】をクリックします。

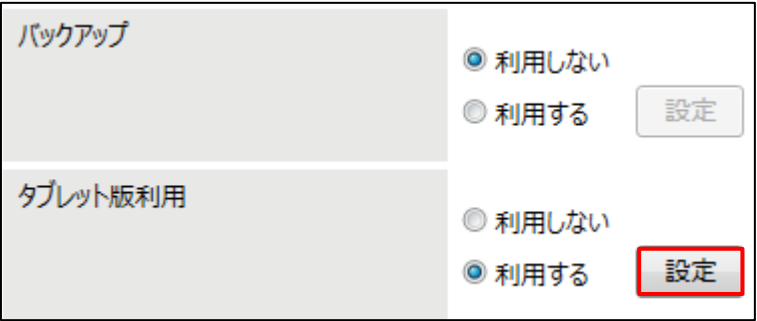

(4) タブレット対応オプションサービスの設定画面が表示されますので、動作条件を設定します。 【ユーザー設定】ボタンをクリックし、タブレット版を利用するユーザーを設定します。

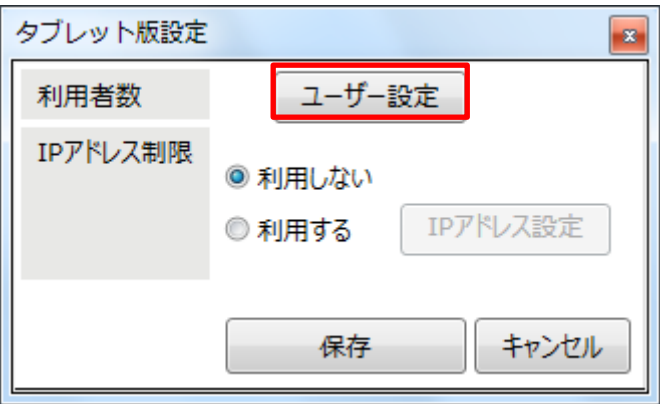

タブレット版利用ユーザー設定画面が表示されます。タブレット版を利用するユーザーの設定は、「ユーザー」領 域から「タブレット版利用ユーザー」領域に設定します。設定は、ユーザーを選択し、【→】ボタンをクリックします。 タブレット版の利用対象外にする場合は、「タブレット版利用ユーザー」領域のユーザーを選択し、【←】ボタンを クリックします。設定を保存するには、【OK】ボタンをクリックします。なお、Shift キーを押下したまま、複数のユー ザーを複数選択することができます。また、ユーザー検索条件で該当ユーザーを検索することができます。

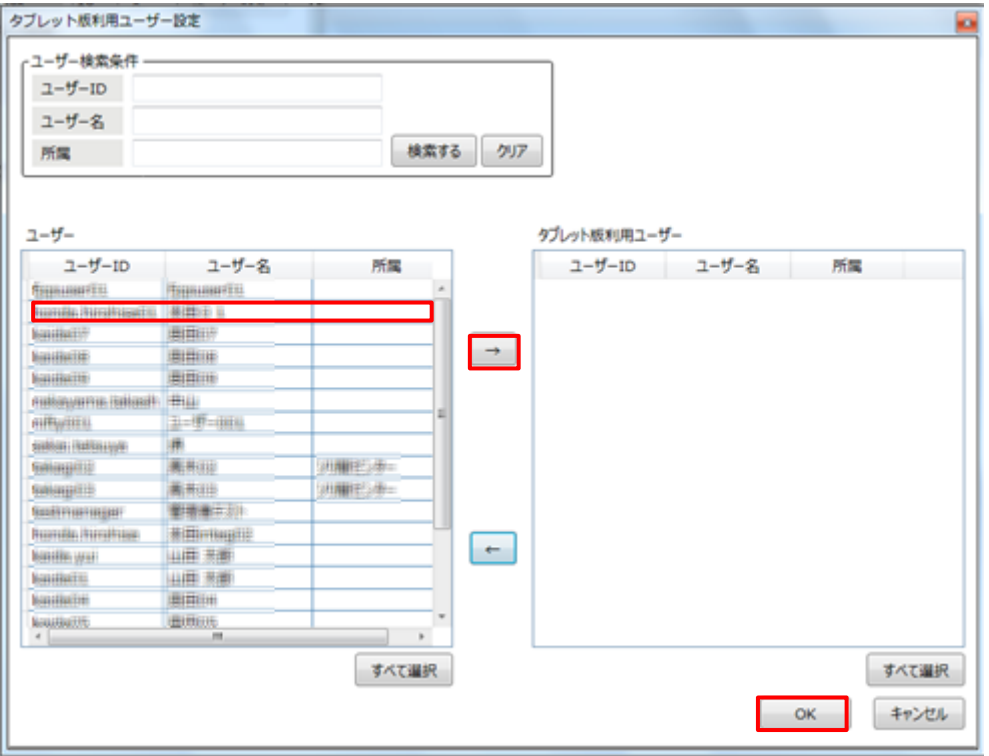

All Rights Reserved, Copyright FUJITSU LIMITED 2013 - 2021

タブレット版利用ユーザーの設定反映確認画面が表示されます。設定内容を保存するには、【OK】ボタンのク リック後に表示されるタブレット版設定画面で【保存】ボタンをクリックしてください。ここでは、【OK】ボタンをクリック します。

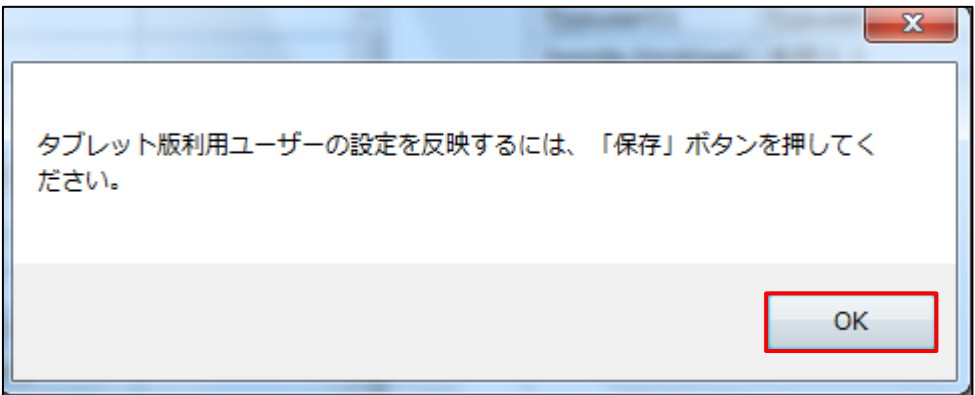

タブレット版設定画面に戻ります。

IP アドレスによるアクセス制限を設定する場合は、「IP アドレス制限」で【利用する】をクリックします。

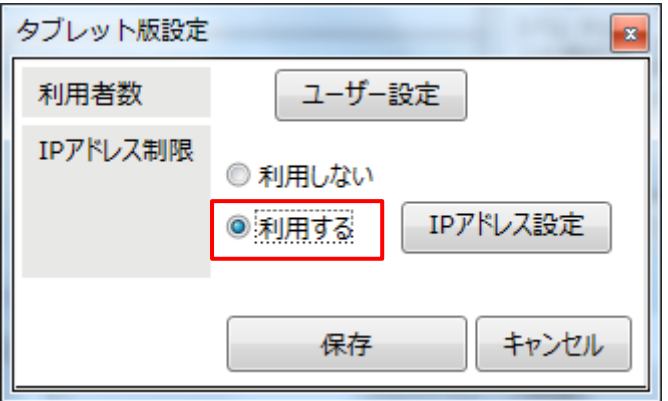

【IP アドレス設定】ボタンが活性化されます。【IP アドレス設定ボタン】をクリックします。

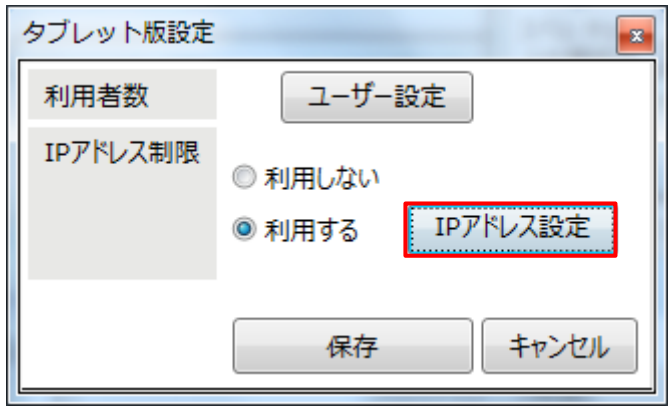

*IP アドレス許可設定画面が表示されます。アクセスを許可する IP アドレスを入力し*

*【追加】ボタンをクリックします。*

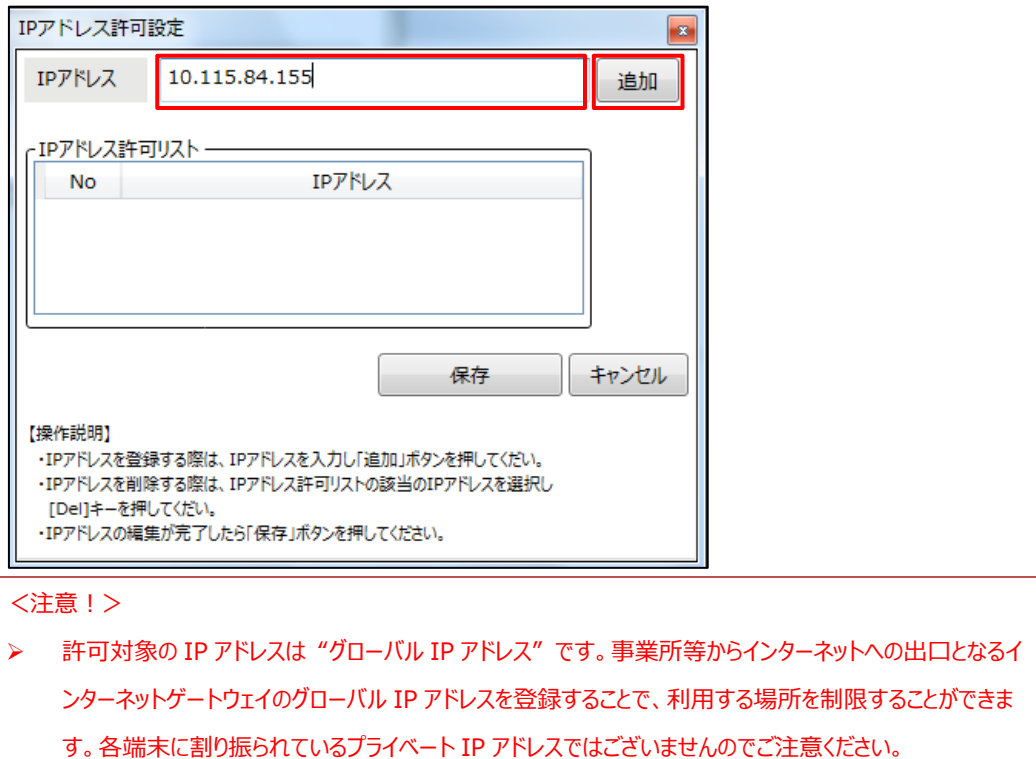

IP アドレス許可リストに入力した IP アドレスが追加されます。なお、アクセスを許可する IP アドレスは、複数設 定することができます。【保存】ボタンをクリックして IP アドレス許可設定を保存します。

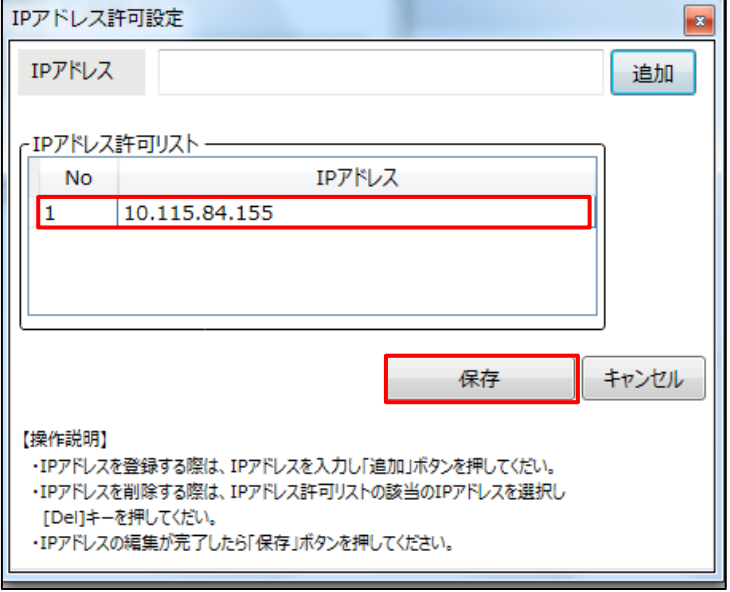

保存確認の画面が表示されます。【OK】をクリックします。

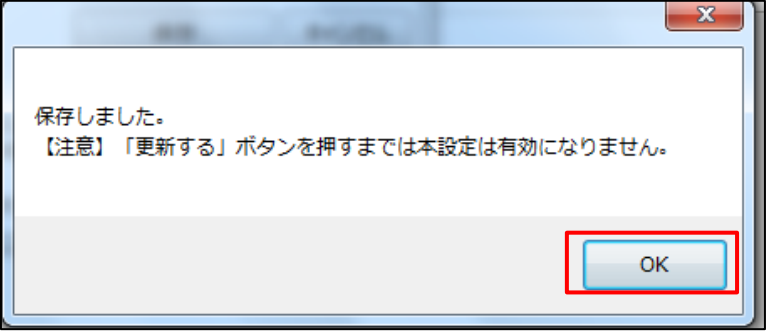

タブレット版設定画面に戻ります。【保存】ボタンをクリックし、タブレット版の設定を保存します。

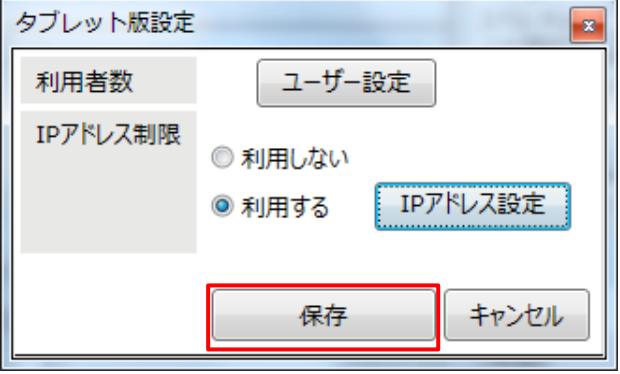

保存確認画面が表示されます。【はい】をクリックします。

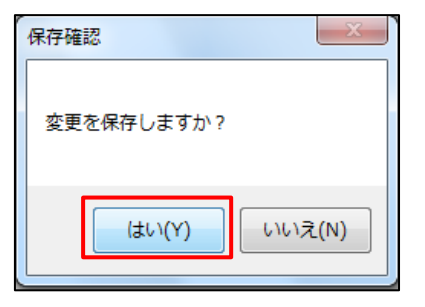

保存画面が表示されます。【OK】をクリックします。

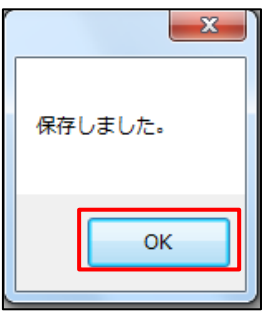

(5) タブレット版利用を有効にするために、【更新する】をクリックします。

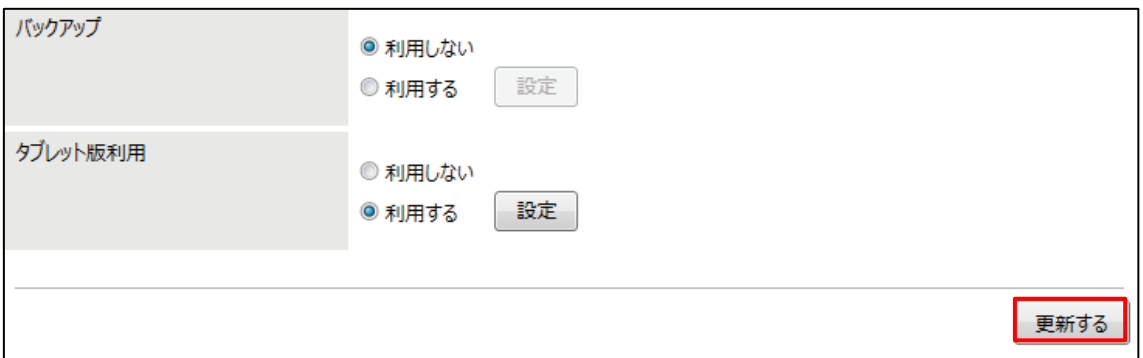

(6) オプションサービス設定の保存確認画面が表示されます。【保存する】をクリックします。

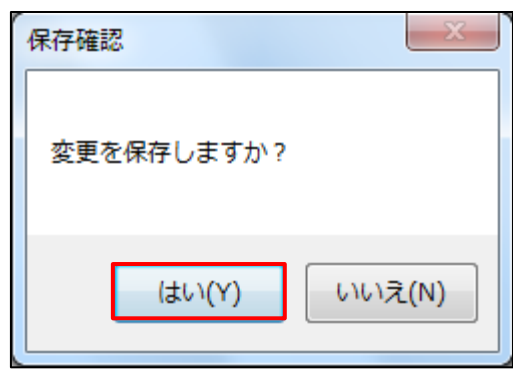

(7) 保存完了画面が表示されます

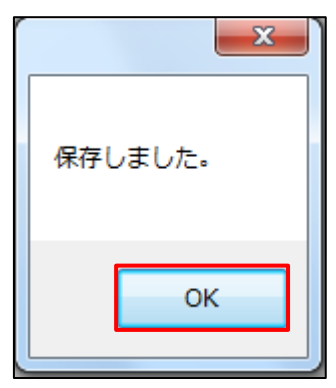

以上でタブレット対応オプションサービスの利用設定は完了です。タブレット対応オプションサービスの設定では、キャビネット オーナーの作業はありません。

All Rights Reserved, Copyright FUJITSU LIMITED 2013 - 2021

### **16.3. ネットワークドライブ対応オプションサービスの利用設定を行う**

ネットワークドライブ対応オプションサービスを利用するための設定手順は、次のとおりです。

#### <留意事項>

- ▶ プロキシ環境にてプロキシ認証が必要な場合、ネットワークドライブはご利用できません。
- ➢ プロキシ環境ではプロキシ側で WebDAV メソッドの通信許可が必要となります。
- ➢ 禁止文字

キャビネット名、ドロア名、フォルダ名、ファイル名のいずれかに次の禁止文字が含まれている場合は、キャビネット、ドロ ア、フォルダ、ファイル一覧が表示されません。ネットワークドライブをご利用の場合は事前に下記の文字が含まれていな いかご確認ください。含まれている場合は別の文字へ置き換えてご利用ください。

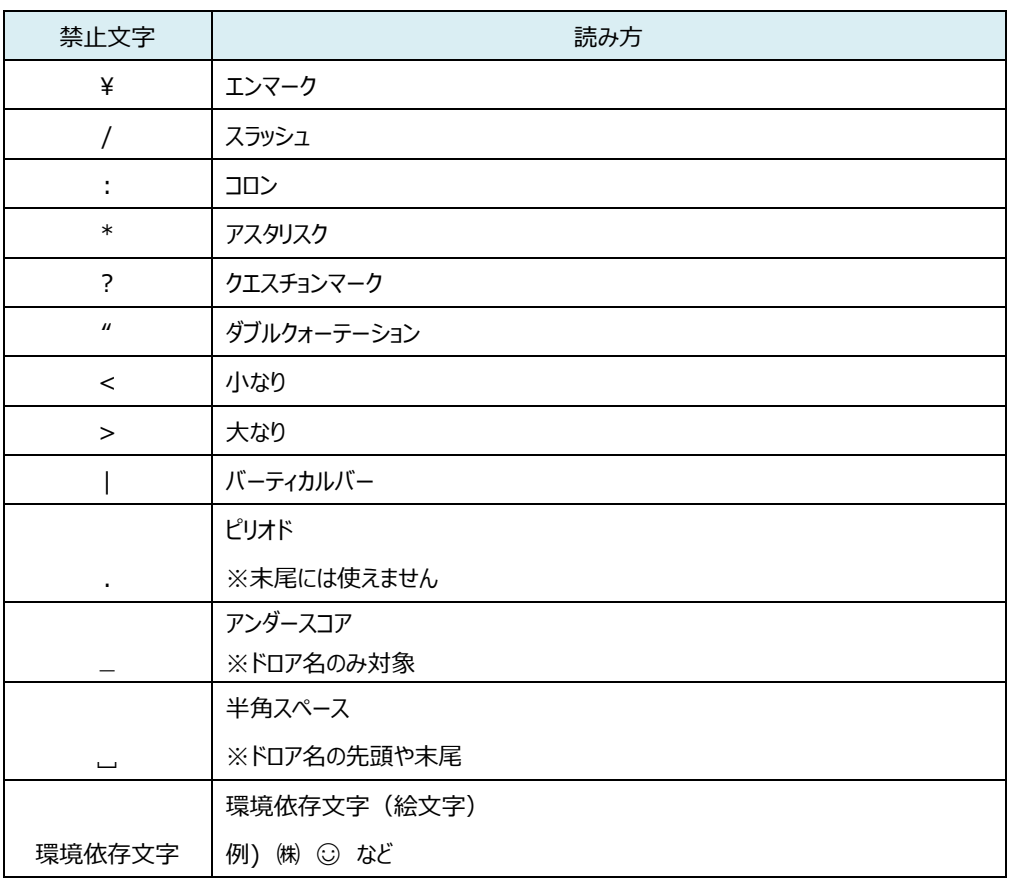

<キャビネット名、ドロア名における禁止文字>
<フォルダ名、ファイル名における禁止文字>

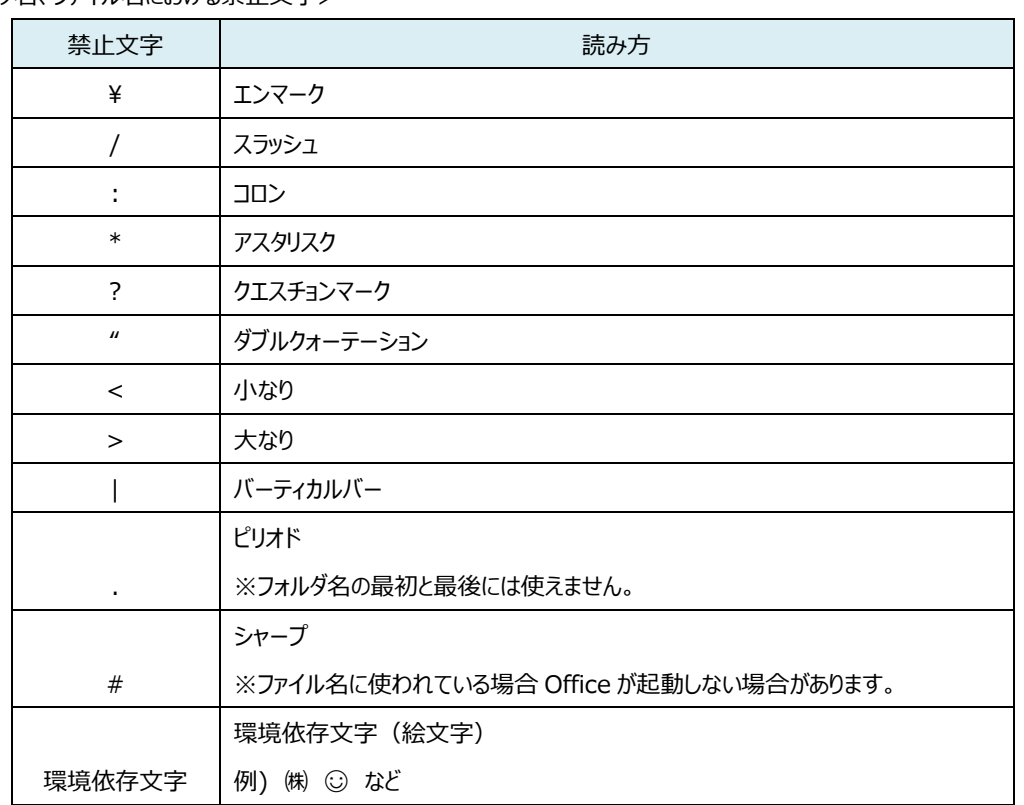

▶ ネットワークドライブでコピー操作をした時の操作ログは、「コピー」ではなく「ダウンロード(保存)」と「アップロード」とし て記録されます。

▶ システム設定の「ごみ箱の自動削除」を「利用する」に設定して下さい。設定方法は「7.6.ごみ箱の自動削除を設定 する」をご参照ください。

ネットワークドライブでフォルダやファイルを削除した場合、ファイルサーバーの「ごみ箱」に移動します。「ごみ箱」から完 全に削除するには基本サービスにログインして削除する必要があるため、「ごみ箱の自動削除」を行っていない場合、 「ごみ箱」の使用容量が増大する可能性があります。

All Rights Reserved, Copyright FUJITSU LIMITED 2013 - 2021

(1) 操作メニュー表示選択エリアで【サービス】ー【オプションサービス管理】の順番でクリックします。

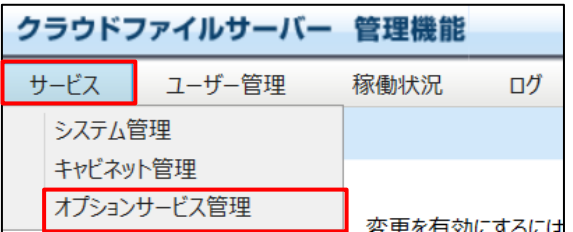

(2) オプションサービス管理画面が表示されます。

ネットワークドライブ対応オプションサービスを利用する場合は、ネットワークドライブの【利用する】をクリックしま す。

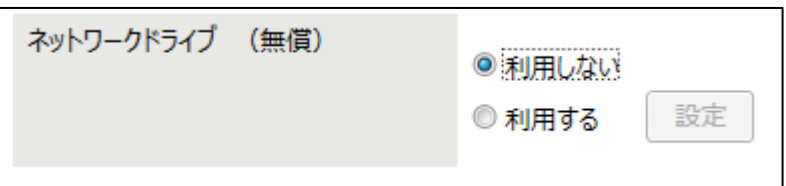

(3) ネットワークドライブの【設定】ボタンが活性化されます。【設定】をクリックします。

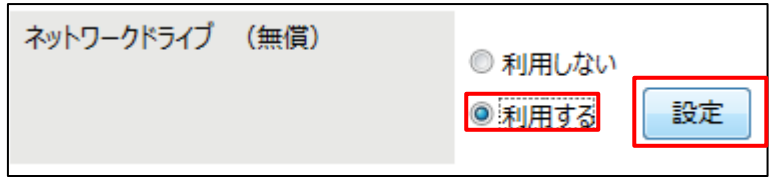

(4) 動作条件を設定します。【利用者】は、ネットワークドライブを利用するユーザーを設定します。【ユーザー設定】 ボタンをクリックし、ネットワークドライブ版を利用するユーザーを設定します。

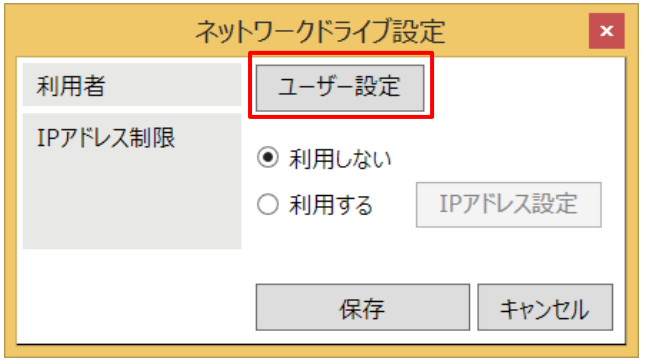

All Rights Reserved, Copyright FUJITSU LIMITED 2013 - 2021

「ネットワークドライブ利用ユーザー設定画面」が表示されます。ネットワークドライブを利用するユーザーの設定 は、「ユーザー」領域から「ネットワークドライブ利用ユーザー」領域に設定します。設定は、ユーザーを選択し、 【→】ボタンをクリックします。ネットワークドライブの利用対象外にする場合は、「ネットワークドライブ利用ユーザ ー」領域のユーザーを選択し、【←】ボタンをクリックします。設定を保存するには、【OK】ボタンをクリックします。 なお、Shift キーを押下したまま、複数のユーザーを複数選択することができます。また、ユーザー検索条件で該 当ユーザーを検索することができます。

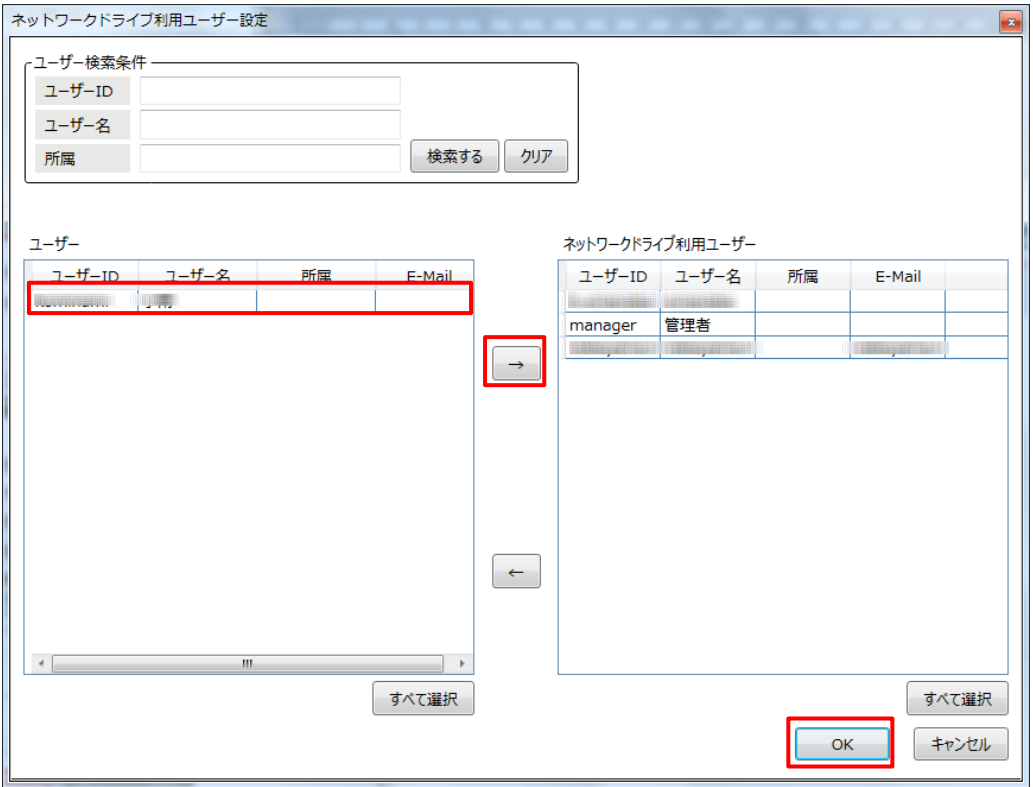

ネットワークドライブ利用ユーザーの設定反映確認画面が表示されます。設定内容を保存するには、【OK】ボ タンのクリック後に表示されるネットワークドライブ設定画面で【保存】ボタンをクリックしてください。ここでは、【OK】 ボタンをクリックします。

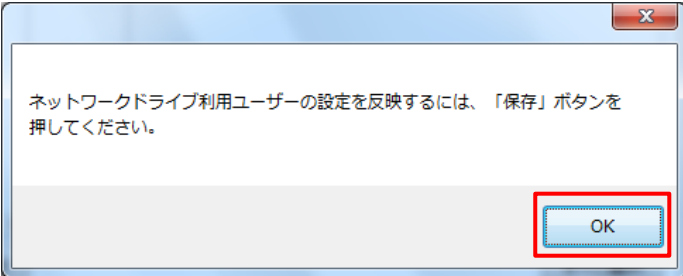

All Rights Reserved, Copyright FUJITSU LIMITED 2013 - 2021

(5) IP アドレス制限

ネットワークドライブ設定画面に戻ります。

IP アドレスによるアクセス制限を設定する場合は、「IP アドレス制限」で【利用する】をクリックし、【IP アドレス設 定ボタン】をクリックします。

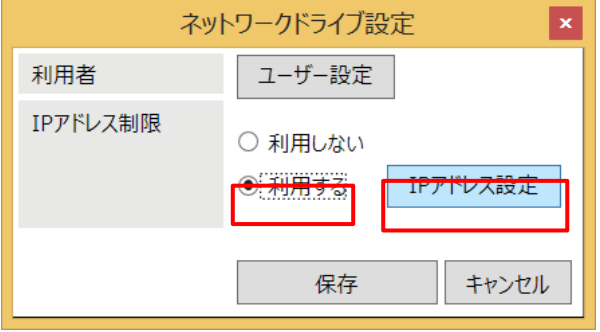

IP アドレス許可設定画面では、アクセスを許可する IP アドレスを入力し【追加】ボタンをクリックします。

IP アドレス許可リストに入力した IP アドレスが追加されます。なお、アクセスを許可する IP アドレスは、複数設 定することができます。【保存】ボタンをクリックして IP アドレス許可設定を保存します。

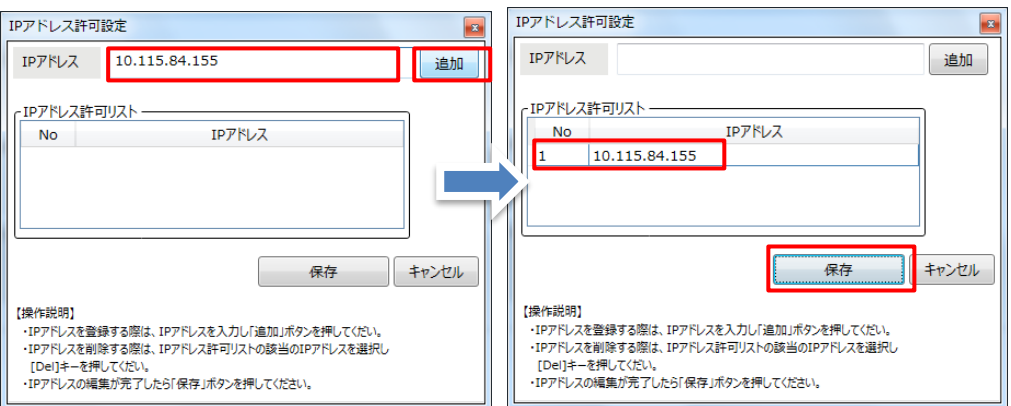

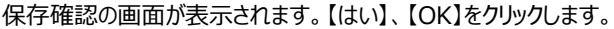

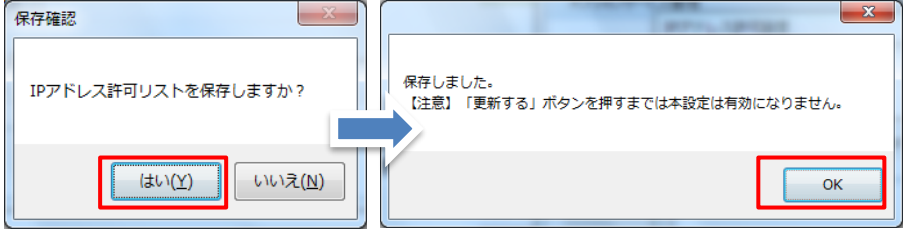

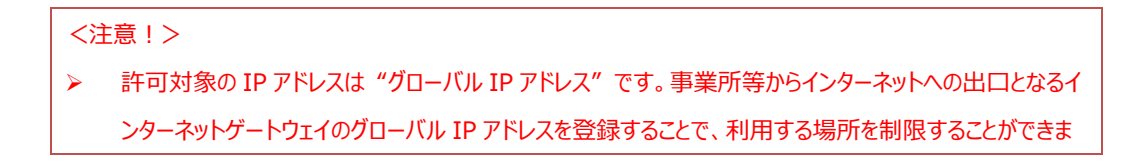

All Rights Reserved, Copyright FUJITSU LIMITED 2013 - 2021

す。各端末に割り振られているプライベート IP アドレスではございませんのでご注意ください。

【保存】ボタンをクリックし、ネットワークドライブの設定を保存します。 保存確認画面が表示されます。【はい】をクリックします。

保存画面が表示されます。【OK】をクリックします。

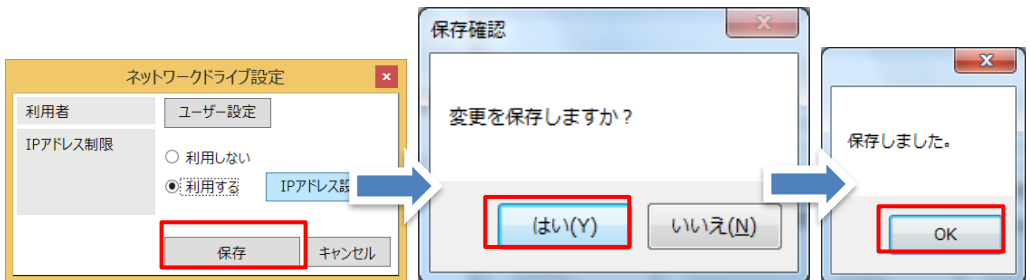

(6) ネットワークドライブ対応オプションサービスの設定を有効にするために、【更新する】ボタンをクリックします。

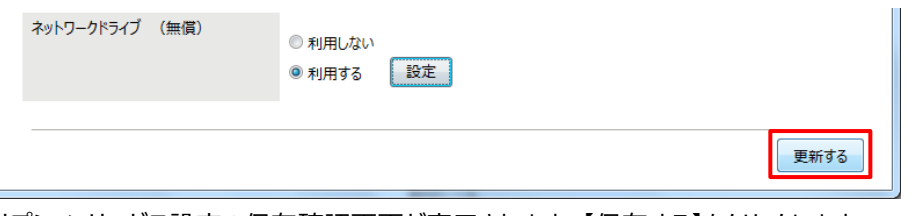

オプションサービス設定の保存確認画面が表示されます。【保存する】をクリックします。

保存完了画面が表示されます。

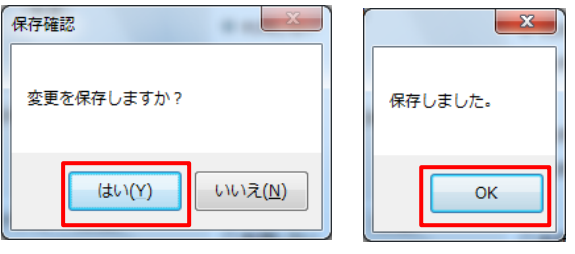

以上でネットワークドライブ対応オプションサービスの利用設定は完了です。

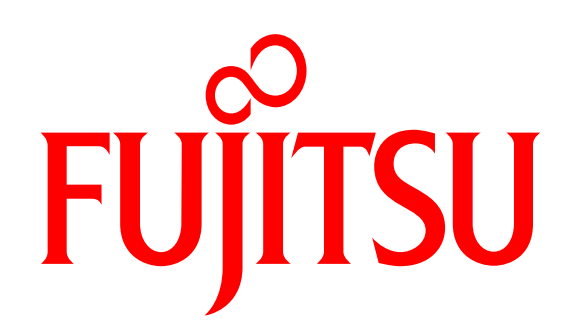

## shaping tomorrow with you